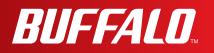

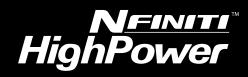

# **User Manual for User-friendly Firmware**

**AirStation NFINITI HighPower Wireless Router & Access Point** 

# WZR-600DHP

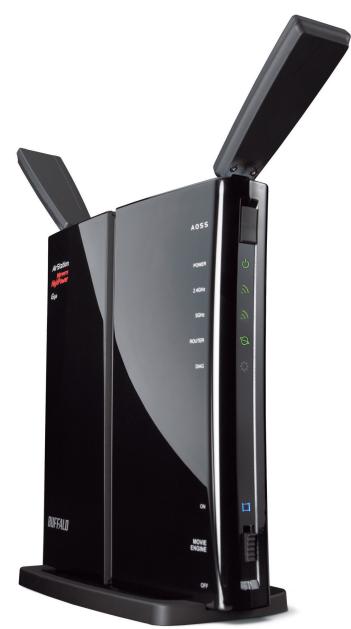

www.buffalotech.com

# Contents

| Chapter 1 - Product Overview                    | 5  |
|-------------------------------------------------|----|
| Professional or User-friendly?                  | 5  |
| Package Contents                                |    |
| Hardware Overview                               | 6  |
| Front Panel LEDs                                | 6  |
| Back Panel                                      | 8  |
| Bottom                                          | 9  |
| Chapter 2 - Placing Your AirStation             | 10 |
| Vertical Placement                              | 10 |
| Horizontal Placement                            | 10 |
| Wall Mounting                                   |    |
| Chapter 3 - Installation                        | 12 |
| Initial Setup                                   | 12 |
| Chapter 4 - Configuration                       | 16 |
| Accessing the Web-based Configuration Interface | 16 |
| Configuration Interface Menus in Router Mode    | 18 |
| Configuration Interface Menus in Bridge Mode    | 20 |
| Setup                                           | 22 |
| WAN/LAN                                         |    |
| Internet                                        | 24 |
| PPPoE                                           |    |
| DDNS                                            |    |
| VPN Server                                      |    |
| LAN                                             | 32 |

| DHCP                | 4  |
|---------------------|----|
| NAT                 | 5  |
| Routing             | 6  |
| Wireless            | 57 |
| WPS                 | 7  |
| Basic               | 8  |
| Advanced4           | 1  |
| WMM                 | 2  |
| MAC Filter 4        | 4  |
| AOSS                | 5  |
| Multicast Control 4 | 7  |
| Firewall4           | 8  |
| Firewall            | 8  |
| IP Filter5          | 0  |
| VPN Passthrough5    | 1  |
| Games/Apps5         | 52 |
| Port Forwarding     | 2  |
| DMZ                 | 3  |
| UPnP                | 4  |
| QoS                 | 5  |
| Movie Engine5       | 7  |
| NAS5                | 59 |
| Disk Management5    | 9  |
| Shared Folder       | 1  |
| Users6              | 3  |
| Sharing6            | 4  |
| WebAccess           | 5  |
| Media Server6       | 7  |
| BitTorrent6         | 8  |
| Admin7              | '0 |
| Name                | 0  |
| Password7           | 1  |
| Time/Date           | 2  |

| NTP7                                      | 73 |
|-------------------------------------------|----|
| ECO7                                      | 74 |
| Access7                                   | 76 |
| Log7                                      | 77 |
| Save/Restore                              |    |
| Initialize/Restart7                       | 79 |
| Update                                    | 30 |
| Diagnostic                                |    |
| System Info                               |    |
| Logs                                      |    |
| Packet Info                               |    |
| Client Monitor                            |    |
| Ping                                      | 36 |
|                                           |    |
| Chapter 5 - Connect to a Wireless Network | 37 |
|                                           |    |
| Automatic Secure Setup (AOSS/WPS)         | 37 |
| Windows 7/Vista (Client Manager V)8       | 38 |
| Windows XP (Client Manager 3)8            | 39 |
| Mac OS X (AOSS Assistant)9                | 90 |

| Windows 7 (WLAN AutoConfig)              |  |
|------------------------------------------|--|
| Windows Vista (WLAN AutoConfig)          |  |
| Windows XP (Wireless Zero Configuration) |  |
| Mac OS X (Wi-Fi)                         |  |
|                                          |  |

Manual Setup......91

# Chapter 6 - Troubleshooting......97

| Cannot connect to the Internet over wired connection          | .97  |
|---------------------------------------------------------------|------|
| Cannot access the web-based configuration Interface           | .97  |
| Cannot connect to the network wirelessly                      | .98  |
| You forgot the AirStation's SSID, Encryption Key, or Password | 1.98 |

| Chapter 7 - Default Configuration Settings             | 101  |
|--------------------------------------------------------|------|
| Other Tips                                             |      |
| is only 130 Mbps)                                      |      |
| The link speed is slower than 300 Mbps (Maximum link s | peed |

# **Chapter 1 - Product Overview**

## **Professional or User-friendly?**

This AirStation wireless router comes with two different firmware packages. You may use either the dd-wrt-based professional firmware or the simple user-friendly firmware. By default, the professional firmware is preinstalled. Turn to page 14 for instructions on switching between the two firmware packages.

Note : Most of this manual documents the user-friendly version of the firmware. For more information on the dd-wrt-based professional firmware, consult the help files in its web-based configuration interface or the *User Manual for Professional Firmware*, available for download from Buffalo Technology.

## Package Contents

The following items are included in your AirStation package. If any of the items are missing, please contact your vender.

| • WZR-600DHP                                | 1 |
|---------------------------------------------|---|
| AC adapter                                  | 1 |
| Stand for vertical/horizontal/wall-mounting | 1 |
| Screws for wall-mounting                    | 2 |
| LAN cable                                   | 1 |
| AirStation Utility CD                       | 1 |
| Quick Setup Guide                           | 1 |
| Setup Card                                  | 1 |

## Hardware Overview

### Front Panel LEDs

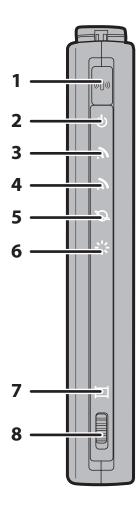

#### **1** AOSS Button

To initiate AOSS, hold down this button until the 2.4 GHz LED and 5 GHz LED flash (about 1 second). Then, push or click the AOSS button on your wireless client device to complete the connection. Both devices must be powered on for this to work.

#### 2 Power LED (Green)

| On:      | The AC adapter is connected.    |
|----------|---------------------------------|
| <u> </u> | The AC edenter is not commented |

Off: The AC adapter is not connected.

#### 3 2.4 GHz LED (Green or Amber)

Indicates 2.4 GHz wireless LAN and security status. Green on: Wireless link is enabled.

Wireless security is enabled.

Amber Wireless link is enabled.

on: Wireless security is disabled.

Green 2AirStation is waiting for an AOSS or WPS securityblinks:key.

AmberAOSS/WPS error; failed to exchange securityblinking:keys.

Off: Wireless LAN is disabled.

Note: The LED glows green if encryption is configured.

### 4 5 GHz LED (Green or Amber)

Indicates 5 GHz wireless LAN and security status.

| Green on:                                              | Wireless link is enabled.                              |  |
|--------------------------------------------------------|--------------------------------------------------------|--|
|                                                        | Wireless security is enabled.                          |  |
| Amber on:                                              | Wireless link is enabled.                              |  |
|                                                        | Wireless security is disabled.                         |  |
| Green 2 blinks:                                        | AirStation is waiting for an AOSS or WPS security key. |  |
| Amber Blinking:                                        | AOSS/WPS error; failed to exchange security keys.      |  |
| Off:                                                   | Wireless LAN is disabled.                              |  |
| Note: The LED glows green if encryption is configured. |                                                        |  |

#### 5 Router LED (Green)

| On:  | Router functionality is enabled.  |
|------|-----------------------------------|
| Off: | Router functionality is disabled. |

**6** Diag LED (Red) This indicates the status of this unit depending on the number of blinks per cycle. Note: When the unit is first turned on or restarted, the Diag LED will blink for almost a minute during boot. This is normal.

| Diag LED<br>status       | Meaning                                                           | Status                                                                                                    |
|--------------------------|-------------------------------------------------------------------|----------------------------------------------------------------------------------------------------|
| 2 blinks *1              | Flash ROM error                                                   | Cannot read or write to the flash memory.                                                                                                    |
| 3 blinks *1              | Ethernet (wired) LAN<br>error                                     | Ethernet LAN controller is malfunctioning.                                                                                                    |
| 4 blinks *1              | Wireless LAN error                                                | Wireless LAN controller is malfunctioning.                                                                                                    |
| 5 blinks                 | IP address setting error                                          | Because the network addresses of both the Internet port (WAN port) and the LAN port are the same, it is not possible to establish communication. Change the LAN side IP address of this unit. |
| Continuously blinking *2 | Updating the firmware<br>Saving settings<br>Initializing settings | Updating the firmware.<br>Saving the settings.<br>Initializing the settings.                                                                                                    |

- \*1 Unplug the AC adapter from the wall socket, wait for a few seconds, and then plug it again. If the light still flashes, please contact technical support.
- \*2 Never unplug the AC adapter while the Diag LED is blinking continuously.

#### 7 Movie Engine LED (Blue)

- On: Movie Engine functionality is enabled.
- Off: Movie Engine functionality is disabled.

#### 8 Movie Engine Switch

| On:  | Enables Movie Engine.  |
|------|------------------------|
| Off: | Disables Movie Engine. |

### Back Panel

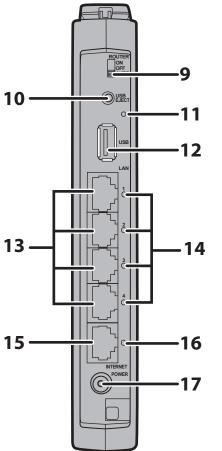

#### 9 Router Switch

Switches router mode between enabled, disabled, and auto.

- On: Router functionality is enabled (router mode).Off: Router functionality is disabled (bridge/AP mode).
- Auto: This switches between modes automatically based on whether or not another router is detected on the Internet port. The default setting for this switch is Auto.

#### **10** USB Eject Button

To dismount a USB drive, hold down this button until the USB LED flashes (about 3 seconds). The USB drive can then be unplugged safely.

#### **11** USB LED (Green)

On: The USB drive is connected.

- Off: No USB drive is connected.
- Note: When this LED is blinking, the connected USB drive cannot be used. Remove the connected USB drive. If the LED continues to blink even after the USB drive is removed, restart the AirStation.

Do not remove the USB drive or turn off the AirStation while the USB LED is on.

- **12 USB Port** Connect the USB device.
- **13 LAN Port** Connect your computer, hub, or other Ethernet devices to these ports. This switching hub supports 10 Mbps, 100 Mbps, and 1000 Mbps connections.

#### 14 LAN LED (Green)

| On:       | An Ethernet device is connected.     |
|-----------|--------------------------------------|
| Flashing: | An Ethernet device is communicating. |

**15 Internet Port**10 Mbps, 100 Mbps, and 1000 Mbps connections are supported.<br/>Note: In bridge/AP mode (router switch off), the Internet port becomes a<br/>regular LAN port, for a total of 5 usable LAN ports.

#### **16** Internet LED (Green)

| DC Connector | Connect the included AC adapter here.   |
|--------------|-----------------------------------------|
| Flashing:    | The Internet port is transmitting data. |
| On:          | The Internet port is connected.         |

### Bottom

17

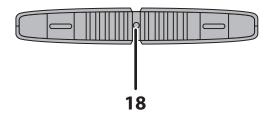

**18 Reset Button** To reset all settings, hold down this button until the Diag LED comes on (about 3 seconds). Power must be on.

# **Chapter 2 - Placing Your AirStation**

## **Vertical Placement**

If the AirStation is to be placed vertically, attach the stand as shown.

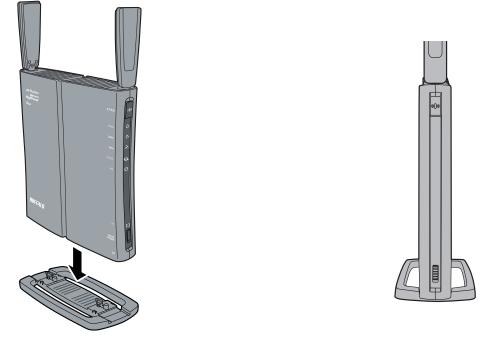

### **Horizontal Placement**

When installing the AirStation horizontally, attach the stand for best heat dissipation.

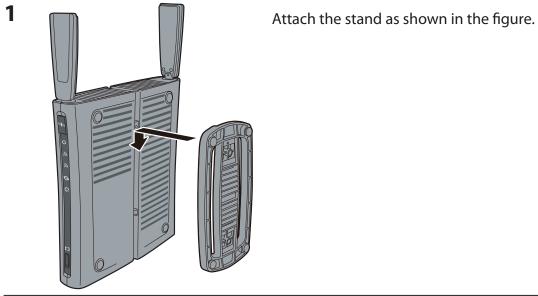

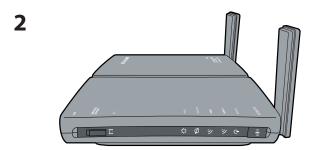

Install horizontally.

# Wall Mounting

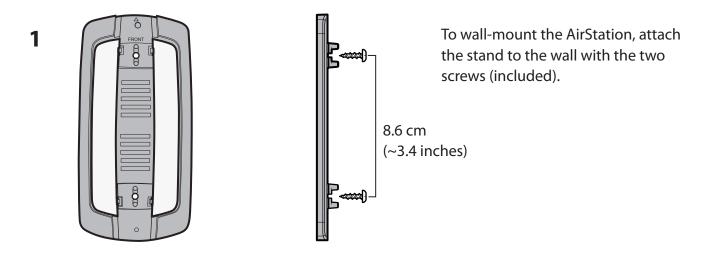

2

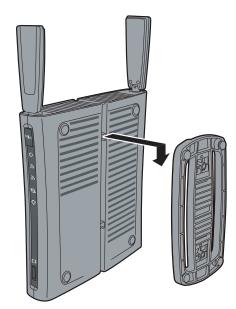

Snap the center of the AirStation to the stand as shown.

# **Chapter 3 - Installation**

## **Initial Setup**

To configure your AirStation, follow the procedure below.

1 Verify that you can connect to the internet without the AirStation, then turn off your modem and computer.

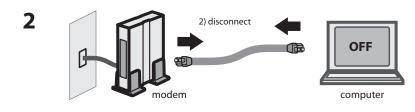

Unplug the LAN cable which connects your computer and modem.

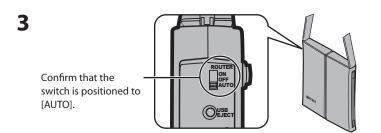

Make sure the mode switch on the back of the AirStation is in the "auto" position.

**4** Plug one end of the LAN cable into your modem and the other end to the AirStation's Internet (WAN) port. Turn on the modem.

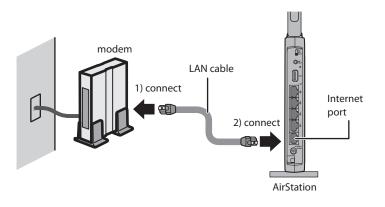

7

### **5** Connect your computer to one of the AirStation's LAN ports with the LAN cable.

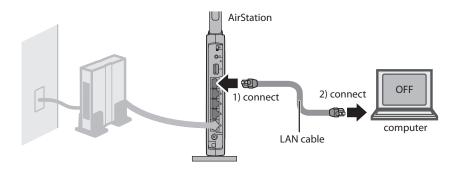

**6** Turn on the AirStation, wait one minute, then turn on your computer.

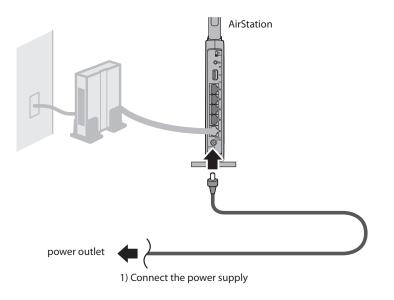

Once your computer has booted, the AirStation's LEDs should be lit as described below:

| Power    | Green LED on.                                  |
|----------|------------------------------------------------|
| 2.4 GHz  | Green LED on or amber light is on.             |
| 5 GHz    | Green LED on or amber light is on.             |
| Router   | Green LED on or off depending on your network. |
| Diag     | Off                                            |
| LAN      | Green LED on or blinking.                      |
| Internet | Green LED on or blinking.                      |

For LED locations, refer to chapter 1.

8 Launch a web browser. If the home screen is displayed, setup is complete. If username and password fields are displayed, enter "admin" for the username and "password" for the password, then click [OK]. Step through the wizard to complete setup.

You've completed initial setup of your AirStation. Refer to Chapter 4 for advanced settings.

## **Changing Firmware**

To change between the professional firmware (dd-wrt) and the user-friendly firmware, follow the steps below.

- **1** Open the configuration Interface of the AirStation.
- 2 To replace the professional firmware with the user-friendly firmware, click [Administration] > [Firmware Upgrade].

To replace the user-friendly firmware with the professional firmware, go to [Easy Setup] and click [Update AirStation Firmware].

**3** Click [Browse...] to select the firmware file, and click [Upgrade] or [Apply].

Note: The firmware files are contained in the "Firmware" folder of the utility CD.

#### Professional firmware (dd-wrt) update screen:

| Setup                                         | Wireless   | Services                   | Security                               | Access Restrictions                                          | NAT / QoS      | Administration | Status           |                                                                                 |
|-----------------------------------------------|------------|----------------------------|----------------------------------------|--------------------------------------------------------------|----------------|----------------|------------------|---------------------------------------------------------------------------------|
| Management                                    | Keep Alive | Commands                   | WOL Facto                              | ory Defaults Firmware L                                      | lpgrade Backup |                |                  |                                                                                 |
| Firmware                                      | Managemen  | t                          |                                        |                                                              |                | н              | elp              | more                                                                            |
| Firmware U<br>After flashing<br>Please select |            | -                          | Don't reset                            | T                                                            | Browse         |                | ne upgrade proc  | se button to<br>re file to be<br>outer.<br>button to begin<br>ess. Upgrade must |
|                                               |            | Upgrading<br>Do not turn o | W A R<br>) firmware ma<br>ff the power | N I N G<br>ay take a few minutes.<br>or press the reset butt | on!            |                | ot be interrupte | d.                                                                              |
|                                               |            |                            |                                        |                                                              |                |                |                  |                                                                                 |
|                                               |            |                            | Upgr                                   | ade                                                          |                |                |                  |                                                                                 |

### User-friendly firmware update screen:

| Jpdate Firmware               |                                                                                                    |  |  |  |
|-------------------------------|----------------------------------------------------------------------------------------------------|--|--|--|
|                               |                                                                                                    |  |  |  |
| Select the AirStation firmwar | e update file.                                                                                                    |  |  |  |
| Update Method                 | <ul> <li>Specify Local File</li> <li>Auto Update Online</li> </ul>                                                                                                    |  |  |  |
| Firmware File Name            | Browse                                                                                                    |  |  |  |
|                               | date, do not unplug the router or close the browser window until the update has<br>ne front of the router has stopped blinking. Get updated firmware files from our website |  |  |  |
|                               | Buffalo Technology                                                                                                    |  |  |  |
|                               |                                                                                                    |  |  |  |
| Back                          | Apply                                                                                                    |  |  |  |

# Chapter 4 - Configuration

The web-based configuration tool lets you change advanced settings for the AirStation. Don't change these settings unless you know what you're doing.

## Accessing the Web-based Configuration Interface

To configure the AirStation's advanced settings manually, log in to the web-based configuration interface as shown below.

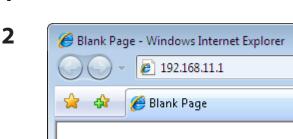

Launch a web browser.

1

3

Enter the AirStation's LAN-side IP address in the address field and press the Enter key.

Note: • The AirStation's default LAN-side IP address depends on the position of the mode switch. In router mode: 192.168.11.1

In bridge mode: 192.168.11.100

Note: If the router switch is set to auto and the unit is in bridge mode, then the AirStation's IP address was assigned by an external DHCP server.

 $\cdot\,$  If you changed the IP address of the AirStation, then use the new IP address.

| Windows Security                 | ·                                                                                                    | -    |
|----------------------------------|----------------------------------------------------------------------------------------------------|------|
| The server 192.<br>and password. | .68.11.1 at AirStation(user=admin) requires a usernan                                                    | ne   |
|                                  | erver is requesting that your username and password<br>ure manner (basic authentication without a secure | be   |
|                                  | admin  Remember my credentials                                                                           |      |
|                                  | OK Car                                                                                                   | ncel |

Enter "admin" for the username and "password" for the password and click [OK].

Note: If you forget your password, hold down the reset button (page 9) to initialize all settings. Note that all other settings will also revert to their default values.

| eetap                                                                                  | eless Firewall             | Games / Apps                                                                                                    | NAS | Admin                                                                                                    | Diagnostic                                                                                                    |
|----------------------------------------------------------------------------------------|----------------------------|----------------------------------------------------------------------------------------------------|-----|----------------------------------------------------------------------------------------------------|----------------------------------------------------------------------------------------------------|
| Wizards & Overview                                                                     |                            |                                                                                                    |     |                                                                                                    | Log (<br>Manuals & Utilit                                                                                                    |
| Easy Setup                                                                             | Internet Con<br>(PPPoE Con |                                                                                                    | ſ   | /izards & Overvie                                                                                                    | w                                                                                                    |
| Basic Settings                                                                         | 1: Easy Setu               |                                                                                                    | v   | /izards are on the                                                                                                    | left.                                                                                                    |
| Run the Internet Connection Wizard     Wireless SSID & Channel     Wireless Encryption | Connection Sta             | tus Online<br>Stop                                                                                                    | S   | n overview of your<br>ystem information<br>ie right.                                                                                                    | AirStation's<br>is displayed to                                                                                                    |
| Internet                                                                               | Check                      | Connection Refresh                                                                                                    | В   | asic Settings                                                                                                    |                                                                                                    |
| Internet Games (Port Forwarding)     UPnP                                              | Wireless                   | n/a ( Auto / Ch 40 )                                                                                                    |     | Run the Internet C<br>Wizard                                                                                                    | onnection                                                                                                    |
| Other                                                                                  | SSID                       | BUFFALO-0DC898_A                                                                                                    |     | This wizard scans<br>connection and co                                                                                                    | your Internet                                                                                                    |
| Update AirStation Firmware     Initialize AirStation                                   | Encryption                 | WPAWPA2 mixed mode -<br>TKIP/AES mixed mode<br>h/g/b ( Auto / Ch 11 )<br>BUFFALO-0DC898_G<br>WPAWPA2 mixed mode -<br>TKIP/AES mixed mode |     | Internet. Most cabi-<br>connect automatic<br>Internet Connection<br>DSL modems may<br>information to comr<br>Internet. If your con<br>a password or othi<br>information, have it<br>can provide this info | e modems will<br>ally when the<br>n Wizard is run,<br>r require PPPoE<br>nect to the<br>nection requires<br>er PPPoE<br>t ready! Your ISP |
|                                                                                        |                            | AOSS Setup                                                                                                    |     | Wireless SSID & C<br>This wizard lets you<br>(network name) an<br>wireless channel fi                                                                                                    | Channel<br>u set an SSID<br>id choose a                                                                                                   |
|                                                                                        | ECO Mode                   |                                                                                                    |     | Wireless Encrypti                                                                                                    | on                                                                                                    |
|                                                                                        | Status                     | Disabled<br>Refresh                                                                                                    |     | This wizard lets you<br>type of encryption (<br><u>AES</u> ) to use on you<br>network.                                                                                                    | WEP/TKIP/                                                                                                    |
|                                                                                        | Utilities                  | Network Services                                                                                                    | Ir  | nternet                                                                                                    |                                                                                                    |
|                                                                                        |                            |                                                                                                    |     | Internet Games (P                                                                                                    |                                                                                                    |
|                                                                                        | Language<br>Auto           | <ul> <li>Apply</li> </ul>                                                                                                    |     | This wizard lets you<br>NAT to play Interne                                                                                                    | i set a <u>static</u><br>t games.                                                                                                    |

This is the configuration interface, where most AirStation settings can be configured.

 Help is always displayed on the right side of each screen.
 Refer to the help screens for more information on using the configuration interface.

# **Configuration Interface Menus in Router Mode**

The menu structure for the AirStation in router mode is as follows. Please refer to the pages listed at right for explanations of each item.

| lain screen        | Descriptions                                                                              | Page    |
|--------------------|-------------------------------------------------------------------------------------------|---------|
| WAN/LAN            |                                                                                           |         |
| Internet           | Configure Internet side port and settings.                                                | Page 24 |
| PPPoE              | PPPoE settings (DSL login).                                                               | Page 25 |
| DDNS               | DNS settings.                                                                             | Page 28 |
| VPN Server         | VPN server settings.                                                                      | Page 30 |
| LAN                | LAN side port configuration.                                                              | Page 32 |
| DHCP               | DHCP lease settings.                                                                      | Page 34 |
| NAT                | Network address translation settings, used to connect LAN side devices to the Internet.   | Page 35 |
| Routing            | Configure the AirStation's IP communication route.                                        | Page 3  |
| Wireless           |                                                                                           |         |
| WPS                | WPS settings and status.                                                                  | Page 3  |
| Basic              | Configure basic wireless settings.                                                        | Page 3  |
| Advanced           | Configure advanced wireless settings.                                                     | Page 4  |
| WMM                | Set priorities for Wireless Multimedia Extensions (Wi-Fi Multimedia).                     | Page 42 |
| MAC Filter         | Limit access to specific devices.                                                         | Page 44 |
| AOSS               | AOSS (AirStation One-touch Secure System) settings and status.                            | Page 4  |
| Multicast Control  | Configure limits on sending unnecessary multicast packets to the wireless LAN port.       | Page 47 |
| Firewall           |                                                                                           |         |
| Firewall           | Protect your computer from outside intruders.                                             | Page 48 |
| IP Filter          | IP filters for packets passing through the LAN side and the Internet side.                | Page 5  |
| VPN<br>Passthrough | Configure IPv6 passthrough, PPPoE passthrough, and PPTP passthrough.                      | Page 5  |
| Games/Apps         |                                                                                           |         |
| Port Forwarding    | Configure port translation and exceptions for games and other programs.                   | Page 52 |
| DMZ                | Configure a destination to transfer communication packets without a LAN side destination. | Page 5  |
| UPnP               | Configure UPnP (Universal Plug and Play).                                                 | Page 54 |
| QoS                | Configure priority for packets that require a guaranteed data flow.                       | Page 5  |

| Movie Engine          | Configure options for the Movie Engine feature.                                                                  | Page 57 |
|-----------------------|----------------------------------------------------------------------------------------------------|---------|
| NAS                   |                                                                                                    |         |
| Disk Management       | View the status and configure of attached USB disks.                                                             | Page 59 |
| Shared Folder         | Set the USB disk to use as shared folders.                                                                       | Page 61 |
| Users                 | Configure users to access shared folders.                                                                        | Page 63 |
| Sharing               | Configure shared folder access.                                                                                  | Page 64 |
| WebAccess             | Configure Web Access.                                                                                            | Page 65 |
| Media Server          | Configure a Media Server.                                                                                        | Page 67 |
| BitTorrent            | Configure a BitTorrent client.                                                                                   | Page 68 |
| Admin                 |                                                                                                    |         |
| Name                  | Configure the AirStation's name.                                                                                 | Page 70 |
| Password              | Configure the AirStation's login password for access to the configuration interface.                             | Page 71 |
| Time/Date             | Configure the AirStation's internal clock.                                                                       | Page 72 |
| NTP                   | Configure the AirStation to synchronize with an NTP server to automatically set the AirStation's internal clock. | Page 73 |
| ECO                   | Configure the AirStation's ECO Mode.                                                                             | Page 74 |
| Access                | Configure access restrictions to the AirStation's configuration interface.                                       | Page 76 |
| Log                   | Configure a syslog server to manage the AirStation's logs.                                                       | Page 77 |
| Save/Restore          | Save or restore the AirStation's configuration from a configuration file.                                        | Page 78 |
| Initialize/Restart    | Initialize the AirStation or reboot it.                                                                          | Page 79 |
| Update                | Update the AirStation's firmware.                                                                                | Page 80 |
| Diagnostic            |                                                                                                    |         |
| System Info           | View current system information for the AirStation.                                                              | Page 81 |
| Logs                  | Check the AirStation's logs.                                                                                     | Page 83 |
| Packet Info           | View all packets transferred by the AirStation.                                                                  | Page 84 |
| Client Monitor        | View all devices currently connected to the AirStation.                                                          | Page 85 |
| Ping                  | Test the AirStation's connection to other devices on the network.                                                | Page 86 |
| Logout                |                                                                                                    |         |
| Click this to log out | of the AirStation's configuration interface.                                                                     |         |
| Manuals & Utilities   |                                                                                                    |         |
| Click this to display | download pages for Manuals and Utilities.                                                                        |         |

# **Configuration Interface Menus in Bridge Mode**

The menu structure in bridge mode is as follows. Please refer to the pages listed at right for explanations of each item.

| Main screen       | Descriptions                                                                                                    | Page    |
|-------------------|----------------------------------------------------------------------------------------------------|---------|
| LAN Config        |                                                                                                    |         |
| LAN               | Configure LAN side ports and devices.                                                                            | Page 32 |
| Routing           | Configure the AirStation's IP communication route.                                                               | Page 36 |
| Wireless          |                                                                                                    |         |
| WPS               | WPS settings and status.                                                                                         | Page 37 |
| Basic             | Configure basic wireless settings.                                                                               | Page 38 |
| Advanced          | Configure advanced wireless settings.                                                                            | Page 41 |
| WMM               | Set priorities for Wireless Multimedia Extensions (Wi-Fi Multimedia).                                            | Page 42 |
| MAC Filter        | Limit access to specific devices.                                                                                | Page 44 |
| AOSS              | AOSS (AirStation One-touch Secure System) settings and status.                                                   | Page 45 |
| Multicast Control | Configure limits on sending unnecessary multicast packets to the wireless LAN port.                              | Page 47 |
| QoS               |                                                                                                    |         |
| Movie Engine      | Configure options for the Movie Engine feature.                                                                  | Page 57 |
| NAS               |                                                                                                    | i.      |
| Disk Management   | View the status and configure of attached USB disks.                                                             | Page 59 |
| Shared Folder     | Set the USB disk to use as shared folders.                                                                       | Page 61 |
| Users             | Configure the name to access shared folders.                                                                     | Page 63 |
| Sharing           | Configure the name to access shared folders.                                                                     | Page 64 |
| WebAccess         | Set to use the Web Access function.                                                                              | Page 65 |
| Media Server      | Set to use the Media Server function.                                                                            | Page 67 |
| BitTorrent        | Set to use the BitTorrent function.                                                                              | Page 68 |
| Admin             |                                                                                                    |         |
| Name              | Configure the AirStation's name.                                                                                 | Page 70 |
| Password          | Configure the AirStation's login password for access to configuration interface.                                 | Page 71 |
| Time/Date         | Configure the AirStation's internal clock.                                                                       | Page 72 |
| NTP               | Configure the AirStation to synchronize with an NTP server to automatically set the AirStation's internal clock. | Page 73 |

| ECO                                                                | Configure ECO Mode.                                                        | Page 74 |  |  |  |
|--------------------------------------------------------------------|----------------------------------------------------------------------------|---------|--|--|--|
| Access                                                             | Configure access restrictions to the AirStation's configuration interface. | Page 76 |  |  |  |
| Log                                                                | Check the AirStation's logs.                                               | Page 77 |  |  |  |
| Save/Restore                                                       | Save or restore the AirStation's configuration from a configuration file.  | Page 78 |  |  |  |
| Initialize/Restart                                                 | Initialize the AirStation or reboot it.                                    | Page 79 |  |  |  |
| Update                                                             | Update the AirStation's firmware.                                          | Page 80 |  |  |  |
| Diagnostic                                                         |                                                                            |         |  |  |  |
| System Info                                                        | View current system information for the AirStation.                        | Page 81 |  |  |  |
| Logs                                                               | Check the AirStation's logs.                                               | Page 83 |  |  |  |
| Packet Info                                                        | View all packets transferred by the AirStation.                            | Page 84 |  |  |  |
| Client Monitor                                                     | View all devices currently connected to the AirStation.                    | Page 85 |  |  |  |
| Ping                                                               | Test the AirStation's connection to other devices on the network.          | Page 86 |  |  |  |
| Logout                                                             |                                                                            |         |  |  |  |
| Click this to log out of the AirStation's configuration interface. |                                                                            |         |  |  |  |
| Manuals & Utilities                                                |                                                                            |         |  |  |  |
| Click this to display download pages for Manuals and Utilities.    |                                                                            |         |  |  |  |

# Setup

Setup is the home page of the configuration interface. You can verify settings and the status of the AirStation here.

| Setup WAN / LAN Wireless                                                                                                    | Firewall                                                                        | Games / Apps                                                                                                    | NAS | Admin                                                                                                    | Diagnostic                                                                                                    |
|----------------------------------------------------------------------------------------------------|---------------------------------------------------------------------------------|----------------------------------------------------------------------------------------------------|-----|----------------------------------------------------------------------------------------------------|----------------------------------------------------------------------------------------------------|
| Wizards & Overview                                                                                                    |                                                                                 |                                                                                                    |     |                                                                                                    | Log Out<br>Manuals & Utilities                                                                                                    |
| Easy Setup<br>Basic Settings<br>Run the Internet Connection Wizard<br>Wireless SSID & Channel<br>Wireless Encryption                                 | Internet Conr<br>(PPPoE Conne<br>1: Easy Setup<br>Connection Statu              | ection)<br>(Default)                                                                                                    | e   | Wizards & Overvi<br>Wizards are on the<br>An overview of your<br>system information<br>the right.                                                                                                    | iew<br>e left.<br>r AirStation's                                                                                                    |
| Internet                                                                                                    | Check C                                                                         | Connection Refresh                                                                                                    | 1   | Basic Settings                                                                                                    |                                                                                                    |
| <ul> <li>Internet Games (Port Forwarding)</li> <li>UPnP</li> <li>Other</li> <li>Update AirStation Firmware</li> <li>Initialize AirStation</li> </ul> | SSID<br>Authentication<br>Encryption<br>IEEE 802.11n/<br>SSID<br>Authentication | a (Auto / Ch 40)<br>BUFFALO-0DC898_A<br>WPAWPA2 mixed mode<br>TKIP/AES mixed mode<br>g/b (Auto / Ch 11)<br>BUFFALO-0DC898_G<br>WPAWPA2 mixed mode |     | Run the Internet (<br>Wizard<br>This wizard scans<br>connection and co<br>Internet. Most cab<br>connect automatii<br>Internet Connectio<br>DSL modems ma<br>information to cor<br>Internet. If your co<br>a password or oth<br>information. have | s your Internet<br>onnects to the<br>le modems will<br>cally when the<br>on Wizard is run.<br>ay require PPPOE<br>onect to the<br>nnection requires<br>er PPPOE |
|                                                                                                    | Encryption                                                                      | TKIP/AES mixed mode                                                                                                    |     | can provide this ir<br>don't have it.<br>Wireless SSID &<br>This wizard lets yu<br>(network name) a<br>wireless channel                                                                                                    | nformation if you<br>Channel<br>ou set an SSID<br>nd choose a                                                                                                   |
|                                                                                                    | ECO Mode<br>Status                                                              | Disabled<br>Refresh                                                                                                    |     | Wireless Encrypt<br>This wizard lets you<br>type of encryption<br><u>AES</u> ) to use on yo<br>network.                                                                                                    | ou choose the<br>(WEP/ TKIP/                                                                                                    |
|                                                                                                    | Utilities                                                                       | letwork Services                                                                                                    |     | Internet<br>Internet Games (I                                                                                                    |                                                                                                    |
| (0)                                                                                                    | Language<br>Auto                                                                | Apply O INC, All rights reserve                                                                                                    | d - | This wizard lets yo<br><u>NAT</u> to play Intern<br>UPnP                                                                                                    |                                                                                                    |

| Parameter            | Meaning                                                                      |
|----------------------|------------------------------------------------------------------------------|
| WAN/LAN (LAN Config) | Displays the configuration screen for the Internet port and LAN ports.       |
| Wireless             | Click this button to display the configuration screen for wireless settings. |
| Firewall             | Click this button to display the configuration screen for security.          |

| Parameter           | Meaning                                                                                                    |
|---------------------|----------------------------------------------------------------------------------------------------|
| Games/Apps          | Click this button to display the configuration screen to open ports for games and applications.                              |
| NAS                 | Click this button to display the configuration screen for NAS settings.                                                      |
| Admin               | Click this button to display the configuration screen for administration settings.                                           |
| Diagnostic          | Click this button to display the status of the AirStation.                                                                   |
| Easy Setup          | Enables you to easily configure the AirStation's network settings automatically.                                             |
| Internet Connection | Displays WAN-side system information for the AirStation.                                                                     |
| Check Connection    | Click this button to check if the AirStation is connected to the Internet properly.                                          |
| Refresh             | Click this button to refresh the current screen.                                                                             |
| Wireless            | Displays the current wireless settings.                                                                                      |
| AOSS Setup          | Click this button to display the AOSS configuration screen.                                                                  |
| WPS Setup           | Click this button to display the WPS configuration screen.                                                                   |
| ECO Mode            | This indicates the operating status of ECO Mode.                                                                             |
| Network Services    | Displays the list of the network devices for which information is provided from the network on the LAN-side.                 |
| Media Server        | Displays the status of the media server.                                                                                     |
| Download Manager    | Displays the list of BitTorrent files downloading.                                                                           |
| Language            | Enables you to select the language you use.                                                                                  |
| Logout              | Log out of the configuration interface. If the AirStation does not communicate for 5 minutes, it will log out automatically. |
| Manuals & Utilities | Click to display download pages for Manuals and Utilities.                                                                   |

## WAN/LAN

### Internet

Configure the WAN-side port ("Internet port").

| Setup WAN / LAN                      | Wireless                                       | Firewall                                                                                  | Games / A | pps NA | S /                                                                                                    | Admin                                           | Diagnosti                                                               | с   |
|--------------------------------------|------------------------------------------------|-------------------------------------------------------------------------------------------|-----------|--------|----------------------------------------------------------------------------------------------------|-------------------------------------------------|-------------------------------------------------------------------------|-----|
| Internet PPPoE DDNS<br>Routing       | VPN Server                                     | AN DHCP N                                                                                 | AT        |        |                                                                                                    |                                                 | Log<br>Manuals & Utili                                                  |     |
|                                      | Parform                                        | Easy Setup (Intern                                                                        |           | izord) | Internet                                                                                                    | Ethernet S                                      | ettings                                                                 | Â   |
| Method of Acquiring IP Addr          | <ul> <li>Acquire a</li> <li>Use PPP</li> </ul> | in IP address auto                                                                        |           |        | Normally,<br>Internet s<br>network s                                                                                                    | , you'll conr<br>side port to<br>such as the    | nect the<br>an external<br>Internet.                                    | III |
|                                      | Static IP /                                    | se this address<br>tatic IP Address<br>ubnet Mask 255.255.255.0                           |           |        | Method of Acquiring IP Address<br>Select one of the following<br>methods to acquire an <u>Internet port</u><br>IP address. Please ask your                                            |                                                 |                                                                         |     |
| To set up PPPoE, <u>click here</u> . |                                                |                                                                                           |           |        | provider for any other information<br>about your line format. If you're not<br>sure which method to choose, try<br>selecting Easy Setup. You can<br>confirm the status of the current |                                                 |                                                                         |     |
| Advanced Settings                    |                                                |                                                                                           |           |        | Internet s                                                                                                    | side <u>IP addr</u><br>nformation p             | ess on the                                                              |     |
| Default Gateway                      |                                                |                                                                                           |           |        | Perform                                                                                                    | n Easy Setu                                     | p (Internet                                                             |     |
| DNS Name Server Address              | Primary:<br>Secondary:                         |                                                                                           |           |        | Connec<br>Easy Se                                                                                                    | ction Wizard<br>etup scans y                    | i)<br>/our <u>Internet</u><br>ermines your                              |     |
| Internet MAC Address                 | 0                                              | <ul> <li>Use default MAC address (10:6F:3F:0D:C8:98)</li> <li>Use this address</li> </ul> |           |        | internet connection type. The<br>correct setup wizard for your<br>internet connection is then<br>activated automatically.                                                             |                                                 |                                                                         |     |
| MTU Size of Internet Port            | 1500 E                                         | Bytes                                                                                     |           |        | Notes                                                                                                    |                                                 |                                                                         |     |
| Apply                                |                                                |                                                                                           |           |        | <ul> <li>Auto<br/>Setu<br/>on v</li> </ul>                                                                                                    | o line detern<br>up] is effectiv<br>which PPPol | nination [Easy<br>ve only for a line<br>E or DHCP is<br>a normal DSL or | Ŧ   |

| Parameter                      | Meaning                                                                                                    |
|--------------------------------|----------------------------------------------------------------------------------------------------|
| Method of Acquiring IP Address | Specify how the WAN-side IP address is obtained.                                                                                                    |
| Default Gateway                | Configure an IP address for the default gateway.                                                                                                    |
| DNS Name Server Address        | Specify an IP address for the DNS server.                                                                                                    |
| Internet MAC Address           | Configure the Internet side MAC address.<br>Note: Configuring an improper MAC address may make the AirStation<br>unusable. Change this setting at your own risk. |
| MTU Size of Internet Port      | Configure the MTU value of the Internet port. Values of 578 to 1500 bytes may be entered.                                                                        |

### PPPoE

Configure PPPoE settings.

| Setup WAN / LAN Wireless Firewall Games / Apps                      | NAS Admin Di                                                                                                    | iagnostic                  |  |  |
|---------------------------------------------------------------------|----------------------------------------------------------------------------------------------------|----------------------------|--|--|
| Internet PPPoE DDNS VPN Server LAN DHCP NAT<br>Routing              | Manua                                                                                                    | Log Out<br>als & Utilities |  |  |
| Default PPPoE Connection 1 : Easy Setup                             | PPPoE Settings                                                                                                    | Î                          |  |  |
| IP Unnumbered PPPoE Connection 1 : Easy Setup                       | If PPPoE is used, you'll ha<br>detailed setup options on t<br>page.                                                                                                    |                            |  |  |
| Apply<br>PPPoE Connection List                                      | Note:<br>If [Acquire IP address<br>automatically from DHCF<br>or [Manual Setup] is set a<br>Internet side communica                                                               | as the                     |  |  |
| Number     Name     Status       1     Easy Setup     Enable        | method, or if something besides<br>PPPoE was detected when [Easy<br>Setup] ran, it is not necessary to<br>enter information on this page.<br>(Even if it is set, it is not used.) |                            |  |  |
| Edit Connection List Preferred Connections                          | Additionally, when [Easy<br>executed, information se<br>page may be rewritten.                                                                                                    | Setup] is                  |  |  |
| No. Name Destination Address Source Address                         | Default PPPoE Connecti                                                                                                    | ion                        |  |  |
| No preferred connections are registered. Edit Preferred Connections | If multiple destinations are<br>registered to the <u>PPPoE</u><br><u>destination list</u> , the destina<br>used for the Internet conne                                            | ation                      |  |  |
| (C)2000-2012 BUFFALO INC. All rights reserved                       | should be selected.                                                                                                    | -                          |  |  |

| Parameter                      | Meaning                                                                                                    |
|--------------------------------|----------------------------------------------------------------------------------------------------|
| Default PPPoE Connection       | If you have registered multiple connection destinations in the<br>PPPoE Connection List, connection destinations selected here<br>have priority. You need to configure the route to which PPPoE is<br>connected to if you don't use the default settings. |
| IP Unnumbered PPPoE Connection | Select the destination from the PPPoE Connection List which is used when "Use IP Unnumbered" is chosen for the Method of Acquiring IP Address (page 24).                                                                                                  |
| PPPoE Connection List          | Edit PPPoE destination. You can register up to 5 sessions.                                                                                                    |
| Edit Connection List           | Click this button to edit destination settings.                                                                                                    |

| Parameter            | Meaning                                                                                                    |  |  |  |  |
|----------------------|----------------------------------------------------------------------------------------------------|--|--|--|--|
| PPPoE Connection No. | This is displayed when [Edit Connection List] is clicked.                                                                                                    |  |  |  |  |
|                      | <b>Name of Connection</b><br>Enter the name to identify the connected destination. You may<br>enter up to 32 alphanumerical characters and symbols.                                                                                                    |  |  |  |  |
|                      | <b>Username</b><br>Enter the username specified by your ISP for PPPoE certification.<br>You may enter up to 64 alphanumerical characters and symbols.                                                                                                    |  |  |  |  |
|                      | <b>Password</b><br>Enter the password specified by your ISP for PPPoE certification.<br>You may enter up to 64 alphanumerical characters and symbols.                                                                                                    |  |  |  |  |
|                      | <b>Service Name</b><br>Fill in this field only if your ISP specifies a Service Name. Leave<br>blank otherwise. You may enter up to 64 alphanumerical<br>characters and symbols.                                                                                                    |  |  |  |  |
|                      | <b>Connection Type</b><br>Specifies the timing for the AirStation to connect to your<br>provider.                                                                                                    |  |  |  |  |
|                      | <b>Automatic Disconnection</b><br>Set time to disconnect after communication is stopped when<br>the connection method is set to [Connection on Demand] or<br>[Manual]. You can enter up to 1440 minutes.                                                                                                    |  |  |  |  |
|                      | <b>Authorization</b><br>Configure an authorization method with a provider.                                                                                                    |  |  |  |  |
|                      | <b>MTU Size</b><br>Configure the MTU size for PPPoE. Values of 578 to 1492 bytes<br>may be entered.                                                                                                    |  |  |  |  |
|                      | <b>MRU Size</b><br>Configure MRU (Maximum Receive Unit) for PPPoE. Values of 57<br>to 1492 may be entered.                                                                                                    |  |  |  |  |
|                      | <b>Keep Alive</b><br>If Keep Alive is enabled, then the AirStation will issue an LCP<br>echo request once a minute in order to maintain the connection<br>with the PPPoE. If the server does not respond for more than<br>6 minutes, the line is recognized as disconnected and the<br>AirStation will terminate the connection. Enabled by default. |  |  |  |  |

| Parameter                  | Meaning                                                                                                    |
|----------------------------|----------------------------------------------------------------------------------------------------|
| Preferred Connections      | Displays information you have set regarding to the connection destination route.                              |
| Edit Preferred Connections | Click to edit the connection destination route settings.                                                      |
| Preferred PPPoE Connection | Click [Edit Preferred Connections] to display.                                                                |
|                            | <b>Name</b><br>This will be the name of the connection in the PPPoE connection<br>list.                       |
|                            | <b>Destination Address</b><br>The AirStation will always use this connection to send data to this<br>address. |
|                            | <b>Source Address</b><br>The AirStation will always use this connection to receive data<br>from this address. |

### DDNS

Configure Dynamic DNS settings. Many settings are only available when the appropriate Dynamic DNS service is enabled.

| Setup WAN / LAN               | Wireless                     | Firewall | Games / Apps | NAS                         | Admin                                                                 | Diagnost                       | ic |  |  |
|-------------------------------|------------------------------|----------|--------------|-----------------------------|-----------------------------------------------------------------------|--------------------------------|----|--|--|
| Internet PPPoE DDN<br>Routing |                              |          |              |                             |                                                                       | Log Out<br>Manuals & Utilities |    |  |  |
| Dynamic DNS Service Disable   |                              |          |              |                             | Dynamic DNS Settings                                                  |                                |    |  |  |
| Apply                         |                              |          |              | Before o<br>sign up         | Before configuring these settings, sign up for a dynamic DNS service. |                                |    |  |  |
|                               |                              |          |              | Dynam                       | ic DNS Servi                                                          | се                             |    |  |  |
| Current Dynamic DNS           | Current Dynamic DNS Settings |          |              | provider                    | Select your dynamic DNS service<br>provider. You can select "DynDNS"  |                                |    |  |  |
| Internet-Side IP Address      | 180.30.158.190               |          |              | or "TZO"                    |                                                                       |                                |    |  |  |
| Domain Name                   | Disabled                     |          |              |                             | nDNS                                                                  |                                |    |  |  |
| Status                        | Disabled                     |          |              | • TZ                        | .0                                                                    |                                |    |  |  |
| Refresh                       |                              |          |              | Setup is<br>which d<br>use. | s different depo<br>ynamic DNS s                                      | ending on<br>service you       | Ŧ  |  |  |

| Parameter           | Meaning                                                                                                    |
|---------------------|----------------------------------------------------------------------------------------------------|
| Dynamic DNS Service | Select a provider (DynDNS or TZO) for dynamic DNS.                                                                                             |
| Username            | Enter the dynamic DNS username. You may enter up to 64 alphanumerical characters and symbols.                                                  |
| Password            | Enter the dynamic DNS password. You may enter up to 64 alphanumerical characters and symbols.                                                  |
| Hostname            | Enter the dynamic DNS hostname. You may enter up to 255 alphanumerical characters, hyphens, and periods.                                       |
| Email Address       | Enter the email address which is registered to the dynamic DNS service. You may enter up to 64 alphanumerical characters and symbols.          |
| TZO Key             | Enter the TZO Key which is registered to the dynamic DNS service.<br>You may enter up to 64 alphanumerical characters and symbols.             |
| Domain Name         | Enter the domain name which is registered to the dynamic DNS service. You may enter up to 255 alphanumerical characters, hyphens, and periods. |

| Parameter                | Meaning                                                                                                    |
|--------------------------|----------------------------------------------------------------------------------------------------|
| IP Address Update Period | Specifies the period to notify the dynamic DNS service provider of<br>the current IP address. For DynDNS, set it between 0 and 35 days.<br>For TZO, set it between 0 and 99 days. If 0 (zero) days is set, no<br>periodic update is performed. |
| Internet-Side IP Address | The WAN-side IP address of the AirStation's Internet port. This address is sent to the dynamic DNS service provider.                                                                                                    |
| Domain Name              | The domain name assigned by the dynamic DNS Service provider.<br>The AirStation can be accessed from the Internet using this domain<br>name.                                                                                                   |
| Status                   | Display the status of dynamic DNS service.                                                                                                    |

### **VPN Server**

Configure the VPN server.

| Setup                                                                                                    | WAN / LA      | AN Wireles                                                                               | s Firewall                | Games / Apps             | N                                                                                                    | AS Admin                                                                              |                                                                                                    | Diagnosti                                                 | с |
|----------------------------------------------------------------------------------------------------|---------------|------------------------------------------------------------------------------------------|---------------------------|--------------------------|----------------------------------------------------------------------------------------------------|---------------------------------------------------------------------------------------|----------------------------------------------------------------------------------------------------|-----------------------------------------------------------|---|
| Internet<br>Routing                                                                                                    | PPPoE DDI     | NS VPN Serve                                                                             | r LAN DHCP I              | TAT                      |                                                                                                    |                                                                                       | N                                                                                                    | Log (<br>Ianuals & Utilit                                 |   |
| If you are going to connect this subnet to a different network via VPN,<br>make sure that the two different networks use different, non-overlapping<br>IP address pools.<br>If both AirStations are handing out addresses from the same default pool<br>of addresses, there will be duplicate IP addresses, which may cause<br>severe network problems. |               |                                                                                          |                           |                          | VPN Server Settings<br>With PPTP, you can access the<br>AirStation from the Internet and the<br>LAN from a Windows PPTP client.<br>Note<br>If using GRE protocol (protocol<br>no.47) and the 1723 TCP port is |                                                                                       |                                                                                                    |                                                           |   |
| Auto Input                                                                                                    |               | Generate Reco                                                                            | mmended IP Address        | 3                        |                                                                                                    | filter<br>wor                                                                         | red, then this fur<br>k correctly.                                                                                        | iction may not                                            |   |
| LAN Side IF                                                                                                    | Address       | IP Address 192<br>Subnet Mask 255                                                        | .168.11.1<br>.255.255.0 💌 |                          |                                                                                                    | Also, if these ports are blocked or<br>your router, you cannot use the<br>VPN server. |                                                                                                    |                                                           |   |
| DHCP Serv                                                                                                    | er            | Enable                                                                                   |                           |                          |                                                                                                    |                                                                                       | Input                                                                                                    |                                                           |   |
| DHCP IP Ad                                                                                                    | dress Pool    | 192.168.11.2                                                                             | for up to 64              | Address                  | (es)                                                                                                    | rando                                                                                 | this button to g<br>m IP address w                                                                                        | /ith a small                                              |   |
| PPTP Serve                                                                                                    | er 🗖          | Enable                                                                                   |                           |                          |                                                                                                    | addre                                                                                 | bility of overlapp<br>sses of other B                                                                                     | uffalo routers.                                           |   |
| Authorizatio                                                                                                    |               | S-CHAPv2 (40/128-                                                                        | -bit Encryption)          |                          |                                                                                                    | LAN                                                                                   | Side IP Addre                                                                                                    | 55                                                        |   |
| Advanced                                                                                                    | 21            |                                                                                          |                           |                          |                                                                                                    | IP add<br>want f                                                                      | ult LAN-side<br>8.11.1. If you<br>AirStation to<br>cify a unique.                                                         |                                                           |   |
| Server IP A                                                                                                    | ddress        | Auto Manual                                                                              |                           |                          |                                                                                                    | unuse                                                                                 | of IP address                                                                                                    | om the LAN's                                              |   |
| Client IP Ad                                                                                                    | Idress        | Auto                                                                                     |                           |                          |                                                                                                    |                                                                                       | et Mask                                                                                                    |                                                           |   |
| DNS Server                                                                                                    | r IP Address  | <ul> <li>Manual</li> <li>LAN IP address</li> <li>Manual</li> <li>Do Not Spect</li> </ul> | ess of the AirStation     | for up to 5 address      | (es)                                                                                                    | subne<br>conne<br>existi<br>unuse                                                     | irStation's defa<br>at mask is 255.<br>act the AirStation<br>ng LAN, specify<br>ad <u>IP address</u> fr<br>of IP addresse | 255.255.0. To<br>on to an<br>/ a unique,<br>om the LAN's  |   |
| WINS Serve                                                                                                    | er IP Address | ;                                                                                        |                           |                          |                                                                                                    | DHCF                                                                                  | 9 Server                                                                                                    |                                                           |   |
| MTU/MRU \                                                                                                    | /alue         | 1396                                                                                     |                           |                          |                                                                                                    | enabl                                                                                 | e the DHCP se<br>ed by default. If                                                                                        | there is                                                  |   |
| Apply                                                                                                    | Apply         |                                                                                          |                           |                          |                                                                                                    | netwo<br>disabl<br>chang                                                              | er DHCP server<br>ork, one DHCP<br>led or the IP ran<br>ged to avoid con                                                  | server must be<br>Iges must be<br>Iflicts caused          |   |
| PPTP Use                                                                                                    | r List        |                                                                                          |                           |                          |                                                                                                    | DHCF                                                                                  | erlapping DHCF<br>server is enab<br>ne DHCP IP ad                                                                         | led, confirm                                              |   |
| Username                                                                                                    |               |                                                                                          |                           | i't overlap existi       |                                                                                                    |                                                                                       |                                                                                                    |                                                           |   |
| Edit PPTP User List                                                                                                    |               |                                                                                          |                           |                          |                                                                                                    | DHCF                                                                                  | PIP Address P                                                                                                    | ool                                                       |   |
| Refresh                                                                                                    |               |                                                                                          |                           | D INC. All rights reserv | ed.                                                                                                    | range<br>be dis<br>(both<br>the st                                                    | letermines the<br>from which IP<br>stributed to DHC<br>wired and wirel<br>arting IP addres<br>er of connection            | addresses will<br>CP clients<br>ess). Enter<br>ss and the | Ŧ |
|                                                                                                    |               | (6                                                                                       | 572000 2012 0011 NE       | Sinto, An righto Federa  | <del>.</del>                                                                                                    |                                                                                       |                                                                                                    |                                                           |   |

| Parameter              | Meaning                                                                                                    |
|------------------------|----------------------------------------------------------------------------------------------------|
| Auto Input             | Click to generate a random IP address.                                                                                                    |
| LAN Side IP Address    | Set a LAN side IP address and subnet mask.                                                                                                    |
| DHCP Server            | Enable or disable the DHCP server, which assigns IP addresses automatically.                                                                             |
| DHCP IP Address Pool   | Configure the range of IP addresses to be assigned by the DHCP server and IP addresses to be excluded from that range. Values from 1-256 may be entered. |
| PPTP Server            | Enable to use a PPTP server.                                                                                                    |
| Authorization Type     | Select the authentication method for PPTP connection.                                                                                                    |
| Server IP Address      | Select the server IP address.                                                                                                    |
| Client IP Address      | Select the IP address range.                                                                                                    |
| DNS Server IP Address  | Choose the IP address for the DNS server.                                                                                                    |
| WINS Server IP Address | Choose the IP address for the WINS server.                                                                                                    |
| MTU/MRU Value          | Configure MTU (Maximum Transmission Unit) / MRU (Maximum<br>Receive Unit) between 578 and 1500 which is used during<br>transmission on PPTP.             |
| Edit PPTP User List    | Click to edit user information.                                                                                                    |
| Add new user           | Click [Edit PPTP User List] to display.                                                                                                    |
| Advanced Settings      | <b>Username</b><br>Enter the username to connect to the PPTP server. You may enter<br>up to 16 alphanumerical characters and symbols.                    |
|                        | <b>Password</b><br>Enter the password to connect to the PPTP server. You may enter<br>up to 16 alphanumerical characters and symbols.                    |
|                        | <b>Method of Acquiring IP Address</b><br>Select the method to be used to assign the IP address is assigned<br>to the PPTP client.                        |
| PPTP User List         | Displays the PPTP connection user information.                                                                                                    |

Router Mode only

LAN Side IP Address

(For IP Unnumbered)

Router Mode only

**Advanced Settings** 

Router Mode only

Router Mode only

Default Gateway Router Mode only

Lease Period

### LAN

Configure LAN-side and DHCP Server settings.

| Setup                      | WAN / L     | AN Wireless                             | Firewall        | Games / Apps                            | N     | AS                  | Admin                                                                                                    | Diagnost               | c    |
|----------------------------|-------------|-----------------------------------------|-----------------|-----------------------------------------|-------|---------------------|----------------------------------------------------------------------------------------------------|------------------------|------|
| Internet<br>Routing        | PPPoE DD    | NS VPN Server                           | LAN DHCP        | NAT                                     |       |                     | N                                                                                                    | Log<br>Ianuals & Utili |      |
|                            |             |                                         |                 |                                         |       | ΙΔΝ                 | Side Ethernet                                                                                                    | Settings               |      |
| LAN Side IF                | P Address   | IP Address 192.16<br>Subnet Mask 255.25 |                 |                                         |       | Config              | gure the AirStat                                                                                                 | ion's LAN IP           | m    |
| DHCP Serv                  | er          | Enable                                  |                 |                                         |       | DHCF                | server settings<br>a networking e                                                                                | s here. Unless         |      |
| DHCP IP AC                 | ddress Pool | 192.168.11.2                            | for up to 64    | 4 Address                               | (es)  | defau               | It settings are re                                                                                               | ecommended.            |      |
| Drior II /K                |             | Excluded IP Addresse                    | es:             |                                         |       | Not                 | e                                                                                                    |                        |      |
| LAN Side IF<br>(For IP Unn | Auguress .  | P Address<br>Subnet Mask 255.255        | .255.0 💌        |                                         |       | AirS<br>cha<br>refe | ou have an existir<br>Station's configur<br>Inged to connect<br>or to <u>here</u> to set u<br>Station on an exis | to it. Please          |      |
| DHCP Ser                   | ver Setting | S                                       |                 |                                         |       | LAN                 | Side IP Addres                                                                                                   | SS                     |      |
| Advanced 8                 | Settings 📃  | Display                                 |                 |                                         |       |                     | virStation's defa                                                                                                |                        |      |
| Apply                      |             |                                         |                 |                                         |       | want                | dress is 192.16<br>to connect the<br>isting LAN, spe<br>ad IP address fr                                         | AirStation to          |      |
|                            |             |                                         |                 |                                         |       | Inniie4             | nt soonhhe 'QI he<br>III                                                                                         | om the LAN'e           | -    |
|                            |             | (C)2                                    | 000-2012 BUFFAL | .0 INC. All rights reserv               | ed.   |                     |                                                                                                    |                        |      |
| Paramet                    | er          |                                         | Meanin          | g                                       |       |                     |                                                                                                    |                        |      |
| LAN Side I                 | P Address   |                                         |                 | lt, the LAN side II<br>5.255.255.0. You |       |                     |                                                                                                    | 1.1 with sul           | onet |
| DHCP Serv<br>Router Mo     |             |                                         |                 | r disable the DH0<br>s automatically.   | CP se | rver,               | which assig                                                                                                    | ns LAN-side            | e IP |
| DHCP IP A                  | ddress Po   | ol                                      | Configure       | e the range of IP                       | addı  | resses              | to be assig                                                                                                    | ned by the             | DH   |

server and IP addresses to be excluded from that range. Values from 1-256 may be entered.

Set an IP unnumbered LAN side IP address. Note: A PC with a normal LAN side IP address and a PC with an IP Unnumbered IP address cannot communicate each other.

Check [Display] to display DHCP server advanced settings options.

Set the effective period of an IP address assigned by the DHCP server. Up to 999 hours may be entered.

Set the default gateway IP address for the DHCP server to issue to clients.

| Parameter                              | Meaning                                                                                                    |
|----------------------------------------|----------------------------------------------------------------------------------------------------|
| DNS Servers<br>Router Mode only        | Set the DNS server IP address for the DHCP server to issue to clients.                                                               |
| WINS Server<br>Router Mode only        | Set the WINS server IP address for the DHCP server to issue to clients.                                                              |
| Domain Name<br>Router Mode only        | Set the domain name for the DHCP server to issue to clients. You may enter up to 64 alphanumerical characters, hyphens, and periods. |
| Default Gateway<br>Bridge Mode only    | Set the default gateway IP address.                                                                                                  |
| DNS Server Address<br>Bridge Mode only | Set the DNS server IP address.                                                                                                    |

### DHCP

Configure DHCP Exceptions.

| Setup               | WAN / LAN            | Wireless          | Firewall    | Games / Apps           | NAS                       | Admin                                                  | Diagnosti                       | ic |
|---------------------|----------------------|-------------------|-------------|------------------------|---------------------------|--------------------------------------------------------|---------------------------------|----|
| Internet<br>Routing | PPPOE DDNS           | /PN Server L      |             | NAT                    |                           | м                                                      | Log<br>anuals & Utili           |    |
| Add Clien           | t                    |                   |             |                        | DHCP                      |                                                        |                                 | Î  |
| IP Address          | ;                    |                   |             |                        | the lov                   | t DHCP clients<br>ver half of the w<br>client manually | indow. To                       | =  |
| MAC Addr            | ess                  |                   |             |                        | addres                    | s and its MAC<br>Add]. Do not as                       | address and                     |    |
| Add                 |                      |                   |             |                        | addres<br>DHCP<br>Up to 2 | range on the n<br>200 devices car<br>ered for manual   | ct with your<br>etwork.<br>n be |    |
| Current D           | HCP Clients          |                   |             |                        |                           |                                                        | ŭ                               |    |
| IP Address          | MAC Address          | Lease Perio       | d Status    | Customize              | Add o                     | r Edit Clients                                         |                                 |    |
| 192.168.11.         | 2(*) E0:69:95:2E:1F: | DB 47:59:36       | Auto        | Manual Assignmen       | t                         |                                                        |                                 |    |
| The IP add          | ess of the client th | at is configuring | this AirSta | tion is (192.168.11.2) | You m<br>entries          | ay manually ac<br>5.                                   | ld or edit any                  |    |
| Refresh             |                      |                   |             |                        | IP Ad                     | dress                                                  |                                 |    |
|                     |                      |                   |             |                        | When                      | adding IP addro                                        | esses<br>that they do           | -  |

| Parameter            | Meaning                                                                                                    |
|----------------------|----------------------------------------------------------------------------------------------------|
| IP Address           | Enter an IP address to lease manually. The IP address should be from the same subnet as the DHCP scope, but not be within the range that DHCP is assigning to other devices. |
| MAC Address          | Enter the MAC address which identifies the client.                                                                                                    |
| Current DHCP Clients | Displays information for current leases. An IP address which is<br>leased automatically can be changed to manual leasing by clicking<br>[Manual Assignment].                 |

### NAT

Configure network address translation settings. This enables LAN-side devices to communicate with the Internet.

| Setup WAN / LAN W                 | ireless Firew   | /all Games / A                                   | pps NAS      | Admin             | Diagnostic                    |  |
|-----------------------------------|-----------------|--------------------------------------------------|--------------|-------------------|-------------------------------|--|
| Internet PPPoE DDNS VP<br>Routing | N Server LAN    | DHCPNAT                                          |              | м                 | Log Out<br>anuals & Utilities |  |
|                                   |                 |                                                  |              | ork Address Tr    | anslation                     |  |
| Address Translation               | 🗷 Enable        |                                                  | Setti        | Settings          |                               |  |
| Log Output of Deleted Packets     | Enable          |                                                  | Confi        | jure address tra  | nslation to                   |  |
| Apply                             |                 |                                                  | conne        | ct the Internet s | side to the                   |  |
|                                   |                 |                                                  | Addr         | ess Translation   |                               |  |
|                                   | (C)2000-2012 BL | JFFALO INC. All right                            | s reserved.  |                   |                               |  |
| Parameter                         | Me              | eaning                                           |              |                   |                               |  |
| Address Translation               | Ena             | Enable to use NAT (network address translation). |              |                   |                               |  |
| Log Output of Deleted Pack        |                 | able to log dele<br>nslation.                    | eted packets | such as erro      | ors) during add               |  |

# Routing

Configure the AirStation's IP communication route.

| Setup WAN / L                                                                                                    | AN Wirele                   | ss Fire      | wall Ga    | mes / Apps           | NAS                            | Admin                                            | Diagnosti               | С     |
|----------------------------------------------------------------------------------------------------|-----------------------------|--------------|------------|----------------------|--------------------------------|--------------------------------------------------|-------------------------|-------|
| nternet         PPPoE         DDNS         VPN Server         LAN         DHCP         NAT         Log Or           Routing         Manuals & Utilitie |                             |              |            |                      |                                |                                                  |                         |       |
| Add a Route                                                                                                    |                             |              |            |                      | Routing                        | ,<br>                                            |                         | - III |
| Destination Address                                                                                                    | IP Address<br>Subnet Mask 2 | 55.255.255.0 | •          |                      | Configur                       | e <u>routing infor</u>                           | mation.                 |       |
| Gateway                                                                                                    |                             |              |            |                      | Add or Edit a Route            |                                                  |                         |       |
| Metric                                                                                                    | 15                          |              |            |                      | You ma<br>entries.             | y manually ad                                    | ld or edit any          |       |
| Add                                                                                                    |                             |              |            |                      | Destina                        | tion Address                                     |                         |       |
| Routing                                                                                                    |                             |              |            |                      | or netwo<br>If you're          | the destinatio<br>ork address.<br>entering an IF | <sup>o</sup> address as |       |
| Destination Address                                                                                                    | Subnet Mask                 | Gateway N    | Netric Ope | ration               | destinat<br>255.255            | ion, specify [H<br>.255.255] for t               | lost<br>he subnet       |       |
|                                                                                                    | No routes are re-           | -            |            | 2. All rights record | mask. Ir<br>network<br>specify | address as d<br>address as d<br>the network a    | ring a<br>estination,   | Ŧ     |

| Parameter           | Meaning                                                                                                    |
|---------------------|----------------------------------------------------------------------------------------------------|
| Destination Address | Adds a destination IP address and subnet mask to a routing table.                                                                                                    |
| Gateway             | Adds a gateway address to a routing table.                                                                                                    |
| Metric              | The metric is the maximum number of router hops a packet may take on the way to its destination address. Values between 1 and 15 may be entered. The default value is 15. |
| Routing             | Manual entries will appear here after being added.                                                                                                    |

# Wireless

### WPS

WPS Status and Settings.

| Setup \       | WAN / LAN                          | Wireless                   | Firewall                                      | Games / Apps                 | ľ | NAS                                                      | Admin                                | Diagnost                       | tic |
|---------------|------------------------------------|----------------------------|-----------------------------------------------|------------------------------|---|----------------------------------------------------------|--------------------------------------|--------------------------------|-----|
|               | ic (11n⁄a)<br>ic (11n⁄g⁄b)         | Advanced (1<br>Advanced (1 |                                               | WMM (11n/a)<br>WMM (11n/g/b) |   | AC Filte                                                 |                                      | Log<br>anuals & Util           |     |
|               |                                    |                            | , <u>, , , , , , , , , , , , , , , , , , </u> |                              |   |                                                          | ViFi Protecte                        |                                |     |
| WPS           | 🗹 Enab                             | le                         |                                               |                              |   | WPS                                                      |                                      |                                |     |
| External Reg  | jistrar 🛛 Enab                     | le                         |                                               |                              |   | WPS (V                                                   | Vi-Fi Protected                      | d Setup) lets                  | E   |
| Apply         |                                    |                            |                                               |                              |   | wireless<br>by defau                                     | matically con<br>network. WP<br>Ilt. | S is enabled                   |     |
| AirStation PI | N 67754663                         | Generate PIN               |                                               |                              |   | Note                                                     |                                      |                                |     |
| Enrollee PIN  |                                    | ОК                         |                                               |                              |   | If the wireless radio is disabled,<br>WPS will not work. |                                      |                                |     |
| WPS Securi    | ty Settings                        |                            |                                               |                              |   | Externa                                                  | I Registrars                         |                                |     |
|               |                                    |                            |                                               |                              |   | If extern                                                | al registrars a<br>AirStation wil    | re disabled,<br>Il not respond |     |
| WPS Status    | configured                         | Release                    |                                               |                              |   | to wirele                                                | ss WPS requ                          | ests. WPS                      |     |
| 11n/a         | SSID<br>Security<br>Encryption Key |                            | _                                             | K TKIP/AES mixed mode        |   |                                                          | be used with<br>registrars are       |                                |     |
|               | SSID                               | BUFFALO-0DC8               | 98_G                                          |                              |   | Note                                                     |                                      |                                |     |
| 11n/g/b       | Security                           |                            | d mode - PSI                                  | KTKIP/AES mixed mode         | е | AOSS                                                     | disables exter                       | nal registrars.                |     |
|               | Encryption Key                     | 12345678                   |                                               |                              |   | AirStati                                                 | on PIN                               |                                |     |
|               |                                    |                            |                                               |                              |   | Display                                                  | the AirStation                       | 's PIN code.                   | Ŧ   |

(C)2000-2012 BUFFALO INC. All rights reserved.

| Parameter          | Meaning                                                                                                    |
|--------------------|----------------------------------------------------------------------------------------------------|
| WPS                | Enable to use WPS automatic configuration.                                                                                                    |
| External Registrar | Enable to accept configure requests from other WPS devices.<br>Note: Configure requests will not be accepted if AOSS is in use.                                             |
| AirStation PIN     | Displays the PIN code of the AirStation. Clicking [Generate PIN]<br>will generate a new PIN code. This code can be entered into other<br>wireless devices that support WPS. |
| Enrollee PIN       | Enter the PIN code for the other wireless device and click [OK].                                                                                                    |
| WPS status         | Displays "configured" if all available wireless bands are configured. Displays "unconfigured" if at least one wireless band is unconfigured.                                |

### Basic

The screen to configure a basic wireless settings.

| Setup          | WAN / LAN                   | Wireless                                                | Firewall                 | Gan    | nes / Apps                | NAS | ; | Admin                                                                                                    | Diagnostic                                | 2       |
|----------------|-----------------------------|---------------------------------------------------------|--------------------------|--------|---------------------------|-----|---|----------------------------------------------------------------------------------------------------|-------------------------------------------|---------|
|                |                             | dvanced (11n/a)<br>dvanced (11n/g/b                     | WMM (11n/<br>) WMM (11n/ |        | MAC Filter<br>Multicast C |     |   |                                                                                                    | Log<br>Manuals & Utili                    |         |
|                | _                           |                                                         |                          |        |                           |     | * | Basic Wireless Se<br>(11n/a/g/b)                                                                                   | tting                                     | •<br>11 |
| Wireless Radio | 0 🗹 Enable                  |                                                         |                          |        |                           |     |   |                                                                                                    |                                           | -       |
| Wireless Chan  | nnel Auto Chan              | nel 💌 (Current Channel                                  | : 11)                    |        |                           |     |   | You can set basic of                                                                                               |                                           |         |
| 300 Mbps Mod   | bandwidth :<br>extension cl | 20 MHz<br>nannel : 1 💌                                  | •                        |        |                           |     |   | information for your<br>manually here. If en<br>used, communication<br>established just by                         | cryption is not<br>on will be             |         |
| Broadcast SSI  | D Allow                     |                                                         |                          |        |                           |     |   | setup. Encryption is<br>recommended, how                                                                           | s highly                                  |         |
| Allow multiple | SSIDs                       |                                                         |                          |        |                           |     |   | There are 2 standar<br>(IEEE802.11n/a and<br>IEEE802.11n/g/b) for                                                  | ds<br>1<br>or wireless                    |         |
| Separate Feat  | ture                        | Use                                                     |                          |        |                           |     |   | LANs, and you can<br>for each standard se                                                                          | perform setup                             |         |
| SSID           |                             | <ul> <li>Use AirStation's MA</li> <li>Enter:</li> </ul> | C address (BUFF/         | ALO-0D | C898_G)                   |     |   | Wireless Radio                                                                                                    |                                           |         |
| Wireless Autho | entication                  | WPA/WPA2 mixed m                                        | ode - PSK 💌              |        |                           |     |   | Un-checking "Enabl<br>wireless LAN function                                                                        | onality. When                             |         |
| Wireless Encry | yption                      | TKIP/AES mixed mod                                      | e 💌                      |        |                           |     |   | disabled, all wireles<br>including broadcast                                                                       | ing, is halted.                           |         |
| WPA-PSK (Pre   | e-Shared Key):              | •••••                                                   |                          |        |                           |     |   | Default value is ena                                                                                               | bled.                                     |         |
| Rekey Interval | I                           | 60 minute                                               | s                        |        |                           |     |   | Wireless Channel                                                                                                   |                                           |         |
| Apply          |                             |                                                         |                          |        |                           |     |   | You may specify a<br>(frequency band) for<br>communication. If the<br>wireless clients near<br>AirStation, you may | your wireless<br>here are other<br>ir the |         |
|                |                             | (0)00                                                   |                          |        | II state as a second      |     |   | Anotation, you may                                                                                                 | yer                                       |         |

| Parameter        | Meaning                                                                                                    |
|------------------|----------------------------------------------------------------------------------------------------|
| Wireless Radio   | Determines whether to allow wireless communication. If this is unchecked, then no wireless connections will be allowed.                                                                                                    |
| Wireless Channel | Sets a channel (a range of frequencies) for wireless connections.<br>With auto-channel selected, the AirStation will automatically use<br>the best available channel.                                                                                                    |
| 300 Mbps Mode    | 300 Mbps mode uses twice the normal frequency range, 40<br>MHz instead of 20 MHz. In uncongested areas this can increase<br>performance. To use 300 Mbps mode, set the bandwidth to 40 MHz<br>and choose an extension channel.<br>Note: If auto-channel is selected, then the extension channel is set<br>automatically. |

| Parameter                               | Meaning                                                                                                    |
|-----------------------------------------|----------------------------------------------------------------------------------------------------|
| Broadcast SSID                          | If [Allow] is checked, then the AirStation will respond to SSID<br>searches from wireless devices by broadcasting its SSID. If [Allow] is<br>unchecked, then the AirStation ignores SSID searches from wireless<br>devices.                                                                                                    |
| Allow multiple SSIDs<br>Use Single SSID | Clicking [Allow multiple SSIDs] will enable Multi Security, allowing<br>the use of multiple SSIDs, each with different wireless security<br>settings. Clicking [Use Single SSID] will disable Multi Security.<br>The AirStation will then allow one SSID and one type of wireless<br>security.<br>Note: When using Multi Security, enable at least one of the following:<br>SSID1, SSID2, or SSID3. |
| SSID1                                   | Multi Security SSID1 can use WPA-PSK-TKIP or WPA/WPA2-Mixed for wireless security.                                                                                                    |
| SSID2                                   | Multi Security SSID2 can use WPA-PSK-AES for wireless security.                                                                                                    |
| SSID3                                   | Multi Security SSID3 can use WEP for wireless security.                                                                                                    |
| Separate                                | When enabled, wireless devices connected to the AirStation can communicate only with the Internet side, not with each other.                                                                                                    |
| SSID                                    | Set SSID using 1 - 32 alphanumeric characters.                                                                                                    |
| Wireless Authentication                 | Specifies an authentication method used when connecting to a wireless device.                                                                                                    |

| Parameter                | Meaning                                                                                                    |
|--------------------------|----------------------------------------------------------------------------------------------------|
| Wireless Encryption      | You may use any of the following types of encryption:                                                                                                    |
|                          | <b>No encryption</b><br>Data is transmitted without encryption. With this setting, anyone<br>within range can connect to your wireless network and might<br>be able to access data on the network. Not recommended for<br>anyone with private data that needs to be kept secure. [No<br>encryption] can be selected only when [No authentication] is<br>selected for wireless authentication. |
|                          | WEP is a common encryption method supported by most devices. WEP can only be selected when wireless authentication is set to [No authentication]. Note that WEP's encryption is weak, and networks protected with WEP are not much more secure than those with no encryption at all. Not recommended for anyone with private data that needs to be kept secure.                               |
|                          | <b>TKIP</b><br>TKIP is an encryption method which is more secure than WEP, but<br>slower.<br>TKIP can be selected only when WPA-PSK or WPA2-PSK is selected<br>for wireless authentication.                                                                                                    |
|                          | AES<br>AES is more secure than TKIP, and faster.<br>AES can be selected only when WPA-PSK or WPA2-PSK is selected<br>for wireless authentication.                                                                                                    |
|                          | <b>TKIP/AES mixed mode</b><br>TKIP/AES mixed mode allows both TKIP and AES authentication<br>and communication. This is no more secure than TKIP alone, but<br>more convenient for some users. TKIP/AES mixed mode can be<br>selected only when WPA/WPA2 mixed mode - PSK is selected for<br>wireless authentication.                                                                         |
| WPA-PSK (Pre-Shared Key) | A pre-shared key or passphrase is the password for your wireless<br>connections. There are two different formats for a pre-shared<br>key. Use 8 to 63 alphanumeric characters (case-sensitive) for an ASCII<br>passphrase, or use 64 alphanumeric characters (0 to 9 and a to f, not case-<br>sensitive) for a hexadecimal passphrase.                                                        |
| Rekey Interval           | Set the update interval for the encryption key between 0 and 1440 (minutes).                                                                                                    |

| Parameter                 | Meaning                                                                                                    |
|---------------------------|----------------------------------------------------------------------------------------------------|
| Set up WEP encryption key | A WEP encryption key (passphrase) may have two different formats.<br>An ASCII passphrase may use either 5 or 13 alphanumeric characters<br>(case-sensitive). A hexadecimal passphrase may use either 10 or 26<br>alphanumeric characters (0 to 9 and a to f, not case-sensitive). |

#### Advanced

Configure advanced wireless settings.

| Setup WAN                 | LAN          | Wireless                 | Firewall    | Games / Apps                 | NAS                                   | Admin                             | Diagnostic                    |
|---------------------------|--------------|--------------------------|-------------|------------------------------|---------------------------------------|-----------------------------------|-------------------------------|
| WPSBasic (11AOSSBasic (11 |              | Advanced (<br>Advanced ( |             | WMM (11n⁄a)<br>WMM (11n⁄g⁄b) | MAC Filte<br>Multicast                |                                   | Log Out<br>anuals & Utilities |
|                           |              |                          |             |                              |                                       | ed Wireless<br>11n/g/b)           | Settings                      |
| Multicast Rate            | Auto<br>Game | devices compa            | atible mode |                              | Don't change these settings           |                                   |                               |
| DTIM Period               | 1            |                          |             |                              | unless you know what you're<br>doing. |                                   |                               |
| Privacy Separator         | Enabl        | е                        |             |                              | Multica                               | st Rate                           |                               |
| Apply                     |              |                          |             |                              |                                       | n select 6, 9, 1<br>54 Mbps or Au |                               |

| Parameter         | Meaning                                                                                                    |
|-------------------|----------------------------------------------------------------------------------------------------|
| Multicast Rate    | Set the communication speed of multi-cast packets.                                                                                                    |
| DTIM Period       | Set the beacon responding interval (1 -255) for which the AirStation responds to a wireless device. This setting is effective only when power management is enabled for the wireless device.                                                                                                    |
| Privacy Separator | If enabled, the Privacy Separator blocks communication between<br>wireless devices connected to the AirStation. Wireless devices will<br>be able to connect to the Internet but not with each other. Devices<br>that are connected to the AirStation with wired connections will<br>still be able to connect to wireless devices normally. |

#### WMM

Set priorities for specific communications.

| Setu | WAN / LAN       | Wireless   | Firewall | Games / Apps  | NAS       | Admin   | Diagnostic          |
|------|-----------------|------------|----------|---------------|-----------|---------|---------------------|
| WPS  | Basic (11n∕a)   | Advanced ( | 11n⁄a)   | WMM (11n⁄a)   | MAC Filte |         | Log Out             |
| AOSS | Basic (11n/g/b) | Advanced ( | 11n/g/b) | WMM (11n/g/b) | Multicast | Control | lanuals & Utilities |

#### WMM-EDCA Parameters

| Priority        | Parameter          |        |           |
|-----------------|--------------------|--------|-----------|
|                 |                    | For AP | For STA   |
|                 | CWmin:             | 15     | 15        |
|                 | CWmax:             | 1023   | 1023      |
| AC_BK (Low)     | AIFSN:             | 7      | 7         |
|                 | TXOP Limit:        | 0      | 0         |
|                 | Admission Control: |        | Disable 💌 |
|                 |                    | For AP | For STA   |
|                 | CWmin:             | 15     | 15        |
| AC_BE (Normal)  | CWmax:             | 63     | 1023      |
|                 | AIFSN:             | 3      | 3         |
|                 | TXOP Limit:        | 0      | 0         |
|                 | Admission Control: |        | Disable 💌 |
|                 |                    | For AP | For STA   |
|                 | CWmin:             | 7      | 7         |
|                 | CWmax:             | 15     | 15        |
| AC_VI (High)    | AIFSN:             | 1      | 2         |
|                 | TXOP Limit:        | 94     | 94        |
|                 | Admission Control: |        | Disable 💌 |
|                 |                    | For AP | For STA   |
|                 | CWmin:             | 3      | 3         |
|                 | CWmax:             | 7      | 7         |
| AC_VO (Highest) | AIFSN:             | 1      | 2         |
|                 | TXOP Limit:        | 47     | 47        |
|                 | Admission Control: |        | Disable 💌 |

Apply

#### WMM Settings (11n/a/11n/g/b)

Prioritized AirStation communication for specific transactions. This settings provides some real time communication, which can help improve the quality of VOIP or other streaming protocols.

Ξ

#### WMM-EDCA Parameters

Do not change these settings unless you know what you are doing.

#### Priority

The priority is ranked (Highest) 8, (High) 4, (Normal) 2, (Low) 1.

#### Parameter

CWmin, CWmax

The maximum and minimum value for the contention window. The contention window is used to control the frame collision avoidance system in IEEE802.11. Values that can be inputted: 1-32767.

#### **AIF SN**

Interval of the sending frame. The unit defines a time-slot (similar to the window value of CWmin, CWmax). Lower values define a higher priority as the back-off algorithm starts earlier. Values that can be inputted: 1-15.

#### **TXOP Limit**

The time for the queue to obtain send priority. The minimum value is 32ms. Large values can send

| Parameter           | Meaning                                                                                                    |
|---------------------|----------------------------------------------------------------------------------------------------|
| WMM-EDCA Parameters | You don't usually need to change these settings. Using the default settings is recommended.                                                                                                    |
|                     | <b>Priority</b><br>The following priorities may be applied to individual<br>transmission packets: (Highest) 8, (High) 4, (Normal) 2, and<br>(Low) 1. From the queue, these packets are processed in order of<br>priority.                                                                                                    |
|                     | <b>CWmin, CWmax</b><br>The maximum and minimum value of the contention window.<br>The contention window is used in the frame collision avoidance<br>structure performed in IEEE802.11, and generally, the smaller the<br>value in the window, the higher the probability that the queue<br>obtains the right to send.                                   |
|                     | <b>AIFSN</b><br>The interval to send frames. The unit of the AIFSN is a slot, just as<br>the window defined by CWmin and CWmax is. The smaller the<br>interval of sending frames, the faster the algorithm can restart.<br>As a result, the priority of the queue is higher.                                                                            |
|                     | <b>TXOP Limit</b><br>The period of time that the queue can use after obtaining the<br>right to send. The unit is 32 ms. The longer this time, the more<br>frames can be sent per right to send. However, the queue may<br>interfere with other packet transmissions. If TXOP Limit is set to 0<br>(zero), only one frame can be sent per right to send. |
|                     | <b>Admission Control</b><br>Restricts new frames from interfering with a previous queue. New<br>packets are prioritized lower until a queue of them is collected. A<br>the new queue accumulates more packets, its priority increases.                                                                                                    |

### **MAC** Filter

Restrict access to specific wireless devices.

| Setup       | WAN / LAN                    | Wireless                 | Firewall | Games / Apps                 | NAS                           | Admin                                                                | Diagnostic                      |
|-------------|------------------------------|--------------------------|----------|------------------------------|-------------------------------|----------------------------------------------------------------------|---------------------------------|
|             | sic (11n⁄a)<br>sic (11n⁄g⁄b) | Advanced (<br>Advanced ( |          | VMM (11n/a)<br>VMM (11n/g/b) | MAC Filte<br>Multicast        |                                                                      | Log Ou<br>anuals & Utilities    |
| Enforce MA  | AC Filtering (11n            | i/a) 🔲 Enabl             | P        |                              | Wireles                       | s MAC Filter                                                         | ing                             |
|             | AC Filtering (11n            | ,                        |          |                              | AirStatio                     | s connections<br>on can be limit                                     | ted to                          |
| Apply       |                              |                          |          |                              | enhance<br>unwante<br>enabled | client MAC age<br>security aga<br>ed network visi<br>, only wireless | inst<br>itors. When<br>s client |
| Registrati  | on List                      |                          |          |                              | address                       | s with register<br>es will be allo<br>to the AirStat                 | wed to                          |
|             | ess Connection               |                          |          |                              |                               | MAC filter is                                                        |                                 |
| Edit Regist | ration List                  |                          |          | O INC All rights record      | Both 80                       | MAC Filterin<br>2.11n/a and 8<br>as can be cont                      | 02.11n/g/b                      |

| Parameter                                                    | Meaning                                                                                                    |
|--------------------------------------------------------------|----------------------------------------------------------------------------------------------------|
| Enforce MAC Filtering                                        | Enable to restrict wireless connections to devices with registered MAC addresses.                                                      |
| Registration List                                            | Displays the MAC addresses of registered devices which are permitted to connect wirelessly.                                            |
| Edit Registration List                                       | Adds a wireless device to the list of permitted devices.                                                                               |
| MAC Addresses to be Registered                               | Enter a MAC address of a wireless device to permit to connect to the AirStation. Click [Register] to add that MAC address to the list. |
| List of all clients that are associated with this AirStation | Display the list of all MAC addresses of wireless devices connected to the AirStation.                                                 |

### AOSS

#### AOSS Status and Settings.

| Setup W<br>WPS Basic (1                                                                                                    | AN/LAN W                                                                                                    | ireless Firewall<br>ced (11n/a) WMM (1:                                                            | ln⁄a)    | MAC Filter            | S Admin Diagnost                                                                                                    |
|----------------------------------------------------------------------------------------------------|----------------------------------------------------------------------------------------------------|----------------------------------------------------------------------------------------------------|----------|-----------------------|----------------------------------------------------------------------------------------------------|
|                                                                                                    |                                                                                                    | ced (11n/g/b) WMM (1                                                                               |          | Multicast Co          |                                                                                                    |
|                                                                                                    |                                                                                                    |                                                                                                    |          |                       | AOSS (AirStation One-Touch<br>Secure System)                                                                                                    |
| AOSS Settings                                                                                                    |                                                                                                    |                                                                                                    |          |                       | AOSS is Buffalo's unique<br>technology for quickly forming a<br>secure wireless connection. You                                                                                                    |
| Exclusive SSID fo                                                                                                    | r WEP                                                                                                    | 802.11n/a Disabled -                                                                               |          |                       | can see AOSS's configuration and<br>status from this screen.                                                                                                    |
| Encryption level                                                                                                    |                                                                                                    | 802.11n/g/b Disabled  802.11n/a Enabled                                                            |          |                       | Start AOSS                                                                                                    |
| Dedicated WEP S                                                                                                    | SSID isolation                                                                                                    | 802.11n/g/b Enabled<br>802.11n/a Disabled<br>802.11n/g/b Disabled                                  |          |                       | Click this button to start AOSS.<br>The AOSS button on top of the<br>router works the same as this<br>button. Refer to how to use AOSS                                                                                                    |
| Allow WEP for Ga                                                                                                    | ame Console Only                                                                                                    | 802.11n/a Enable<br>802.11n/g/b Enable                                                             |          |                       | for more details.                                                                                                    |
| AOSS Button on                                                                                                    | the AirStation Unit                                                                                                    |                                                                                                    |          |                       | This button appears when AOSS is                                                                                                    |
| Current Encryp                                                                                                    | tion Information                                                                                                    | 802.11n/a                                                                                          |          |                       | This button appears when AOSS is<br>enabled. Click this button to<br>disable AOSS. Connections to<br>wireless clients will be terminated                                                                                                    |
| Encryption Type                                                                                                    | WPA-PSK-AES (Now                                                                                                    | (in use)                                                                                           |          |                       | wireless clients will be terminated,<br><u>AOSS information</u> removed, and<br>Encryption Type reset to its default                                                                                                    |
| SSID                                                                                                    | BUFFALO-0DC898                                                                                                    | L_A-1                                                                                              |          |                       | Encryption Type reset to its default<br>value, AES. Current Encryption<br>Information will also be removed.                                                                                                    |
| Encryption Key                                                                                                    | xn4nrryr84um5                                                                                                    |                                                                                                    |          |                       | Wireless Setting and Wireless<br>Security are enabled in Advanced                                                                                                    |
|                                                                                                    | WPA/WPA2-PSK-mb                                                                                                    |                                                                                                    |          |                       | Settings when AOSS is disabled.                                                                                                    |
| SSID                                                                                                    | BUFFALO-0DC898                                                                                                    | I_A                                                                                                |          |                       | How to use AOSS<br>How to use AOSS:                                                                                                    |
| Encryption Key                                                                                                    | xn4nrryr84um5                                                                                                    |                                                                                                    |          |                       | (1) First<br>Power on or reboot the AirStation                                                                                                    |
| Encryption Type                                                                                                    |                                                                                                    |                                                                                                    |          |                       | AOSS.<br>(2) Press AOSS buttons                                                                                                    |
| SSID                                                                                                    | BUFFALO-0DC898                                                                                                    | -                                                                                                  |          |                       | After rebooting, press bottoms<br>product's AOSS buttons, the<br>router's first, then the client's. The                                                                                                    |
|                                                                                                    | 8940ED4F55C7D3<br>492618576E50377                                                                                                    |                                                                                                    | (Sending | Key)                  | AirStation and the wireless client                                                                                                    |
| Encryption Key                                                                                                    | 492618576E50377<br>79BF6A5FF1B721                                                                                                    |                                                                                                    | -        |                       | will exchange security information<br>to set up the most secure<br>encryption type automatically and                                                                                                    |
| 5875D761CC4FB6                                                                                                    |                                                                                                    |                                                                                                    |          |                       | encryption type automatically and<br>are ready to communicate.                                                                                                    |
| Encryption Type                                                                                                    | WEP64                                                                                                    |                                                                                                    |          |                       | Note:                                                                                                    |
| SSID                                                                                                    | BUFFALO-0DC898                                                                                                    | I_A-4                                                                                              |          |                       | <ul> <li>Once the AOSS button is<br/>pressed, other operations can'<br/>be started until AOSS is</li> </ul>                                                                                                    |
| 25FAC0B5C8                                                                                                    |                                                                                                    |                                                                                                    | (Sending | Key)                  | finished. If the AirStation can't<br>find a wireless client after three                                                                                                    |
| Encryption Key                                                                                                    | 8AFC678339                                                                                                    |                                                                                                    |          |                       | minutes, the AirStation's status<br>returns to its previous state.                                                                                                    |
|                                                                                                    | 91DE310A1D<br>44EE0BFE05                                                                                                    |                                                                                                    | -        |                       | <ul> <li>Up to 24 wireless clients may<br/>be connected through AOSS.</li> </ul>                                                                                                    |
| Current F                                                                                                    |                                                                                                    | 800 44-1-1-                                                                                        |          |                       | <ul> <li>By default, AOSS is functional<br/>but does not initiate a<br/>connection unless started</li> </ul>                                                                                                    |
|                                                                                                    | MPA BEK AFE (Non                                                                                                    | -                                                                                                  |          |                       | manually by pushing the AOSS<br>button, either here or on the top                                                                                                    |
| SSID                                                                                                    | WPA-PSK-AES (Now<br>BUFFALO-0DC898                                                                                                    |                                                                                                    |          |                       | of the router.<br>Use AirStation's System                                                                                                    |
| Encryption Key                                                                                                    | xn4nrryr84um5                                                                                                    |                                                                                                    |          |                       | Information page to manually<br>configure a wireless client that                                                                                                    |
|                                                                                                    | WPA/WPA2-PSK-mb                                                                                                    | red (Now in use)                                                                                   |          |                       | <ul> <li>doesn't support AOSS.</li> <li>When wireless security is</li> </ul>                                                                                                    |
| SSID                                                                                                    | BUFFALO-0DC898                                                                                                    |                                                                                                    |          |                       | configured, it's security<br>information is succeeded.                                                                                                    |
| Encryption Key                                                                                                    | xn4nrryr84um5                                                                                                    | -                                                                                                  |          |                       | If Wireless Authorization is "WPA-                                                                                                    |
| Encryption Type                                                                                                    |                                                                                                    |                                                                                                    |          |                       | PSK" "WPA2-PSK" AOSS passes                                                                                                    |
| SSID                                                                                                    | BUFFALO-0DC898                                                                                                    | L_G-3                                                                                              |          |                       | encryption key to WPA/WPA2<br>mixed mode - PSK and configures<br>initial level to WPA/WPA2                                                                                                    |
|                                                                                                    | B60457A061F6407                                                                                                    | -                                                                                                  | (Sending | Key)                  | mixedmode - PSK.                                                                                                    |
| Encryption Key                                                                                                    | 6BCF5164289F894                                                                                                    |                                                                                                    |          |                       |                                                                                                    |
|                                                                                                    | 038D4E6439A6567<br>4747AF9FBBD620                                                                                                    |                                                                                                    | _        |                       | AOSS                                                                                                    |
|                                                                                                    |                                                                                                    | 401713000002                                                                                       |          |                       | Configure ACCC                                                                                                    |
| Encryption Type                                                                                                    |                                                                                                    |                                                                                                    |          |                       | Configure AOSS.                                                                                                    |
| SSID                                                                                                    | BUFFALO-0DC898                                                                                                    | 1_0-4                                                                                              | (Condin- | Kow                   | Exclusive SSID for WEP<br>WEP is not a secure encryption,                                                                                                    |
|                                                                                                    | 518E8667ED                                                                                                    |                                                                                                    | (Sending | ndy)                  |                                                                                                    |
|                                                                                                    | A317B9CB7C                                                                                                    |                                                                                                    |          |                       | consoles. If you would like to allow                                                                                                    |
| Encryption Key                                                                                                    | A317B9CB7C<br>BE65150A08                                                                                                    |                                                                                                    |          |                       | AOSS to use WEP encryption to                                                                                                    |
| Encryption Key                                                                                                    |                                                                                                    |                                                                                                    |          |                       | AOSS to use WEP encryption to<br>connect to your game console,<br>check enable next to the type of                                                                                                    |
|                                                                                                    | BE65150A08                                                                                                    |                                                                                                    |          |                       | Supported by some game<br>consoles. If you would like to allow<br>AOSS to use WEP encryption to<br>connect to your game console,<br>check enable next to the type of<br>wireless that your game console<br>supports. This connection will only<br>be used for the name console                                                                                                    |
|                                                                                                    | BE65150A08<br>41211B6404                                                                                                    |                                                                                                    |          |                       | AUSS to use WEP encryption to<br>connect to your game console,<br>check enable next to the type of<br>wireless that your game console<br>supports. This connection will only<br>be used for the game console.<br>Your other wireless devices will<br>connect normally using a much<br>more secure encryption.                                                                                                    |
| Random KEY                                                                                                    | BE65150A08<br>41211B6404<br>base Reset                                                                                                    |                                                                                                    |          |                       | supports. This connection will only<br>supports. This connection will only<br>your other wireless devices will<br>connect normally using a much<br>more secure encryption.<br>Encryption level expansion                                                                                                    |
|                                                                                                    | BE65150A08<br>41211B6404<br>base Reset<br>ormation<br>dress Encryptio                                                                                                    |                                                                                                    | Wireless | Connection<br>Setting | supports. This connection will only<br>be used for the game console.<br>Your other wrieless devices will<br>connect normally using a much<br>more secure encryption.<br>Encryption level expansion<br>AOSS supports the following types<br>of TKIP encryption. WPA, WPA2,<br>and WPA moved mode. AOSS is<br>enabled by default. If your client<br>does not support WPA. WPA2, or                                           |
| Random KEY                                                                                                    | BE65150A08<br>41211B6404<br>base Reset<br>ormation<br>dress Encryptio<br>WEP64/WE<br>\$100:C8                                                                             | P128<br>KIP/WPA-PSK-AES <sup>(802.11n/a)</sup>                                                     |          |                       | supports. This connection will only<br>be used for the game console.<br>Your other wireless devices will<br>connect normally using a much<br>more secure encryption.<br>Encryption level expansion<br>AOSS supports the following types<br>of TKIP encryption. WPA. WPA2,<br>and WPA mixed mode. AOSS is<br>enabled by default. If your client<br>wPA2 mixed mode, disable<br>AOSS.                                        |
| Random KEY<br>Apply<br>AOSS Client Inf<br>Name MAC Ad                                                                                     | BE65150A08           41211B6404           base         Reset           ormation           dress         Encryption           51:00:C6         WEP64WE           WPA-PSK-T | P128<br>KIP/WPA-PSK-AES <sup>(802.11n/a)</sup>                                                     |          | Setting               | supports. This connection will only<br>be used for the game console.<br>Your other wireless devices will<br>connect normally using a much<br>more secure encryption.<br>Encryption level expansion<br>AOSS supports the following types<br>of TKIP encryption. WPA, WPA2,<br>and WPA mixed mode. AOSS is<br>enabled by default. If your client<br>AOSS.<br>Medicated WEP SSD losolation<br>Dis feature increases security. |
| Random KEY<br>Apply<br>AOSS Client Inf<br>Name MAC Ad<br>MLAE-<br>MAC Ad<br>MLAE-<br>NAC Ad<br>MLAE-<br>Idit AOSS Client<br>AOSS Ethernet | BE65150A08           41211B6404           base         Reset           ormation           dress         Encryption           51:00:C6         WEP64WE           WPA-PSK-T | P128<br>KIP/WPA-PSK-AES <sup>(802.11n/a)</sup><br>P128<br>KIP/WPA-PSK-AES <sup>(802.11n/g/b)</sup> |          | Setting               | supports. This year in the commercian will ensure the same console.<br>Your other wireless devices will connect normally using a much more secure encryption.<br>Encryption level expansion<br>AOSS supports the following types of TKIP encryption. WPA, WPA2, with encryption. WPA, WPA2, and WPA more does not support WPA, WPA2, or WPA2 mixed mode, disable<br>AOSS.<br>Dedicated WEP SSID Isolation                  |

| Parameter                                                                                   | Meaning                                                                                                    |
|---------------------------------------------------------------------------------------------|----------------------------------------------------------------------------------------------------|
| ((()))<br>A055                                                                              | Initiates AOSS automatic wireless configuration. Click this, then press or click the AOSS button on your AOSS-compatible wireless client. Repeat for additional AOSS clients.                                                                             |
|                                                                                             | Click this button to disconnect AOSS connections.<br>Note: If AOSS connections are disconnected, the SSID and encryption keys<br>will be restored to their last settings from before AOSS was used.                                                       |
| Exclusive SSID for WEP                                                                      | You may allow a separate SSID specifically for WEP connections. If "disabled" is selected, then clients will not be able to connect with WEP.                                                                                                    |
| Encryption level expansion                                                                  | Expands security method from TKIP to WPA/WPA2-PSK-mixed mode.                                                                                                    |
| Dedicated WEP SSID isolation                                                                | Set a separate SSID and network segment specifically for WEP<br>connections. Devices connected with WEP will not be able<br>to communicate with devices connected using AES/TKIP. All<br>connected devices will be able to communicate with the internet. |
| Allow WEP for Game Console Only                                                             | When enabled, the AirStation allows wireless devices to connect with 64-bit or 128-bit WEP.                                                                                                    |
| AOSS Button on the AirStation Unit                                                          | Uncheck to disable the physical AOSS button on the AirStation.                                                                                                    |
| Current Encryption Information<br>(AOSS connection only)                                    | Displays the encryption type, SSID, and encryption key configured by AOSS.                                                                                                    |
| Random                                                                                      | Click to enter random values for SSID, encryption key, and other settings.                                                                                                    |
| KEY base                                                                                    | Click to return the SSID, encryption key, and other wireless settings to the values on the Setup Card.                                                                                                    |
| Reset                                                                                       | Click to return the SSID, encryption key, and other wireless settings to their previous values.                                                                                                    |
| AOSS Client Information*                                                                    | Displays AOSS clients connected to the AirStation and information of the devices which are wirelessly communicated.                                                                                                    |
| AOSS Ethernet Converter<br>Information*<br>*Only displayed if there are AOSS<br>Connections | Displays information about Ethernet converters connected to the AirStation via AOSS.                                                                                                    |

# **Multicast Control**

Configure restrictions on unnecessary multicast packets sent to the wireless LAN port.

| Setup W/        | AN / LAN             | Wireless             | Firewall      | Games / Apps                 | NAS       | Admin                            | Diagnostic                    |
|-----------------|----------------------|----------------------|---------------|------------------------------|-----------|----------------------------------|-------------------------------|
|                 | (11n⁄a)<br>(11n⁄g⁄b) | Advanced<br>Advanced |               | WMM (11n⁄a)<br>WMM (11n⁄g⁄b) | MAC Filte |                                  | Log Out<br>anuals & Utilities |
|                 |                      |                      |               |                              | Multica   | st Control                       | -                             |
| Snooping        | 🔽 Ei                 | nable                |               |                              | IGMP s    | nooping allows                   | s the router to he links that |
| Multicast Aging | Time 300             | Sec.                 |               |                              | have so   | licited them.                    | ne links that                 |
| Apply           |                      |                      |               |                              | Snoopi    | ng                               |                               |
|                 |                      |                      |               |                              | IGMP s    | nooping is des<br>hosts on a loc | signed to<br>al network       |
|                 |                      | (C)200               | 0-2012 BUFFAL | LO INC. All rights reserv    |           |                                  |                               |

| Parameter            | Meaning                                                                                                    |
|----------------------|----------------------------------------------------------------------------------------------------|
| Snooping             | If enabled, snooping supervises multicast administrative packets such as IGMP and restricts unnecessary multicast transfers to wired or wireless ports. |
| Multicast Aging Time | Set the time to hold the data from multicast snooping in the range of 1 to 3600 (seconds). Enter a value bigger than the IGMP/MLD query interval.       |

# Firewall

### Firewall

Configure the AirStation's firewall.

| Setup    | WAN / LAN             | Wireless    | Firewall     | Games / Apps             | NAS                         | Admin                                                                                                    | Diagnosti                | с   |  |
|----------|-----------------------|-------------|--------------|--------------------------|-----------------------------|----------------------------------------------------------------------------------------------------|--------------------------|-----|--|
| Firewal  | IP Filter VPN F       | Passthrough |              |                          |                             | м                                                                                                    | Log (<br>anuals & Utilit |     |  |
| Las Out  |                       |             |              |                          | Firewa                      | II                                                                                                    |                          | -   |  |
| Log Out  | tput 🔲 Enable         |             |              |                          | to pass                     | he type of pac<br>between the l                                                                                                    | nternet and              | III |  |
| Enable   | Basic Rules           |             | Number of F  | Packets                  | LAN. When packets reach the |                                                                                                    |                          |     |  |
|          | Prohibit NBT and Mic  | -           |              | 0                        | the pac                     | AirStation, the firewall evaluates<br>the packets, and forwards packets<br>that don't match any filter to their<br>destination. The firewall blocks<br>unnecessary packets from the<br>Internet side and prevents leaking<br>secure information from the LAN<br>side. |                          |     |  |
| <b>V</b> | Reject ident requests | 5           |              | 0                        | unneces                     |                                                                                                    |                          |     |  |
|          | Block ping from Inter |             |              | 0                        | secure i                    |                                                                                                    |                          |     |  |
| Apply    |                       |             |              |                          | Log Ou                      | tput                                                                                                    |                          |     |  |
|          |                       |             |              |                          |                             | ig this box will<br>events to a log                                                                                                    |                          | -   |  |
|          |                       | (C)2000     | -2012 BUFFAL | O INC. All rights reserv | ed.                         |                                                                                                    |                          |     |  |

| Parameter   | Meaning                                                                                                    |
|-------------|----------------------------------------------------------------------------------------------------|
| Log Output  | Enable to output a log of firewall activity.                                                                                                    |
| Basic Rules | Enable to use any of the quick filters. Preconfigured quick filters include:                                                                                                    |
|             | <b>Prohibit NBT and Microsoft-DS routing</b><br>Enabling this blocks communication using these protocols from<br>the WAN side to the LAN side or from the LAN side to the Internet.<br>You can configure this with PPPoE if you select [Use PPPoE client]<br>or [Use IP unnumbered] in Method of Acquiring IP address (page<br>24), or if Easy Setup identified a PPPoE connection during setup. |

| Parameter | Meaning                                                                                                    |  |  |  |  |  |
|-----------|----------------------------------------------------------------------------------------------------|--|--|--|--|--|
|           | <b>Reject ident Requests</b><br>Enabling this option will answer IDENT requests from the Internet<br>side with corresponding rejection packets. Enable this option if<br>you experienced slow transfer speeds for network applications<br>such as mail, ftp or web browsing. If you have configured transfer<br>of IDENT requests to the LAN side computer in the address<br>translation settings (DMZ or TCP port 113), then that setting has<br>higher priority, and overrides this setting. |  |  |  |  |  |
|           | <b>Block ping from Internet</b><br>If this is enabled, the AirStation will not respond to pings from the<br>Internet side. You can configure this with PPPoE if you select [Use<br>PPPoE client] or [Use IP unnumbered] in Method of Acquiring IP<br>address (page 24), or if Easy Setup identified a PPPoE connection<br>during setup.                                                                                                    |  |  |  |  |  |

## **IP Filter**

Edit IP filters.

| Setup                       | WAN                                                                      | / LAN           | Wireles               | ss F         | irewal | Game     | s / Apps | NAS                                                                       |                                                                                                    | Admin         | Diagnostic             | C |  |
|-----------------------------|--------------------------------------------------------------------------|-----------------|-----------------------|--------------|--------|----------|----------|---------------------------------------------------------------------------|----------------------------------------------------------------------------------------------------|---------------|------------------------|---|--|
| Firewall                    | P Filter                                                                 | /PN Passtl      | hrough                |              |        |          |          |                                                                           |                                                                                                    |               | Log<br>Manuals & Utili |   |  |
|                             |                                                                          |                 |                       |              |        |          |          |                                                                           |                                                                                                    |               |                        |   |  |
|                             |                                                                          |                 |                       |              |        |          |          |                                                                           | IP Filte                                                                                                    | er Settings   |                        |   |  |
| Log Output                  | t 🔲 Enable                                                               | e               |                       |              |        |          |          |                                                                           | Limits the type of packets allowed<br>to pass between the Internet and                                                                                     |               |                        |   |  |
| Apply                       |                                                                          |                 |                       |              |        |          |          |                                                                           | LAN.<br>The maximum number of rules is                                                                                                    |               |                        |   |  |
|                             |                                                                          |                 |                       |              |        |          |          |                                                                           | 32.<br>If the packet meets one of the                                                                                                    |               |                        |   |  |
| Add IP address based filter |                                                                          |                 |                       |              |        |          |          | monitoring conditions (see below)<br>before it is routed, the specified   |                                                                                                    |               |                        |   |  |
| Operation Ignored           |                                                                          |                 |                       |              |        |          |          |                                                                           | action will be taken. If multiple<br>conditions (see below) are met, the<br>appropriate action will be<br>performed once the packet meets<br>the condition |               |                        |   |  |
| Direction                   | Direction Internet-JLAN -                                                |                 |                       |              |        |          |          |                                                                           |                                                                                                    |               |                        |   |  |
| IP Address                  |                                                                          | dress:          |                       |              | → Dest | ination: |          |                                                                           |                                                                                                    |               |                        |   |  |
|                             | O All                                                                    |                 |                       |              |        |          |          |                                                                           | Log Output<br>Checking this box will record IP<br>filtering events to a log. Disabled<br>by default. Accepted packets are                                  |               |                        |   |  |
|                             | © ICMP                                                                   |                 |                       |              |        |          |          |                                                                           |                                                                                                    |               |                        |   |  |
| Protocol                    | 🔘 Manua                                                                  | I               | Protocol Nu           |              |        |          |          |                                                                           | not logg                                                                                                    |               |                        |   |  |
|                             | TCP/UI                                                                   | DP              | TCP Port<br>Port Numb | Manual Se    | tup 💌  |          |          |                                                                           |                                                                                                    |               |                        |   |  |
|                             |                                                                          |                 | FOILINGIND            | er.          |        |          |          |                                                                           | Add/Ed                                                                                                    | lit IP addres | s based filter         |   |  |
| Add Rule                    |                                                                          |                 |                       |              |        |          |          |                                                                           | You ma                                                                                                    | v manually    | add or edit any        |   |  |
| IP Filter                   |                                                                          |                 |                       |              |        |          |          |                                                                           | entries.                                                                                                    |               | ,                      |   |  |
| IP Filter                   |                                                                          |                 |                       |              |        |          |          |                                                                           | Operat                                                                                                    |               |                        |   |  |
| Operation                   | Direction Source Address<br>Destination Address Protocol Count Customize |                 |                       |              |        |          |          | Select the action to be performed<br>on packets that meet filter criteria |                                                                                                    |               |                        |   |  |
|                             | N                                                                        | o IP filters ha | ve been con           | figured yet. |        |          |          |                                                                           | Ignore<br>Stop th                                                                                                    |               | do not route           |   |  |
|                             |                                                                          |                 |                       |              |        |          |          |                                                                           | it.<br>Rejecte<br>Return                                                                                                    |               | packet to the          | Ŧ |  |

| Parameter  | Meaning                                                                          |
|------------|----------------------------------------------------------------------------------|
| Log Output | If enabled, IP filter activity is saved to a log.                                |
| Operation  | Specify how to process target packets.                                           |
| Direction  | Specify the transmission direction of target packets.                            |
| IP Address | Specify the sender's IP address and receiver's IP address of the target packets. |
| Protocol   | Select a protocol for target transmission packet.                                |
| IP Filter  | Display the list of IP filters which have been registered.                       |

## VPN Passthrough

Configure IPv6 passthrough, PPPoE passthrough, and PPTP passthrough.

| Setup WAN /        | LAN W    | /ireless | Firewall      | Games / Apps             | NAS                             | Admin                                   | Diagnosti                | С |
|--------------------|----------|----------|---------------|--------------------------|---------------------------------|-----------------------------------------|--------------------------|---|
| Firewall IP Filter | VPN Pase | sthrough |               |                          |                                 | Ma                                      | Log C<br>anuals & Utilit |   |
|                    |          |          |               |                          | VPN Pa                          | assthrough                              |                          | • |
| IPv6 Passthrough   | 🔲 Enable | e        |               |                          | Specify                         | VPN passthro                            | ough settings.           | _ |
| PPPoE Passthrough  | 🔲 Enable | е        |               |                          | IPv6 Pa                         | assthrough                              |                          |   |
| PPTP Passthrough   | 🗹 Enable | e        |               |                          |                                 | whether to use                          |                          |   |
| Apply              |          |          |               |                          | passthr<br>translat<br>disableo | ough for addre<br>ion. The defaul<br>1. | ss<br>It setting is      |   |
|                    |          |          |               |                          | No.44                           |                                         |                          | Ŧ |
|                    |          | (C)200   | 0-2012 BUFFAL | O INC. All rights reserv | /ed.                            |                                         |                          |   |

| Parameter         | Meaning                                                                                                    |
|-------------------|----------------------------------------------------------------------------------------------------|
| IPv6 Passthrough  | Enable to use IPv6 Passthrough for address translation.                                                                                                    |
| PPPoE Passthrough | Enable to use PPPoE bridging. PPPoE bridging lets you<br>automatically obtain an IP address from your provider for your LAN-<br>side computer using the PPPoE protocol because PPPoE packets<br>can pass between the Internet and LAN. |
| PPTP Passthrough  | Enable to use PPTP passthrough for address translation.                                                                                                    |

# Games/Apps

# **Port Forwarding**

Configure port translation.

| Setup     | WAN / LAN                            | l Wireles                                | s Fir                             | ewall Ga      | mes / Apps           | NAS                                                                     | Admin                                                                                                    | Diagnostic                                                                                          |       |
|-----------|--------------------------------------|------------------------------------------|-----------------------------------|---------------|----------------------|-------------------------------------------------------------------------|----------------------------------------------------------------------------------------------------|----------------------------------------------------------------------------------------------------|-------|
| Port For  | warding DMZ                          | UPnP Qos                                 | Movie                             | Engine        |                      |                                                                         | N                                                                                                    | Log O<br>Ianuals & Utilitie                                                                         |       |
| Forward   | a Port                               |                                          |                                   |               |                      |                                                                         | orwarding                                                                                                    |                                                                                                    | *<br> |
| Group     |                                      | New Group                                | Group N                           | lame:         |                      | addres                                                                  | igh the AirStati<br>ss translation o                                                                                                    | nly for                                                                                             |       |
| Internet- | Side IP Address                      | AirStation's I                           |                                   | Address       |                      | the LA<br>such a                                                        | unication whicl<br>N side, certain<br>as network gan<br>ou allow comm                                                                                                 | applications,<br>nes, require                                                                       |       |
| Protocol  |                                      | © All<br>© ICMP<br>© Manual<br>@ TCP/UDP | Protocol N<br>TCP Por<br>Port Num | t Manual Sett | ing 💌                | from ti<br><u>NAT</u> ).<br>comm<br>interna<br>netwo<br>carefu<br>game' | he <u>Internet</u> side<br>Edit the rules f<br>unicating from<br>al network to th<br>rk device ( <u>statin</u><br>Ily, consulting<br>s documentatio<br>sary. Up to 32 | via ( <u>static</u><br>or<br>outside the<br>e LAN side<br><u>c NAT</u> )<br>your internet<br>yon as |       |
| LAN Side  | P Address                            | 192.168.11.2                             |                                   |               |                      |                                                                         |                                                                                                    |                                                                                                    |       |
| LAN Side  | Port                                 | TCP/UDP Port                             |                                   |               |                      | Add o                                                                   | r Edit a Forwa                                                                                                    | arded Port                                                                                          |       |
| Add       |                                      |                                          |                                   |               |                      | You c<br>or edit<br>entry.                                              | an add a new fo<br>an existing for                                                                                                    | orwarded port<br>warded port                                                                        |       |
| Forward   | ed Ports                             |                                          |                                   |               |                      | Group                                                                   | <b>)</b>                                                                                                    |                                                                                                    |       |
| ( -roup   | nternet-Side IP A<br>AN Side IP Addr | ess LAN                                  | Side Port                         | Customize     |                      | You c<br>to con<br>multin                                               | an give a name<br>figured <u>static N</u><br>le <u>static NAT</u> s                                                                                                   | (group name)<br><u>AT</u> s and give<br>one name and                                                |       |
|           | Port forwardin                       | g has not been                           |                                   |               | C. All rights reserv | manag<br>After r<br>enable                                              | ge them togeth<br>naming groups,<br>or disable eac                                                                                                    | er.                                                                                                 | Ŧ     |

| Parameter                | Meaning                                                                                                    |
|--------------------------|----------------------------------------------------------------------------------------------------|
| Group                    | Specify a group name for a new rule to belong to. Select [New<br>Group] and enter the new group name in the Group Name<br>field to create a new group. A group name can include up to 16<br>alphanumeric characters. |
| Internet-Side IP Address | Enter the Internet side IP address (before translation) for the port translation table entry.                                                                                                    |
| Protocol                 | Select the Internet side protocol (before translation) for the port translation table entry.                                                                                                    |

| Parameter           | Meaning                                                                                               |
|---------------------|----------------------------------------------------------------------------------------------------|
| LAN Side IP Address | Enter the LAN side IP address (after translation) for the port translation table entry.               |
| LAN Side Port       | Select the LAN side (after translation) port number (1 - 65535) for the port translation table entry. |
| Forwarded Ports     | Shows current entries in the port translation table.                                                  |

#### DMZ

Configure a destination to transfer communication packets without a LAN side destination to.

| Setup                                                                    | WAN / LAN                   | Wireless          | Firewall        | Games / Apps             | NAS                                                 | Admin                                                                                                    | Diagnostic                                                  |
|--------------------------------------------------------------------------|-----------------------------|-------------------|-----------------|--------------------------|-----------------------------------------------------|----------------------------------------------------------------------------------------------------|-------------------------------------------------------------|
| Port Forwarding DMZ UPnP QoS Movie Engine Log Out<br>Manuals & Utilities |                             |                   |                 |                          |                                                     |                                                                                                    |                                                             |
| IP Address                                                               | s of DMZ                    |                   | _               |                          | DMZ Se                                              | ettings                                                                                                  |                                                             |
| The IP add<br>is [192.168.1<br>Apply                                     | ress of the client<br>11.2] | t that is configu | ring this AirSt | tation                   | Specify<br>network<br>commu<br>transferi<br>entered | the address of<br>device to whin<br>nication packer<br>red. When an<br>for the DMZ, i<br>to to access th | ch rejected<br>ets are to be<br>IP address is<br>it becomes |
|                                                                          |                             | (C)200            | 0-2012 BUFFAL   | O INC. All rights reserv | /ed.                                                |                                                                                                    |                                                             |

| Parameter         | Meaning                                                                                                    |
|-------------------|----------------------------------------------------------------------------------------------------|
| IP Address of DMZ | Enter the IP address of the destination to which packets which are not routed by a port translation table are forwarded.<br>Note: RIP protocol packets (UDP port number 520) will not be forwarded. |

### UPnP

Configure UPnP (Universal Plug and Play).

| Setup WAN/LAN W         | Vireless Firewall   | Games / Apps             | NAS               | Admin                                                              | Diagnostic                    |
|-------------------------|---------------------|--------------------------|-------------------|--------------------------------------------------------------------|-------------------------------|
| Port Forwarding DMZ UPn | nP QoS Movie Engin  | e                        |                   | м                                                                  | Log Out<br>anuals & Utilities |
| UPnP V Enable           |                     |                          | UPnP              |                                                                    | Ē                             |
| Apply                   |                     |                          | network<br>UPnP c | is enabled he<br>applications t<br>an configure p<br>on automatica | hat support                   |
|                         | (C)2000-2012 BUFFAL | O INC. All rights reserv | ed.               |                                                                    |                               |
| Parameter               | Meani               | ng                       |                   |                                                                    |                               |
| UPnP                    | Enable              | or disable Unive         | rsal Plug         | and Play (L                                                        | IPnP) function                |

# QoS

Configure the priority of packets sent to the Internet.

| Se   | etup        | WAN / LAN           | Wireless       | Firewal  | Games / Ap             | ops NA   | S Admin                                                                                              | Diagnostic                        |   |
|------|-------------|---------------------|----------------|----------|------------------------|----------|----------------------------------------------------------------------------------------------------|-----------------------------------|---|
| Port | Forward     | ding DMZ UPr        | P QoS Movie    | e Engine |                        |          |                                                                                                    | Log O<br>Manuals & Utiliti        |   |
| QoS  | 6 for trans | smission to the Int | ernet 🔽 Enable |          |                        |          | QoS Settings                                                                                         |                                   | * |
| _    |             | ridth 1000          | Kbps           |          |                        |          | QoS (quality of sei<br>network devices to<br>by type.<br>This can be used t<br>traffic that requires | to give priority to               | ш |
| No.  | Enable      | Application Name    | ;              | Protocol | Destination Port       | Priority | traffic that requires data flow, such as                                                             | VOIP.                             |   |
| 1    |             | VolP                |                | UDP 💌    |                        | high 💌   | QoS for transmis                                                                                     | sion to the                       |   |
| 2    |             | ssh                 |                | TCP 💌    | 22                     | medium 💌 | Internet                                                                                             | les priority to                   |   |
| 3    |             | telnet              |                | TCP 💌    | 23                     | medium 💌 | If checked, this giv<br>packets being tran<br>Internet. When ena<br>able to add four lev             | ismitted to the                   |   |
| 4    |             | ftp                 |                | TCP 💌    | 21                     | low 💌    | able to add four lev<br>priority for specific                                                        | els of increased                  |   |
| 5    |             |                     |                | TCP 💌    |                        | low 💌    | By default, this is                                                                                  | disabled.                         |   |
| 6    |             |                     |                | TCP 💌    |                        | low 💌    | Uplink Bandwidt                                                                                      | h                                 |   |
| 7    |             |                     |                | TCP 🔻    |                        | low 💌    | Specify the bandw<br>from this unit to th                                                            | idth transferred<br>e Internet in |   |
| 8    |             |                     |                | TCP 🔻    |                        | low 🔻    | kbps.<br>The real uplink bar                                                                         | ndwidth should                    |   |
| Арр  | bly         |                     | (C)20          |          | FALO INC. All rights r | asanad   | be entered.<br>If a bandwidth valu<br>real line speed is e                                           | e larger than the<br>entered, the | - |

| Parameter                            | Meaning                                                                                                    |
|--------------------------------------|----------------------------------------------------------------------------------------------------|
| QoS for transmission to the Internet | Determine whether or not to prioritize packets sent to the Internet.<br>Check this box to enable QoS.                                                         |
| Uplink Bandwidth                     | Specify the upstream bandwidth in kbps from the AirStation to the Internet side. Set the actual value for the upstream bandwidth.                             |
| Enable                               | Enable or disable this entry.                                                                                                    |
| Application Name                     | Enter an application name. Names may use up to 32<br>alphanumerical characters, double or single tick marks ("'),<br>quotation marks ("), and semicolons (;). |
| Protocol                             | Select either TCP or UDP.                                                                                                    |
| Destination Port                     | Specify a destination port from 1 - 65535. If this field is empty, a random port is selected.                                                                 |

| Parameter | Meaning                                                                                                    |
|-----------|----------------------------------------------------------------------------------------------------|
| Priority  | Select high, medium or low. If packets do not qualify for classification as a type on the list, then their priority is treated as a level between medium and low. |

# Movie Engine

Configure Movie Engine options.

| Setup WAN / L                                | AN Wireless               | Firewall       | Game       | s / Apps       | NAS                | Admin                                              | Diagnostic                      | c |
|----------------------------------------------|---------------------------|----------------|------------|----------------|--------------------|----------------------------------------------------|---------------------------------|---|
| Port Forwarding D                            | MZ UPnP QoS               | Movie Engir    | ne         |                |                    | м                                                  | Log C<br>anuals & Utiliti       |   |
| To enable Movie Er                           | ngine (QoS), mov          | e the movie e  | engine s   | witch on       | Movie I            |                                                    |                                 | • |
| the AirStation to the<br>Movie Engine Status | e on position.            |                | -          |                | to priorit         | ed, Movie Eng<br>ize network tr<br>io streaming.   | ine uses QoS<br>affic for video |   |
| Packet Control Set                           | ting                      |                |            |                | Display<br>Movie E | Engine Status<br>the status (or<br>ngine switch o  | n or off) of the<br>on the      | ш |
| IPv6 Passthrough                             | 🗷 Use                     |                |            |                | enabled            | on. Movie Eng<br>when the swi                      | ine is<br>tch is on.            |   |
| Multicast Rate                               | 11 Mbps 💌                 |                |            |                |                    |                                                    |                                 |   |
|                                              | Snooping                  | 🗹 Use          |            |                | Packet             | Control                                            |                                 |   |
| Multicast Control                            | Aging Time                | 300 8          | Seconds    |                |                    |                                                    |                                 |   |
|                                              | Change Priority           | VI (priority)  | •          |                | IPv6 Pa            | ssthrough                                          |                                 |   |
| TCP Rwin Size Limit                          | Size Limit                | 🔲 Limit        |            |                | IPv6 are           | atly expands                                       | the number of                   |   |
| TCP RWIN SIZE LIMIL                          | Maximum Rwin Size         | 65536 t        | bytes      |                | Internet           | addresses av                                       | ailable. IPv6                   |   |
| Apply                                        |                           |                |            |                | the AirS           | tation is in ro                                    | uter mode.                      |   |
|                                              |                           |                |            |                | Multica            |                                                    |                                 |   |
| Wireless Priority Co                         | ontrol Rules              |                |            |                | Mbps, o<br>have se | ault multicast<br>r 6 Mbps on 1<br>lected 1, 2, 5. | 11n/a if you                    |   |
| No. MAC Address                              | IP address Protoco        | Port Numbe     | er Priorit | У              | Mbps.              |                                                    |                                 |   |
| Wireless                                     | priority control rules no | ot registered. |            |                |                    | st Control                                         |                                 |   |
| Edit                                         |                           |                |            |                | Multicas           | st control setti                                   | ings:                           |   |
|                                              |                           |                |            |                | Snoop              | oing                                               |                                 | Ŧ |
|                                              | (C)20                     | 00-2012 BUFFAL | O INC. All | rights reserve | d.                 |                                                    |                                 |   |

| Parameter                       | Meaning                                                                                                    |
|---------------------------------|----------------------------------------------------------------------------------------------------|
| Movie Engine Status             | Displays the status of the Movie Engine switch.                                                              |
| IPv6 Passthrough                | Set to enable the IPv6 pass-through.                                                                         |
| Multicast Rate                  | Select the Multicast Control rate.                                                                           |
| Multicast Control               | Turn on Multicast Control.                                                                                   |
| TCP Rwin Size Limit             | Limits the maximum size of TCP Rwin packets passing through the AirStation's wireless LAN.                   |
| Wireless Priority Control Rules | Display the list of rules controlling the priority of packets passing through the AirStation's wireless LAN. |

# NAS

# **Disk Management**

View the status of and configure attached USB hard disks.

| Setup W                                                                                                    | AN / LAN Wire                        | eless Firewall Games / Apps NAS Admin Diagnostic |          |                  |            |                                                                                                    |                                       | ic                    |   |  |  |  |
|----------------------------------------------------------------------------------------------------|--------------------------------------|--------------------------------------------------|----------|------------------|------------|----------------------------------------------------------------------------------------------------|---------------------------------------|-----------------------|---|--|--|--|
|                                                                                                    | nent Shared Fold<br>Media Server Bit |                                                  | Sharin   | g                |            |                                                                                                    | М                                     | Log<br>anuals & Utili |   |  |  |  |
|                                                                                                    |                                      |                                                  |          |                  |            |                                                                                                    | Disk Management                       |                       |   |  |  |  |
| USB Drives Displays the status of attached USB disks and allows you to                                                                             |                                      |                                                  |          |                  |            |                                                                                                    |                                       | =                     |   |  |  |  |
| Device D                                                                                                    | isk                                  | Partition                                        |          |                  |            | manage                                                                                                    | e these disks.                        | Information           |   |  |  |  |
| USB Carder<br>Remove Disk1 (Automatic Assignment) Partition1 Format FAT Status Mounted Used/Available(%) 145,824 / 7,778,304 (2%) Operation Format |                                      |                                                  |          |                  | 304 (2%)   | for up to four connected USB disks<br>is displayed. If the USB disks have<br>multiple partitions, then the<br>information for the first four<br>partitions will be displayed.<br>Windows compatible primary<br>partitions and extended partitions<br>are recognized.<br>The possible operations are format<br>and remove USB disk.<br>Disk file checking is executed with |                                       |                       |   |  |  |  |
|                                                                                                    | recognize USB Devic                  |                                                  |          |                  |            | a PC.                                                                                                    |                                       | executed with         |   |  |  |  |
| Advanced Set                                                                                                    | tings                                |                                                  |          |                  |            |                                                                                                    | eral drives or or                     |                       |   |  |  |  |
| Automatic USB                                                                                                    | Disk Assignment                      | Enab                                             | le       |                  |            | drive                                                                                                    | ole partition is c<br>might not be de | tected                |   |  |  |  |
| FAT Format File                                                                                                    | ename Character C                    | ode North A                                      | merica ( | (CP437) 💌        |            |                                                                                                    | rly. Please con<br>ingle partition.   | nect one drive        |   |  |  |  |
| Sleep Mode Enable<br>Sleep Mode Intervel 10 Minutes                                                                                                |                                      |                                                  |          | Minutes          | Device     |                                                                                                    |                                       |                       |   |  |  |  |
| Apply                                                                                                    |                                      |                                                  |          |                  |            | Display<br>identific                                                                                                    | detected USE<br>ation.                | 3 disk                |   |  |  |  |
|                                                                                                    |                                      | (0)2000.2012                                     |          | O INC. All right | e reconved |                                                                                                    |                                       |                       | Ŧ |  |  |  |

| Parameter                | Meaning                                                                                                    |
|--------------------------|----------------------------------------------------------------------------------------------------|
| Device                   | Displays information for attached USB drives. To dismount a drive, click [Remove] in the Device column.                                                             |
| Disk                     | A disk number will be automatically assigned to the drive or you can choose a number. Select a drive number, or select [Do not assign], then click [Apply].         |
| Partition                | Displays the partition information for the selected USB drive. Click<br>[Format] to format the drive. Note: formatting a drive will erase all<br>information on it. |
| Re-recognize USB Devices | Click this to re-scan for connected USB drives.                                                                                                    |

| Parameter                          | Meaning                                                                                                    |
|------------------------------------|----------------------------------------------------------------------------------------------------|
| Automatic USB Disk Assignment      | Check [Enable] to automatically select an attached USB hard disk.<br>The entire drive will be used as the shared folder. To configure your<br>disk and share manually, uncheck [Enable]. [Enable] is selected by<br>default. |
| FAT Format Filename Character Code | Select the character code for filenames in FAT formatted partitions.                                                                                                    |
| Sleep Mode                         | Click [Enable] to enable Sleep Mode.                                                                                                    |
| Sleep Mode Interval                | Powers down the device after this duration of time.                                                                                                    |

#### Shared Folder

Configure a USB hard disk for use with shared folders.

| Setup W                         | AN / LAN   | Wireless    | Firewall  | Games / Apps              | NAS           | Admin                                                                             | Diagnostic                          |   |
|---------------------------------|------------|-------------|-----------|---------------------------|---------------|-----------------------------------------------------------------------------------|-------------------------------------|---|
| Disk Managemen<br>WebAccess Med |            |             | haring    | _                         |               |                                                                                   | Log O<br>Manuals & Utiliti          |   |
| Shared Folder Se                | ettings    |             |           |                           |               | hared Folder Se                                                                   |                                     | • |
|                                 | Read and V | Vrite 💌     |           |                           | u             | ormally, the entire<br>sed as a shared fo                                         | Ider. The                           |   |
|                                 | Read and W | rite        | Read Only | No access                 | W             | hared folder name<br>here X is the disk                                           | number and Y                        |   |
| Access Restriction              | 5          |             |           | Guest                     | di<br>fo<br>A | the partition num<br>sk1_pt1 can be us<br>lder for the media<br>ccess Restriction | sed as the<br>server.<br>I <b>s</b> | ш |
| WebAccess                       | Access R   | estrictions |           |                           | th            | ou may limit or en<br>le share for specifi                                        | c users. Users                      |   |
| Apply                           |            |             |           |                           |               | an be given permis<br>rite, read-only, or                                         |                                     |   |
| 1,44,1                          |            |             |           |                           | v             | /ebAccess                                                                         |                                     |   |
|                                 |            | (0)         |           | ) INC All rights reserved |               | this is checked, V                                                                | VebAccess                           | Ŧ |

| Parameter                  | Meaning                                                                                                    |
|----------------------------|----------------------------------------------------------------------------------------------------|
| Shared Folder Name*        | Enter a name for the shared folder. Up to 18 alphanumeric characters, spaces, hyphens (-), and underscores (_) may be used.                                                                                                    |
| Shared Folder Description* | Enter a description of the shared folder (optional). Up to 75 alphanumeric characters, spaces, hyphens (-), and underscores (_) may be used.                                                                                      |
| Disk Partition Area*       | Displays the partition area, format type, and the capacity of the USB disk.                                                                                                    |
| Disclosed to*              | Check the functionality that you want to support. Win/Mac OS<br>(Samba NAS), Web Access, Media Server, and/or BitTorrent may be<br>checked. Only one folder may be chosen for either Media Server or<br>BitTorrent functionality. |
| Access Restrictions        | If access limits are enabled, use the arrows to move highlighted<br>users between the columns for [Read and Write], [Read only], or [No<br>access] privileges.                                                                    |

| Parameter                                  | Meaning                                                                                                    |
|--------------------------------------------|----------------------------------------------------------------------------------------------------|
| WebAccess                                  | You may also select to enforce access limits on users accessing<br>through Web Access by checking the Access Restrictions checkbox.<br>Users will have the same access levels as assigned above. If Access<br>Restrictions is not checked, then all users accessing the shared<br>folder via Web Access will have [Read only] access. |
| Shared Folder Registration<br>Information* | Displays information about the shared folder.                                                                                                    |

\* This is not displayed when Automatic USB Disk Assignment (page 60) is used:

The following shared folder settings are used when Disk Management is activated:

- All folders: Access limits in effect.
- Shared Folder/ Web Access: All folders are shared.
- Media Server/BitTorrent: The first folder is shared.

#### Users

This screen lets you add users to the access list with the ability to access shared folders.

| Set  | up WA                                                                                                    | N / LAN      | Wireless                                                                                                    | Firewall       | Games / Ap | ps | NAS                                         | Admin                                                                                                 | Diagnostic                                 |
|------|----------------------------------------------------------------------------------------------------|--------------|----------------------------------------------------------------------------------------------------|----------------|------------|----|---------------------------------------------|----------------------------------------------------------------------------------------------------|--------------------------------------------|
|      | isk Management Shared Folder Users Sharing Log Out<br>/ebAccess Media Server BitTorrent Manuals & Utilities |              |                                                                                                    |                |            |    |                                             |                                                                                                    |                                            |
| Add  | User                                                                                                    |              |                                                                                                    |                |            |    | User Ma<br>Userna                           | anagement                                                                                             |                                            |
| User | name                                                                                                    |              |                                                                                                    |                |            |    |                                             |                                                                                                    | ain from 1 to                              |
|      | sword                                                                                                    |              |                                                                                                    | (confirmation) |            |    | 20 alpha<br>hyphens<br>periods<br>as the fi | nes may conta<br>numeric chara<br>s (-), undersco<br>(.). Do not use<br>rst character.<br>simum numbe | acters,<br>ires (_), and<br>e a symbol     |
| User | Descriptio                                                                                                  | n            |                                                                                                    |                |            |    |                                             | be registered                                                                                         |                                            |
| Add  |                                                                                                    |              |                                                                                                    |                |            |    | Passwo                                      | rd                                                                                                    |                                            |
| Curr | ent Users                                                                                                   |              |                                                                                                    |                |            |    | access<br>passwar<br>alphanu                | meric charact                                                                                         | der. The<br>n from 1 to 20<br>ers, hyphens |
| No.  | Username                                                                                                    | User Desc    | Jser Description (-), and underso<br>use a hyphen a                                                            |                |            |    |                                             | underscores (<br>/phen as the f                                                                       | _). Do not<br>irst                         |
|      | guest                                                                                                    | Built-in acc | Built-in account for guest access to the system character. For Windows 95, 98, and 98SE, up to 14 alphanumeric |                |            |    |                                             | vs 95, 98,                                                                                            |                                            |
|      |                                                                                                    | N            | o users registere                                                                                              | ed.            |            |    | characte<br>OS, up t                        | ers may be us<br>to 8 alphanum<br>ers may be us                                                       | ed. For Mac                                |

| Parameter        | Meaning                                                                                                    |
|------------------|----------------------------------------------------------------------------------------------------|
| Username         | Enter the name of a user to be given access to the shared folder.<br>Up to 20 alphanumeric characters, space, hyphens (-), underscores<br>(_), and periods (.) may be used for each user. Up to 16 users may<br>be entered.                                                                                                    |
| Password         | Enter the user's password. Use of the same password that<br>they use to log into their computer is recommended. Up to 20<br>alphanumeric characters, spaces, hyphens (-), and underscores<br>(_) may be used. For Windows 98SE/98/95 users, up to 14<br>alphanumeric characters may be used. Mac OS users may use up<br>to 8 alphanumeric characters. If you enter a longer password than<br>your users can use, then they will not be able to access the share. |
| User Description | Describe the user (optional). Up to 75 alphanumeric characters, spaces, hyphens (-), and underscores (_) may be used.                                                                                                    |
| Current Users    | Lists current users, including "guest". Guest is a built-in account that cannot be changed or deleted.                                                                                                    |

# Sharing

Assign AirStation and workgroup names to access shared folders.

| Setup WAN / LAN         | Wireless                                                                                                    | Firewall                             | Games / Apps           | NAS                                                                  | Admin                                         | Diagnostic       |  |
|-------------------------|----------------------------------------------------------------------------------------------------|--------------------------------------|------------------------|----------------------------------------------------------------------|-----------------------------------------------|------------------|--|
|                         | Disk Management         Shared Folder         Users         Sharing         Log O           WebAccess         Media Server         BitTorrent         Manuals & Utilitie |                                      |                        |                                                                      |                                               |                  |  |
|                         |                                                                                                    |                                      |                        | Sharing                                                              | 9                                             |                  |  |
| Shared Folder           | 🗷 Enable                                                                                                    |                                      |                        | Shared                                                               | Folder                                        | =                |  |
| AirStation Name         | AP106F3F0D0                                                                                                    | 2898                                 |                        | This option allows you to make a<br>USB disk available on your local |                                               |                  |  |
| AirStation Description  |                                                                                                    | network. The default s<br>"Enabled " |                        |                                                                      |                                               |                  |  |
| Workgroup Name          | WORKGROU                                                                                                    | D                                    |                        | You ma                                                               | y specify acce                                | ess to shared    |  |
| Windows Client Language | North America                                                                                                    | (CP437)                              | •                      |                                                                      | as follows:                                   |                  |  |
| Apply                   |                                                                                                    |                                      |                        | (AirStat                                                             | ess of the Air<br>XXXXXXXXXX<br>ion Name in 1 | · ·              |  |
| Shared Service          |                                                                                                    |                                      |                        | or less)                                                             |                                               |                  |  |
| Shared Service Enabled  |                                                                                                    |                                      |                        |                                                                      | ion Name                                      | A1 01 11 1       |  |
|                         | (0)000                                                                                                    |                                      | O INC All rights recen | hostnan                                                              | y change the<br>ne here. Only                 | the first 15 🖉 🖕 |  |

| Parameter               | Meaning                                                                                                    |
|-------------------------|----------------------------------------------------------------------------------------------------|
| Shared Folder           | Enable to make a USB disk available on your local network.                                                                                                    |
| AirStation Name         | Rename your AirStation if desired. Up to 15 alphanumeric<br>characters, space, and hyphens (-) may be used. The AirStation<br>name is also used as the hostname that will be used with the<br>shared service. The shared service may not be available you use<br>over 15 alphanumeric characters in your AirStation's name. |
| AirStation Description  | Describe the AirStation (optional). Up to 48 alphanumeric characters, space, hyphens (-), and underscores (_) may be used.                                                                                                    |
| Workgroup Name          | Enter your workgroup name. Up to 15 alphanumeric characters, space, hyphens (-), underscores (_), and periods (.) may be used.                                                                                                    |
| Windows Client Language | Select the language to be used by the Windows client.                                                                                                    |
| Shared Service          | Displays the status of the USB disk that is used with the shared service.                                                                                                    |

#### WebAccess

The screen to configure Web Access.

| Setup WAN / LAN                                                                                                    | Wireless                             | Firewall          | Games / Apps | NAS    | Admin                                                                                            | Diagnostic        |  |
|----------------------------------------------------------------------------------------------------|--------------------------------------|-------------------|--------------|--------|--------------------------------------------------------------------------------------------------|-------------------|--|
| Disk Management         Shared Folder         Users         Sharing         Log Out           WebAccess         Media Server         BitTorrent         Manuals & Utilities |                                      |                   |              |        |                                                                                                  |                   |  |
| WebAc                                                                                                    |                                      |                   |              |        |                                                                                                  |                   |  |
| WebAccess                                                                                                    | Enable                               |                   |              | ١      | VebAccess                                                                                        | E                 |  |
| WebAccess Display Language                                                                                                    | English 💌                            |                   |              |        | VebAccess lets yo                                                                                |                   |  |
| HTTPS/SSL Encryption                                                                                                    | Enable                               |                   |              | a      | n your NAS from a<br>n Internet connect                                                          | tion. By default, |  |
| WebAccess External Port                                                                                                    | Auto 💌                               |                   |              | v      | VebAccess is disa<br>/hen_configuring W                                                          | /ebAccess, or     |  |
| WEDALLESS EXICITIAL FUIL                                                                                                    | Port Number: 9000                    |                   |              |        | our files might be<br>b everyone on the                                                          |                   |  |
|                                                                                                    | Use BuffaloNAS.c                     | om registration 💌 |              |        | WebAccess Display Language<br>Choose the language for<br>WebAccess. The default is<br>"English." |                   |  |
| DNS Service Hostname                                                                                                    | BuffaloNAS.com na                    | me                |              |        |                                                                                                  |                   |  |
|                                                                                                    | BuffaloNAS.com key                   | /                 |              |        |                                                                                                  |                   |  |
| Apply                                                                                                    |                                      |                   |              |        | -                                                                                                |                   |  |
|                                                                                                    |                                      |                   |              |        | ITTPS/SSL Encry<br>Sets whether or not                                                           | •                 |  |
| WebAccess Wetter of inter transfers (Use<br>https://sistead.of.http). The default<br>setting is "Not used."                                                                 |                                      |                   |              |        | transfers (Uses<br>p). The default                                                               |                   |  |
| WebAccess Disabled                                                                                                    | WebAccess External Port              |                   |              |        |                                                                                                  | nal Port          |  |
| External Port Status Disabled                                                                                                    | d Configures the external port for t |                   |              |        |                                                                                                  |                   |  |
| BuffaloNAS.com Not register                                                                                                    | red                                  |                   |              | ۱<br>s | VebAccess interfa<br>etting is [Auto] an<br>000                                                  | ce. The default   |  |

| Parameter                  | Meaning                                                                                                    |
|----------------------------|----------------------------------------------------------------------------------------------------|
| WebAccess                  | Check [Enable] to use Web Access.                                                                                                    |
| WebAccess Display Language | Set the language to be used with Web Access.                                                                                                    |
| HTTPS/SSL Encryption       | Check [Enable] to use SSL encryption for protected data transfer.                                                                                                    |
| WebAccess External Port    | Automatically sets the external port used for Web Access. To select the port manually, select [Manual].                                                                                                    |
| DNS Service Hostname       | Sets the DNS service hostname for WebAccess. For ease of use, selecting<br>Use BuffaloNAS.com registration is recommended. Enter your BuffaloNAS.<br>com name and key] to use BuffaloNAS.com. 3 - 20 alphanumeric<br>characters, spaces, hyphens (-), underscores (_) and period (.), may be<br>used in the BuffaloNAS.com name. 3 - 20 alphanumeric characters, spaces,<br>hyphens (-), underscores (_) and period (.), may be used in the BuffaloNAS.<br>com key.<br>Note: The registered name is deleted from the server if the AirStation is<br>disconnected from power, even for a moment. |

| Parameter            | Meaning                                   |
|----------------------|-------------------------------------------|
| WebAccess            | Displays the status of Web Access.        |
| External Port Status | Displays the status of the external port. |
| BuffaloNAS.com       | Displays the status of BuffaloNAS.com.    |

### Media Server

Media Server settings.

| Setup      | WAN / LAN                                                                                                   | Wireless | Firewall      | Games / Apps             | NAS                       | Admin                                       | Diagnostic       |  |
|------------|----------------------------------------------------------------------------------------------------|----------|---------------|--------------------------|---------------------------|---------------------------------------------|------------------|--|
|            | Disk Management Shared Folder Users Sharing Log Ou<br>WebAccess Media Server BitTorrent Manuals & Utilities |          |               |                          |                           |                                             |                  |  |
|            | ]                                                                                                    |          |               |                          | Media                     | Server                                      | -                |  |
| Media Ser  | ver 🔲 Enable                                                                                                |          |               |                          |                           | C                                           |                  |  |
| Apply      |                                                                                                    |          |               |                          |                           | server<br>whether or no<br>erver. It is dis | t to use the     |  |
| Status     |                                                                                                    |          |               |                          |                           |                                             |                  |  |
| Status Dis | sabled                                                                                                    |          |               |                          | Status                    |                                             |                  |  |
| Refresh    | Update Databas                                                                                              | е        |               |                          | <b>Status</b><br>Displays | s the media s                               | erver status. If |  |
|            |                                                                                                    | (C)200   | 0-2012 BUFFAL | O INC. All rights reserv | /ed.                      |                                             |                  |  |

| Parameter    | Meaning                                  |  |  |
|--------------|------------------------------------------|--|--|
| Media Server | Enable to use the media server.          |  |  |
| Status       | Displays the status of the media server. |  |  |

## BitTorrent

Configure the BitTorrent client.

| Setup WAN / LA                                                                                                    | N Wireless         | Firewall              | Games / Apps               | NAS           | Admin                                                                                                    | Diagnostic                       |  |
|----------------------------------------------------------------------------------------------------|--------------------|-----------------------|----------------------------|---------------|----------------------------------------------------------------------------------------------------|----------------------------------|--|
| Disk Management Shar<br>WebAccess Media Serv                                                                                                    |                    | Sharing               |                            |               |                                                                                                    | Log Out<br>Manuals & Utilities   |  |
|                                                                                                    |                    |                       |                            |               | BitTorrent                                                                                                    |                                  |  |
| BitTorrent                                                                                                    | nable              |                       |                            |               | BitTorrent                                                                                                    |                                  |  |
| External Port Number Port                                                                                                    | o  Number 9002     |                       |                            |               | BitTorrent is a peer-<br>sharing protocol us<br>distributing large an<br>over the Internet. Th                                                                      | ed for                           |  |
| Advanced Settings                                                                                                    |                    |                       |                            |               | includes a built-in E<br>By default, the BitT<br>disabled.<br>Before downloading                                                                                    | orrent client is<br>I files with |  |
| Bandwidth Restriction       Image: Comparison of the second second |                    |                       |                            |               | BitTorrent, enable Samba or<br>WebAccess on the shared folder<br>Downloaded files will be saved on<br>the bittorrent folder on the USB<br>disk. If the USB drive is |                                  |  |
| Apply Download Manager Dele                                                                                                    | te all BitTorrents |                       |                            |               | automatically assig<br>BitTorrent download<br>disk1 pt/bittorrent.<br>If the USB drive is r<br>automatically assig<br>BitTorrent download<br>share/bittorrent       | d folder will be<br>not          |  |
|                                                                                                    |                    |                       |                            |               | While BitTorrent is                                                                                                    | running other                    |  |
| BitTorrent Status                                                                                                    |                    |                       |                            |               | router functions and<br>Admin interface ma                                                                                                    | d the Web                        |  |
| BitTorrent Status                                                                                                    | Not Available (spe | cified disk's file sy | stem does not support E    | BitTorrent. ) | Note                                                                                                    |                                  |  |
| BitTorrent External Port Sta                                                                                                    | atus Disabled      |                       |                            |               | Format your USB (<br>you use BitTorrent                                                                                                    |                                  |  |
|                                                                                                    | (C)2               | 2000-2012 BUFFAL      | .O INC. All rights reserve | d.            |                                                                                                    |                                  |  |

| Parameter            | Meaning                                                                                                    |
|----------------------|----------------------------------------------------------------------------------------------------|
| BitTorrent           | Enable to use the BitTorrent client. If the BitTorrent client is<br>enabled, overall communication performance may decrease and<br>settings screens may respond slower. If that happens, reformat the<br>USB disk with XFS. That may help performance. |
| External Port Number | Select an external port number.                                                                                                    |

| Parameter                       | Meaning                                                                                                    |
|---------------------------------|----------------------------------------------------------------------------------------------------|
| Bandwidth Restriction           | Set a bandwidth limit for BitTorrent.                                                                                       |
| Download Manager                | Displays the BitTorrent download manager screen. Add a torrent, then click [Add] to download the file(s).                   |
| Delete all BitTorrents          | Deletes all files, including the torrent files and files which are currently downloading. Downloaded files are not deleted. |
| BitTorrent Status               | Displays the status of the BitTorrent client.                                                                               |
| BitTorrent External Port Status | Display the external port status of the BitTorrent client.                                                                  |

You can download the latest Windows BitTorrent client from www.bittorrent.com.

# Admin

## Name

Configure basic AirStation settings.

| Setup      | WAN / LAN                                                                                                    | Wireless | Firewall      | Games / Apps            | NAS                   | Admin                                               | Diagnostic           |
|------------|----------------------------------------------------------------------------------------------------|----------|---------------|-------------------------|-----------------------|-----------------------------------------------------|----------------------|
|            | Name         Password         Time/Date         NTP         ECO         Access         Log         Save/Restore         Log         Out           Initialize/Restart         Update         Manuals & Utilities         Manuals & Utilities |          |               |                         |                       |                                                     |                      |
|            |                                                                                                    |          |               |                         | AirStat               | ion Name                                            |                      |
| AirStation | Name AP106F3                                                                                                    | F0DC898  |               |                         | AirStat               | ion Name                                            |                      |
| Network S  | ervices 🛛 Enab                                                                                                    | le       |               |                         | This car<br>for the A | n be used to a<br>AirStation.                       | ssign a name         |
| Apply      |                                                                                                    |          |               |                         | up to 64<br>and hyp   | Station name r<br>l alphanumeric<br>hens (-). Don'i | characters<br>tuse a |
|            |                                                                                                    | (C)200   | 0-2012 BUFFAL | O INC. All rights resen | ved.                  |                                                     |                      |

| Parameter        | Meaning                                                                                                    |
|------------------|----------------------------------------------------------------------------------------------------|
| AirStation Name  | Enter a name for the AirStation. Names may include up to 64 alphanumeric characters and hyphens (-).       |
| Network Services | Enable or disable this to display the computers and devices on your network with their supported services. |

## Password

Configure the password to log in to the AirStation's configuration screen.

| Setup                                          | WAN / LAN                                                                                                    | Wireless                             | Firewall | Games / A | Apps | NAS                                                                                                    | Admin | Diagnostic | 2       |
|------------------------------------------------|----------------------------------------------------------------------------------------------------|--------------------------------------|----------|-----------|------|----------------------------------------------------------------------------------------------------|-------|------------|---------|
|                                                | Name         Password         Time/Date         NTP         ECO         Access         Log         Save/Restore         Log         Out           Initialize/Restart         Update         Manuals & Utilities |                                      |          |           |      |                                                                                                    |       |            |         |
|                                                |                                                                                                    | AirStation Administrator<br>Password |          |           |      |                                                                                                    |       | ator       | *<br>11 |
| Administra                                     | tor                                                                                                    | admin (fixed)                        |          |           |      |                                                                                                    |       |            | _       |
| Administra                                     | tor Password                                                                                                    | •••••                                |          | (Confirm) |      | Administrator<br>The administrator account "admin"<br>is used to configure the AirStation.<br>It cannot be deleted or renamed. |       |            |         |
| Apply                                          |                                                                                                    |                                      |          |           |      | Administrator Password                                                                                                    |       |            |         |
| (C)2000-2012 BUFFALO INC. All rights reserved. |                                                                                                    |                                      |          |           |      |                                                                                                    |       |            |         |

| Parameter              | Meaning                                                                                     |
|------------------------|---------------------------------------------------------------------------------------------|
| Administrator          | The name of the Administrator account is "admin".                                           |
| Administrator Password | The Administrator password may contain up to 8 alphanumeric characters and underscores (_). |

# Time/Date

Configure the AirStation's internal clock.

| Setup WAN                                                                                                    | / LAN Wirel                                                                                                   | ess Firew           | all Games / Apps | NAS | Admin                                                                | Diagnostic   |  |  |  |  |  |
|----------------------------------------------------------------------------------------------------|----------------------------------------------------------------------------------------------------|---------------------|------------------|-----|----------------------------------------------------------------------|--------------|--|--|--|--|--|
| Name Password Time/Date NTP ECO Access Log Save/Restore Manual Manual Manua |                                                                                                    |                     |                  |     |                                                                      |              |  |  |  |  |  |
|                                                                                                    |                                                                                                    |                     |                  |     | Time and Date                                                        | Â            |  |  |  |  |  |
|                                                                                                    | NTP is enabled. Changes made to time and date settings may be overwritten by the<br>NTP server when it syncs. |                     |                  |     |                                                                      |              |  |  |  |  |  |
| Local Date                                                                                                    | 2012 Year 6                                                                                                   | Month 29 D          | Day              |     | configured with the correct time.<br>The AirStation is no exception. |              |  |  |  |  |  |
| Local Time                                                                                                    | 3 Hour 20                                                                                                    | Minute 23 Se        | econds           |     | You may use an NT<br>the time automatica                             | ally for all |  |  |  |  |  |
| Time Zone                                                                                                    | (GMT-06:00) Centr                                                                                             | al Standard Time: C | ST 🔹             |     | devices, or you may set the time<br>and date manually.               |              |  |  |  |  |  |
| DST<br>(Daylight Saving Time)                                                                                                    | DST<br>(Daylight Saving Time) USA (from second Sunday in Mar to first Sunday in Nov)                          |                     |                  |     |                                                                      |              |  |  |  |  |  |
| Apply       Refresh       Get Current Time from your PC       The AirStation's internal clock is reset to its default setting whenever power is lost because it doesn't have a battery.                                                                                                    |                                                                                                    |                     |                  |     |                                                                      |              |  |  |  |  |  |
|                                                                                                    | (C)2000-2012 BUFFALO INC. All rights reserved.                                                                |                     |                  |     |                                                                      |              |  |  |  |  |  |

| Parameter                  | Meaning                                                                                                    |
|----------------------------|----------------------------------------------------------------------------------------------------|
| Local Date                 | You may manually set the date of the AirStation's internal clock.                                                                                                    |
| Local Time                 | You may manually set the time of the AirStation's internal clock.                                                                                                    |
| Time Zone                  | Specify the time zone (offset of Greenwich Mean Time) of the AirStation's internal clock.                                                                                               |
| DST (Daylight Saving Time) | You may configure the AirStation to automatically use DST<br>(Daylight Saving Time). If selected, the AirStation will automatically<br>adjust the time at the beginning and end of DST. |

## NTP

Configure an NTP server to automatically synchronise the AirStation's internal clock.

| Setup                                                                                                    | WAN                                            | / LAN    | Wireless | Firewall Games / Apps |  |  | NAS      | Admin                                                              | Diagnosti     | с      |
|----------------------------------------------------------------------------------------------------|------------------------------------------------|----------|----------|-----------------------|--|--|----------|--------------------------------------------------------------------|---------------|--------|
| Name         Password         Time/Date         NTP         ECO         Access         Log         Save/Restore         Log         Manuals & Utility           Initialize/Restart         Update         Manuals & Utility         Manuals & Utility         Manuals & Utility |                                                |          |          |                       |  |  |          |                                                                    |               |        |
|                                                                                                    |                                                |          |          |                       |  |  | NTP      |                                                                    |               | *<br>= |
| NTP Funct                                                                                                    | ionality                                       | 🔽 Enab   | le       |                       |  |  | Most n   | etwork devices                                                     | can           |        |
| NTP Serve                                                                                                    | r                                              | time.nis | t.gov    |                       |  |  | automa   | tically undate t                                                   | their time    |        |
| Update Inte                                                                                                    | erval                                          | 24       | hours    |                       |  |  | lets you | s from an NTP<br>easily keep a<br>set correctly.<br>n of Network T | Il network    |        |
| Apply                                                                                                    |                                                |          |          |                       |  |  | acronyr  | n of Network T                                                     | ime Protocol. |        |
|                                                                                                    |                                                |          |          |                       |  |  | NTP Fu   | inctionality                                                       |               | -      |
|                                                                                                    | (C)2000-2012 BUFFALO INC. All rights reserved. |          |          |                       |  |  |          |                                                                    |               |        |

| Parameter         | Meaning                                                                                                    |
|-------------------|----------------------------------------------------------------------------------------------------|
| NTP Functionality | Enable to use an NTP server. The default is Enabled.                                                                                                    |
| NTP Server        | Enter the name of the NTP server as a hostname, hostname with domain name, or IP address. Up to 255 alphanumeric characters, hyphens (-), and periods (.) may be used. The default is "time.nist. gov". |
| Update Interval   | How often will the AirStation check the NTP server for the correct time? Intervals of 1 - 24 hours may be set. The default is 24 hours.                                                                 |

# ECO

Configure Eco mode from this screen.

| Setup                        | WAN /    | LAN                    | Wire         | less                | Fi      | rewall    | G   | ames /  | Apps      | NA | S Admin                                                                                                   | Diagnostic                  |    |
|------------------------------|----------|------------------------|--------------|---------------------|---------|-----------|-----|---------|-----------|----|----------------------------------------------------------------------------------------------------|-----------------------------|----|
| Name Passy<br>Initialize/Res |          |                        | NTP          | ECO                 | Acce    | ss Log    | Sav | /e/Rest | ore       |    | Ma                                                                                                    | Log Ou<br>nuals & Utilitie  |    |
| Initialize/Nes               |          | uate                   |              |                     |         |           |     |         |           |    |                                                                                                    |                             | n. |
| Scheduling [                 | Enable   |                        |              |                     |         |           |     |         |           |    | ECO                                                                                                    |                             |    |
| Apply                        |          |                        |              |                     |         |           |     |         |           |    | ECO mode lets you slo<br>down the AirStation du<br>of inactivity to save ene                              | ring periods                |    |
|                              |          |                        |              |                     |         |           |     |         |           |    | Scheduling                                                                                                |                             |    |
| Weekly Sche                  | dule     |                        |              |                     |         |           |     |         |           |    | Enable to use ECO mo<br>mode is disabled by de                                                            |                             |    |
| 00 02                        | 2 04     | 06                     | 08           | 10                  | 12      | 14        | 16  | 18      | 20        | 22 | Note:                                                                                                    |                             |    |
| Sun<br>Mon                   |          |                        |              |                     |         |           |     |         |           |    | <ul> <li>If the AirStation por<br/>during communica<br/>communication wi<br/>disconnected.</li> </ul>     | ation, the                  | =  |
| Tue<br>Wed                   |          |                        |              |                     |         |           |     |         |           |    | <ul> <li>If ECO mode has<br/>down the AirStatio<br/>not work until the o<br/>mode returns to n</li> </ul> | n, AOSS will<br>operational |    |
| Thu                          |          |                        |              |                     |         |           |     |         |           |    | <ul> <li>To temporarily res<br/>operational mode<br/>hold down the AOS<br/>a few seconds.</li> </ul>      | tore the<br>to normal,      |    |
| Sat                          |          |                        |              |                     |         |           |     |         |           |    | a lew seconds.                                                                                            |                             |    |
| Jac                          |          |                        |              |                     |         |           |     |         |           |    |                                                                                                    |                             |    |
| Normal                       | Sleep    | UserD                  | )efined      |                     |         |           |     |         |           |    | Weekly Schedule                                                                                           |                             |    |
|                              | Operat   | ional Mod              | le Norm      | al                  | •       |           |     |         |           |    | To change operational<br>select a period of time<br>change.                                               |                             |    |
|                              | Start Ti |                        | 0:00         |                     |         |           |     |         |           |    | Schedule Entry                                                                                            |                             |    |
| Schedule Entr                | y End Ti | me                     | 0:30         | -                   |         |           |     |         |           |    | Operational Mode<br>Select an operational                                                                 | mode                        |    |
|                              | Day of   | Week                   | Sun M        | on Tue              | Wed Thi | u Fri Sat |     |         |           |    | Normal<br>Unit operates norma                                                                             |                             |    |
| Add                          |          |                        |              |                     |         |           |     |         |           |    | Sleep                                                                                                    |                             |    |
|                              |          |                        |              |                     |         |           |     |         |           |    | The following energy<br>operations are perfor                                                             | -saving<br>rmed.            |    |
| User Defined                 | Mode S   | Settings               | 5            |                     |         |           |     |         |           |    | * Turn off LED<br>* WAN port disabled<br>* Wired LAN turned o                                             | ff                          |    |
|                              | LE       | Ð                      | Off          | •                   |         |           |     |         |           |    | * Wireless LAN turne                                                                                      | d off                       |    |
| User Defined                 |          | ired LAN<br>ireless LA | ECO<br>N Off | <ul><li>▼</li></ul> |         |           |     |         |           |    | User Defined<br>Uses the settings de                                                                      | fined below.                |    |
| Apply                        |          |                        |              |                     |         |           |     |         |           |    | Start Time                                                                                                | ago into the                |    |
|                              |          |                        |              | 101                 | 2000.00 |           |     |         | ts reserv |    | Select the time to chan<br>selected operational r<br>from 0:00 to 23:30 in 3                              | node. Times                 | -  |

| Parameter         | Meaning                                                                                                    |
|-------------------|----------------------------------------------------------------------------------------------------|
| Scheduling        | Enable to schedule Eco Mode. If Eco mode is enabled, AOSS will function only when the AirStation is in Normal operating mode. |
| Weekly Schedule   | Graphically displays the configured schedule.                                                                                 |
| Schedule Entry    | Configure operational mode for time periods in the weekly schedule. If User Defined mode is chosen, configure it below.       |
| User Defined Mode | Individual power saving elements may be configured for User Defined mode.                                                     |

### Access

Restrict access to the AirStation's settings screens.

| Setup   | WAN / LAN Wireless                                                | Firewall   | Games         | / Apps        | NAS                                                                         | Admin                                                                   | Diagnost                                | tic  |  |  |  |  |
|---------|-------------------------------------------------------------------|------------|---------------|---------------|-----------------------------------------------------------------------------|-------------------------------------------------------------------------|-----------------------------------------|------|--|--|--|--|
|         | Name Password Time/Date NTP ECO Access Log Save/Restore Manuals & |            |               |               |                                                                             |                                                                         |                                         |      |  |  |  |  |
| Log Out | put Enable                                                        |            |               |               | You ma                                                                      | ement Acces<br>y prohibit mar<br>Station in spec                        | agement of                              | * II |  |  |  |  |
| Enable  | Management Access                                                 | Number of  | f Packets     |               | circums                                                                     | tances. Enab                                                            | ling any of                             |      |  |  |  |  |
|         | Prohibit configuration from wireless LAN                          |            | 0             |               | changes                                                                     | s being made                                                            | to the                                  |      |  |  |  |  |
|         | Prohibit configuration from wired LAN                             |            | 0             |               | AirStation's settings from PCs that<br>meet the listed limitation criteria. |                                                                         |                                         |      |  |  |  |  |
| Interne | t Side Remote Access                                              |            |               |               | boxes a difficult                                                           | at checking all<br>t once will ma<br>to make future<br>station's settin | ke it very<br>changes to                |      |  |  |  |  |
| Enable  | Management Access                                                 |            |               |               |                                                                             |                                                                         |                                         |      |  |  |  |  |
|         | Permit configuration from wired Internet Log Output               |            |               |               |                                                                             |                                                                         |                                         |      |  |  |  |  |
| Apply   |                                                                   |            |               |               | Checkin<br>"Manag<br>to a log<br>default.                                   | ng this box wil<br>ement Access<br>. Logging is di                      | l record<br>s" information<br>sabled by | Ŧ    |  |  |  |  |
|         | (C)2000-2                                                         | 012 BUFFAL | O INC. All ri | ights reserve | d.                                                                          |                                                                         |                                         |      |  |  |  |  |

| Parameter                                   | Meaning                                                                                                    |
|---------------------------------------------|----------------------------------------------------------------------------------------------------|
| Log Output                                  | Enabling outputs a log of changes to access settings.                                                                                                    |
| Prohibit configuration from wireless<br>LAN | If enabled, prevents access to settings screens from wirelessly connected devices (only wired devices may configure).                                                           |
| Prohibit configuration from wired<br>LAN    | If enabled, prevents access to settings screens from wired devices (only wirelessly connected devices may configure).                                                           |
| Permit configuration from wired<br>Internet | If enabled, allows access to settings screens from network devices on the WAN (Internet) side.                                                                                  |
| Permitted IP Address                        | Displayed only if Internet side configuration is enabled. Enter the IP address of a device that is permitted to configure the AirStation remotely from the WAN (Internet) side. |
| Permitted Port                              | Displayed only if Internet side configuration is enabled. Set a port<br>number (1 - 65535) to configure the AirStation from the WAN<br>(Internet) side.                         |

# Log

Transfer the AirStation's logs to a syslog server.

| Setup                                                                                                    | WAN | I/LAN                                                                                   | Wirele                                                                   | SS | Firewall                                                                                  | Gam          | ies / Apps       | NAS                                                                                                    | Admin                                                                                      | Diagnostic                                                                                                    |
|----------------------------------------------------------------------------------------------------|-----|-----------------------------------------------------------------------------------------|--------------------------------------------------------------------------|----|-------------------------------------------------------------------------------------------|--------------|------------------|----------------------------------------------------------------------------------------------------|--------------------------------------------------------------------------------------------|----------------------------------------------------------------------------------------------------|
| Name Pa<br>Initialize/F                                                                                                    |     |                                                                                         |                                                                          | PE | CO Access                                                                                 | Log          | Save/Rest        | ore                                                                                                    | M                                                                                          | Log Ou<br>anuals & Utilitie                                                                                                    |
| Transfer L<br>Syslog Se<br>Logs                                                                                                    | ogs | Enable<br>Address<br>Firewall<br>Dynamic<br>DHCP S<br>Wireless<br>Setting C<br>NTP Clie | Translation<br>DNS<br>erver<br>Client<br>Changes<br>ent<br><b>ar All</b> |    | IP Filter PPP Client DHCP Client AOSS Authentication System Boot Wired Link 0-2012 BUFFAL | D INC.       | All rights resen | Syslog<br>logs to<br>Transfi<br>Enable<br>logs to<br>by defa<br>Syslog<br>The Sy<br>specific<br>addres<br>to 255<br>hyphen<br>should<br>period | Setup<br>transfers the A<br>a syslog serve<br>er Logs<br>to transmit the<br>a Syslog serve | AirStation's<br>r.<br>e AirStation's<br>er. Disabled<br>y be<br>ne or IP<br>ay include up<br>characters,<br>ds (.). It<br>d with a |
| Paramet                                                                                                    | ter |                                                                                         |                                                                          |    | Meani                                                                                     | ng           |                  |                                                                                                    |                                                                                            |                                                                                                    |
| Transfer L                                                                                                    | ogs |                                                                                         |                                                                          |    | Enable                                                                                    | to sei       | nd logs to a     | a syslog s                                                                                                    | server.                                                                                    |                                                                                                    |
| Syslog Server Identify the syslog server by hostnam<br>name, or IP address. You may enter u<br>characters, hyphens (-), and periods ( |     |                                                                                         |                                                                          |    |                                                                                           | nter up to 2 |                  |                                                                                                    |                                                                                            |                                                                                                    |

Logs

Choose which logs will be transferred to the syslog server.

### Save/Restore

Save AirStation settings as a file, and restore from them later.

| Setup WAN / LAN Wirele                                                                                                    | ss Firewall                        | Games / Apps | NAS                   | Admin                                                                                                | Diagnostic                                           |  |  |  |  |  |  |
|----------------------------------------------------------------------------------------------------|------------------------------------|--------------|-----------------------|----------------------------------------------------------------------------------------------------|------------------------------------------------------|--|--|--|--|--|--|
| Name         Password         Time/Date         NTP         ECO         Access         Log         Save/Restore         Log         Manuals & Utilit           Initialize/Restart         Update         Manuals & Utilit         Manuals & Utilit         Manuals & Utilit |                                    |              |                       |                                                                                                    |                                                      |  |  |  |  |  |  |
| Save Current Settings                                                                                                    |                                    |              |                       | ve/Restore AirS<br>tings                                                                             | itation                                              |  |  |  |  |  |  |
|                                                                                                    | figuration file with a pass        | word         | Sa                    | ve Current Setti                                                                                     | ings                                                 |  |  |  |  |  |  |
| Restore Configuration from Backup File                                                                                                    | Backup file Restore Enter password | Brow         | rse set<br>ma<br>of t | ce you've got you<br>up the way you<br>y save the currer<br>he AirStation to a<br>t you're using for | want it, you<br>nt configuration<br>a file on the PC |  |  |  |  |  |  |
|                                                                                                    | (C)2000-2012 BUFFAL                |              |                       | ote:                                                                                                 |                                                      |  |  |  |  |  |  |

| Parameter                                 | Meaning                                                                                                    |
|-------------------------------------------|----------------------------------------------------------------------------------------------------|
| Save Current Settings                     | Clicking [Save] will save the current configuration of the AirStation<br>to a file. If the [Encrypt the configuration file with a password]<br>option is checked, then the configuration file will be password<br>protected with the password.                                                                                  |
| Restore Configuration from Backup<br>File | Restore the configuration of the AirStation from a saved<br>configuration file by clicking the [Browse] button, navigating to<br>the configuration file, and then clicking Restore. If the configuration<br>file was password protected, then put a check next to [Enter<br>password], enter the password, and click [Restore]. |

### Initialize/Restart

Initialize or restart the AirStation.

| Setup                                                                                                    | WAN / LAN                              | Wireless            | Firewall            | Games / Apps            | NAS       | Admin                            | Diagnostic       |  |  |  |  |
|----------------------------------------------------------------------------------------------------|----------------------------------------|---------------------|---------------------|-------------------------|-----------|----------------------------------|------------------|--|--|--|--|
| Name         Password         Time/Date         NTP         ECO         Access         Log         Save/Restore         Log         Contraction         Log         Contraction         Manuals & Utility |                                        |                     |                     |                         |           |                                  |                  |  |  |  |  |
| т                                                                                                    | his reboots your Air                   | Station             |                     |                         | Initializ | e/Restart                        | Â                |  |  |  |  |
| Restart o                                                                                                    | Restart Now                            | Station.            |                     |                         | Restart   |                                  | E                |  |  |  |  |
|                                                                                                    |                                        |                     |                     |                         | This reb  | oots your Airs                   | Station.         |  |  |  |  |
| Initialize                                                                                                    | his will restore you<br>Initialize Now | r AirStation to the | e factory default s | ettings.                |           | gs affected:<br>rting will reset | the clock to its |  |  |  |  |
|                                                                                                    |                                        | (C)200              | 0-2012 BUFFAL       | O INC. All rights resen | defaul    |                                  | *                |  |  |  |  |

| Parameter  | Meaning                                                          |
|------------|------------------------------------------------------------------|
| Restart    | Click [Restart Now] to restart the AirStation.                   |
| Initialize | Click [Initialize Now] to initialize and restart the AirStation. |

# Update

Update the AirStation's firmware.

| Setup W                                                    | AN / LAN             | Wireless        | Firewall                            | Games / Apps   | N/ | AS                                                                     | Admin                    | Diagnosti   | с |  |  |
|------------------------------------------------------------|----------------------|-----------------|-------------------------------------|----------------|----|------------------------------------------------------------------------|--------------------------|-------------|---|--|--|
| Name Password Time/Date NTP ECO Access Log Save/Restore Ma |                      |                 |                                     |                |    |                                                                        |                          |             |   |  |  |
|                                                            |                      |                 |                                     |                |    | Firm                                                                   | ware Update              |             | Â |  |  |
| Firmware<br>Version                                        | WZR-600DHF           | Ver.1.78        |                                     |                |    | Updat                                                                  | ted firmware oft         | en includes | I |  |  |
| Update Method                                              | Specify Lo Auto Upda |                 |                                     |                |    | bug fixes, new features, and better<br>performance.                    |                          |             |   |  |  |
| Firmware<br>File Name                                      |                      |                 |                                     | Browse         |    | Firmware Version<br>Displays the firmware version of<br>the AirStation |                          |             |   |  |  |
| Update Firmware                                            | е                    |                 |                                     |                |    |                                                                        | ate Method               |             |   |  |  |
| Get updated fi                                             | rmware files         | from the link b | pelow:                              |                |    |                                                                        | ase select firmw<br>hod. | are update  |   |  |  |
|                                                            |                      |                 | ecify Local File<br>date the firmwa | re with a file | ÷  |                                                                        |                          |             |   |  |  |

| Parameter          | Meaning                                                                                                    |
|--------------------|----------------------------------------------------------------------------------------------------|
| Firmware Version   | Displays the current firmware version of the AirStation.                                                                                                    |
| Update Method      | <b>Specify Local File</b><br>Updates from a firmware file stored on your computer.                                                                                                    |
|                    | <b>Auto Update Online</b><br>Automatically updates to the latest firmware available.                                                                                                    |
| Firmware File Name | Click [Browse] to navigate to the firmware file on your computer<br>if [Specify Local File] was selected. You don't need to specify the<br>firmware location if you're using [Auto Update Online]. Click<br>[Update Firmware] to update the firmware. |

# Diagnostic

# System Info

View system information for the AirStation.

| Setup WAN / LAN             |                                                                                                    |                                                                                                    | s / Apps    | NAS                                         | Admin                                                                                       | Diagnost                    | _ |  |
|-----------------------------|----------------------------------------------------------------------------------------------------|----------------------------------------------------------------------------------------------------|-------------|---------------------------------------------|---------------------------------------------------------------------------------------------|-----------------------------|---|--|
| System Info Logs Pa<br>Ping | icket Info Client I                                                                                                    | vionitor                                                                                                    |             |                                             | M                                                                                           | Log<br>anuals & Util        |   |  |
|                             |                                                                                                    |                                                                                                    |             | System                                      | Information                                                                                 |                             |   |  |
| Model                       | WZR-600DHP Ver.1.7                                                                                                    | 78 (R1.09/B1.01)                                                                                                    |             |                                             |                                                                                             |                             |   |  |
| AirStation Name             | AP106F3F0DC898                                                                                                    |                                                                                                    |             | Displays the AirStation's main<br>settings. |                                                                                             |                             |   |  |
| Node Switch Status          | Router mode on                                                                                                    |                                                                                                    |             | Model                                       |                                                                                             |                             |   |  |
| Operational Mode            | Router mode on                                                                                                    |                                                                                                    |             |                                             | the model na                                                                                | ame and                     |   |  |
| Movie Engine Status         | OFF                                                                                                    |                                                                                                    |             | firmware                                    | version of the                                                                              | AirStation.                 |   |  |
| Internet                    | Method of Acquiring<br>IP Address                                                                                       | Auto Detect Mode - PF                                                                                                    | PoE         |                                             | on Name<br>the AirStatio<br>e.                                                              | n's                         |   |  |
|                             | Name of Connection<br>Connection Status<br>Operation<br>IP Address<br>PPP Server IP<br>DNS1(Primary)<br>DNS2(Secondary) | Easy Setup (Default C<br>Online<br>Stop<br>180.30.158.190<br>118.23.61.228<br>222.146.35.137 (Auto)<br>221.184.25.25 (Auto) |             | Displays<br>ROUTER<br><b>Operati</b> o      | onal Mode<br>the current n                                                                  |                             |   |  |
|                             | MTU Size<br>Wired Link<br>MAC Address                                                                                   | 1454<br>1000Base-TX (Full-du<br>10:6F:3F:0D:C8:98                                                                           | iplex)      | Displays<br>Engine s                        |                                                                                             |                             |   |  |
| LAN                         | IP Address<br>Subnet Mask<br>DHCP Server<br>MAC Address                                                                 | 192.168.11.1<br>255.255.255.0<br>Enabled<br>10:6F:3F:0D:C8:98                                                               |             | informati                                   | n's <u>Internet p</u><br>on.                                                                | _                           |   |  |
|                             | Wireless Status<br>SSID<br>Authentication<br>Encryption                                                                 | Enabled<br>BUFFALO-0DC898_A<br>WPAWPA2 mixed mod<br>TKIP/AES mixed mode                                                     | de - PSK    | Acquiri<br>Name<br>The na<br>connec         | d of Acquiring<br>ng a Internet If<br>of the Connec<br>Ime of the PPF<br>ction specified    | Paddress.<br>tion<br>PoE    |   |  |
| Wireless (802.11n/a)        | Broadcast SSID<br>Privacy Separator<br>Wireless Channel<br>300 Mbps Mode<br>MAC Address                                 | Enabled<br>Disabled<br>40 (Auto)<br>40 MHz (extension cha<br>10:6F:3F:0D:C8:99                                              | annel : 36) |                                             | ction Status<br>ys the current I                                                            | Internet side               |   |  |
|                             | Wireless Status<br>SSID<br>Authentication<br>Encryption                                                                 | Enabled<br>BUFFALO-0DC898_G<br>WPAWPA2 mixed mode                                                                           | de - PSK    | The Op<br>any DH<br>is activ                | tional Mode<br>perational Mod<br>ICP or PPPoE<br>e. If DHCP is i<br>ng commands<br>ed.      | configuration<br>n use, the |   |  |
| Wireless (802.11n/g/b)      | Broadcast SSID<br>Privacy Separator<br>Wireless Channel<br>300 Mbps Mode<br>MAC Address                                 | Enabled<br>Disabled<br>11 (Auto)<br>20 MHz<br>10:6F:3F:0D:C8:98                                                             |             | ado<br>DH<br>• [Re<br>ado                   | elease] : Relea<br>dress assigne<br>ICP Server.<br>enew] : Renew<br>dress from the<br>iver. | d by the<br>s the IP        |   |  |
| VAS                         | USB disk<br>Shared Folder<br>WebAccess<br>Media Server<br>BitTorrent                                                    | Connected<br>Enabled<br>Disabled<br>Disabled<br>Disabled                                                                    |             | The fol<br>execute<br>• [Sta                | lowing comma<br>ed when using<br>art] : Start conn<br>PoE Server fro                        | PPPoE.<br>ecting to a       |   |  |
| ECO Mode                    | Status                                                                                                    | Disabled                                                                                                    |             |                                             | nnect] : Conne                                                                              |                             |   |  |
| Refresh                     | oidlus                                                                                                    | DISADIGA                                                                                                    |             | <ul> <li>[Dis<br/>cor</li> </ul>            | m an idle cond<br>sconnect] : Dis<br>mmunication w<br>wer.                                  | connect                     |   |  |
|                             |                                                                                                    |                                                                                                    |             | 101                                         | nl : Cton idle /                                                                            | 1111                        |   |  |

• [Stop] : Stop idle condition.

| Parameter           | Meaning                                                               |
|---------------------|-----------------------------------------------------------------------|
| Model               | Displays the product name of the AirStation and the firmware version. |
| AirStation Name     | Displays the name of the AirStation.                                  |
| Mode Switch Status  | Displays the status of the AirStation's mode switch.                  |
| Operational Mode    | Displays the AirStation's current operational mode.                   |
| Movie Engine Status | Displays the current Movie Engine Status.                             |
| Internet            | Displays information about the Internet port.                         |
| LAN                 | Displays information about the LAN port.                              |
| Wireless            | Displays the wireless status.                                         |
| NAS                 | Displays information about the USB disk.                              |
| ECO Mode            | Displays the operating status of ECO Mode.                            |

### Logs

The AirStation's logs are recorded here.

|   | Setup                                                  | WAN                                                                            | / LAN                                                                                 | Wireles     | s Firewall                                                                                                    | Games / Apps             |     | NAS                                                           | Admin                                                                                                    | Diagnost                                                  | ic |
|---|--------------------------------------------------------|--------------------------------------------------------------------------------|---------------------------------------------------------------------------------------|-------------|----------------------------------------------------------------------------------------------------|--------------------------|-----|---------------------------------------------------------------|----------------------------------------------------------------------------------------------------|-----------------------------------------------------------|----|
|   | ystem Inf                                              | fo Log                                                                         | s Pack                                                                                | et Info C   | lient Monitor                                                                                                    |                          |     |                                                               | Ma                                                                                                    | Log<br>anuals & Utili                                     |    |
|   |                                                        |                                                                                |                                                                                       |             |                                                                                                    |                          | Â   | Logs                                                          |                                                                                                    |                                                           | Â  |
|   | isplay log                                             | I Fii<br>I D<br>I<br>I D<br>I<br>I D<br>I<br>I D<br>I<br>I<br>V W<br>I<br>I Se | Idress Tra<br>rewall<br>/namic Di<br>HCP Serv<br>ireless C<br>etting Cha<br>IP Client | er<br>lient | <ul> <li>IP Filter</li> <li>PPP Client</li> <li>DHCP Client</li> <li>AOSS</li> <li>Authentication</li> <li>System Boot</li> <li>Wired Link</li> </ul> |                          |     | This cár<br>problem<br>logs are<br><b>Display</b><br>Select t | s a list of route<br>n be useful to o<br>s with your ne<br>overwritten by<br>logs<br>he types of inf<br>be logged by tl<br>ault is All. The                                                                                                    | diagnose<br>twork. Older<br>/ new logs.<br>formation that | ш  |
|   | Display                                                | Select                                                                         |                                                                                       | ear All     |                                                                                                    |                          |     | items c                                                       | ault is All. The<br>an be selected<br>Idress Transla                                                                                                    | 1:                                                        |    |
| L | ogs                                                    |                                                                                |                                                                                       |             |                                                                                                    |                          |     |                                                               | Filter                                                                                                    |                                                           |    |
|   | Save to file                                           | e logfile.le                                                                   | og.                                                                                   |             |                                                                                                    | Delete                   |     |                                                               | ewall (Includes<br>asquerade paci                                                                                                    |                                                           |    |
| D | ate Time                                               |                                                                                | Туре                                                                                  | Log         | Content                                                                                                    |                          |     |                                                               | PP Client (Interr                                                                                                    |                                                           |    |
| 2 | 012/06/29                                              | 03:04:03                                                                       | DHCPS                                                                                 | Requ        | lest incoming from                                                                                                    | John-PC(len:7)           |     | -                                                             | namic DNS (International International In<br>International International In |                                                           |    |
| 2 | 2012/06/29 03:02:40 DHCPS Request incoming from Jo     |                                                                                |                                                                                       |             |                                                                                                    | John-PC(len:7)           |     |                                                               | ICP Client (inte<br>ICP Server (LA                                                                                                    |                                                           |    |
| 2 | 2012/06/29 03:02:16 AUTH wl0: AUTH: Updating group key |                                                                                |                                                                                       |             |                                                                                                    |                          | Ŧ   |                                                               | SS SS                                                                                                    | ,                                                         |    |
| • |                                                        |                                                                                | I                                                                                     | 1           |                                                                                                    | ۰.                       | _   | • W                                                           | ireless Client (                                                                                                    | Start/stop and                                            | -  |
|   |                                                        |                                                                                |                                                                                       | (C)         | )2000-2012 BUFFA                                                                                                    | LO INC. All rights reser | ved |                                                               |                                                                                                    |                                                           |    |

| Parameter    | Meaning            |
|--------------|--------------------|
| Display logs | Choose the logs.   |
| Logs         | Displays the logs. |

# Packet Info

View packet transfer information.

| Setup                 | WAN/LAN                                             | Wireless | Fire      | wall G | ames / / | Apps | NAS                                                                                        | Admin                                                                                             | Diagnostic                    |  |  |  |
|-----------------------|-----------------------------------------------------|----------|-----------|--------|----------|------|--------------------------------------------------------------------------------------------|---------------------------------------------------------------------------------------------------|-------------------------------|--|--|--|
| System In<br>Ping     | System Info Logs Packet Info Client Monitor<br>Ping |          |           |        |          |      |                                                                                            |                                                                                                   | Log Out<br>anuals & Utilities |  |  |  |
|                       |                                                     | Sent     | Sent Rece |        |          |      | Packet                                                                                     | Packet Traffic                                                                                    |                               |  |  |  |
| Interface             |                                                     | Normal   | Errors    | Normal | Errors   |      |                                                                                            |                                                                                                   |                               |  |  |  |
| Wired LAN             | 1                                                   | 6222     | 0         | 5777   | ′ 0      |      | The tota                                                                                   | The total numbers of packets sent                                                                 |                               |  |  |  |
| Wired Inte            | rnet                                                | 382      | 0         | 345    | 5 O      |      | well as                                                                                    | and received by the AirStation, as<br>well as the errors sending and<br>receiving, are displayed. |                               |  |  |  |
| PPPoE No<br>Easy Setu |                                                     | 325      | 0         | 275    | 5 0      |      | receivin<br>Refre                                                                          |                                                                                                   |                               |  |  |  |
| Wireless L            | AN (802.11n/a)                                      | 3770     | 0         | (      | 0 0      |      |                                                                                            |                                                                                                   | ormation is                   |  |  |  |
| Wireless L            | AN (802.11n/g/b)                                    | 1596     | 0         | (      | 0 0      |      | Displayed packet informatio<br>renewed with current inform<br>when this button is clicked. |                                                                                                   |                               |  |  |  |
| Refresh               |                                                     |          |           |        |          |      | when                                                                                       |                                                                                                   | in the di                     |  |  |  |

| Parameter | Meaning                                                                              |
|-----------|--------------------------------------------------------------------------------------|
| Sent      | Displays the number of packets sent to the WAN, the LAN, and the wireless LAN.       |
| Received  | Displays the number of packets received from the WAN, the LAN, and the wireless LAN. |

### **Client Monitor**

This screen shows devices that are connected to the AirStation.

| Setup W                                                                         | AN / LAN               | Wirele   | ss Firewall             | Games / A                  | pps       | NAS               | Admin                                                  | Diagnost | ic     |
|---------------------------------------------------------------------------------|------------------------|----------|-------------------------|----------------------------|-----------|-------------------|--------------------------------------------------------|----------|--------|
| System Info Logs Packet Info Client Monitor Log Out<br>Ping Manuals & Utilities |                        |          |                         |                            |           |                   |                                                        |          |        |
|                                                                                 |                        |          |                         |                            |           | Client            | Monitor                                                |          | •<br>E |
| MAC Address                                                                     | Lease<br>IP<br>Address | Hostname | Communication<br>Method | Wireless<br>Authentication | 802.11    | DISDIa            | Displays the LAN-side cli<br>(such as PCs) that are ad |          |        |
| E0:69:95:2E:1F:DE                                                               | 3 -                    | -        | Wired                   | -                          | -         | the Ai            | the AirStation.                                        |          |        |
| Refresh                                                                         |                        |          |                         |                            |           | The fo<br>display | llowing informat<br>yed:                               | ion is   |        |
|                                                                                 |                        |          | (C)2000-2012 BUFF       |                            | reconved  |                   |                                                        |          | Ŧ      |
|                                                                                 |                        |          | (C)2000-2012 BOFF       | ALC INC. AIL IIGHIS        | reserveu. |                   |                                                        |          |        |
| Parameter                                                                       |                        |          | Meani                   | ing                        |           |                   |                                                        |          |        |
| Client Monitor Displays information (MAC address, lease IP address, hostn       |                        |          |                         |                            |           |                   |                                                        |          | nan    |

| Displays information (MAC address, lease IP address, hostname,  |
|-----------------------------------------------------------------|
| communication method, wireless authentication, and 802.11n) for |
| devices that are connected to the AirStation.                   |

# Ping

A ping test checks whether the AirStation can communicate with a specific network device.

| Setup                            | WAN / LAN        | Wireless                                                                                                    | Firewall      | Games / Apps            | NAS                                                                                | Admin                       | Diagnosti | с |
|----------------------------------|------------------|----------------------------------------------------------------------------------------------------|---------------|-------------------------|------------------------------------------------------------------------------------|-----------------------------|-----------|---|
| System Int<br>Ping               | fo Logs Pack     | et Info Clier                                                                                                    |               |                         | м                                                                                  | Log (<br>anuals & Utilit    |           |   |
|                                  |                  |                                                                                                    |               | Ping                    |                                                                                    |                             |           |   |
| Destination<br>Execute<br>Result | n Address        |                                                                                                    |               | you car<br>AirStati     | test can be pe<br>Station. With a<br>determine wh<br>on can commu<br>network devic | ether the<br>unicate with a | Ш         |   |
| Destination                      | 192.168.11.2     |                                                                                                    |               |                         | Destina                                                                            | ation Address               | i         |   |
| Result                           | 64 bytes from 19 | bytes from 192.168.11.2: icmp_seq=0 ttl=128 time=0.4 ms<br>bytes from 192.168.11.2: icmp_seq=1 ttl=128 time=0.3 ms<br>bytes from 192.168.11.2: icmp_seq=2 ttl=128 time=0.5 ms<br>bytes from 192.168.11.2: icmp_seq=2 ttl=128 time=0.5 ms |               |                         |                                                                                    |                             |           | Ŧ |
|                                  |                  | (C)200                                                                                                    | 0-2012 BUFFAL | O INC. All rights reser | ved.                                                                               |                             |           |   |
|                                  |                  |                                                                                                    |               |                         |                                                                                    |                             |           |   |
| Paramet                          | er               |                                                                                                    | Meani         | ng                      |                                                                                    |                             |           |   |

| Destination Address | Enter the IP address or hostname of the device that you are testing |
|---------------------|---------------------------------------------------------------------|
|                     | communication with, then click [Execute]. The result will be        |
|                     | displayed below.                                                    |

# **Chapter 5 - Connect to a Wireless Network**

# Automatic Secure Setup (AOSS/WPS)

AOSS and WPS are systems that let you automatically configure wireless LAN settings. Just pressing the buttons will connect wireless devices and complete security settings. Easily connect to wireless devices, computers, or game machines which support AOSS or WPS.

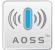

AOSS (AirStation One-Touch Secure System) was developed by Buffalo Technology. WPS was created by the Wi-Fi Alliance.

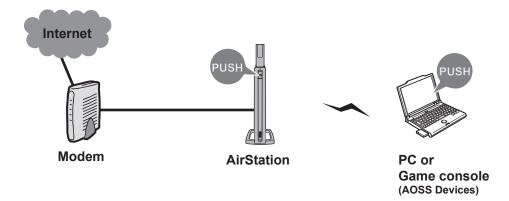

- Before using AOSS/WPS to connect to a Buffalo wireless client, install Client Manager software from the included utility CD. Consult your wireless client's documentation for more information.
- Buffalo's Client Manager software can be used with the wireless LAN devices built into most computers. However, it is not guaranteed to work with all wireless LAN devices available. Some wireless clients may require manual setup.

### Windows 7/Vista (Client Manager V)

If you are using Windows 7 or Vista, use the included Client Manager V software to connect wirelessly with AOSS/WPS.

1 Click [Start] > [All Programs] > [BUFFALO] > [AirStation Utility] > [Client Manager V].

| BUFFALO Client Manager<br>Client Manager V Ver 1.4.4   |  |  |  |
|--------------------------------------------------------|--|--|--|
| BUFFALO<br>WLI-UC-G300N                                |  |  |  |
| Connection (Disconnected) -                            |  |  |  |
| Transmission<br>Signal Create Profile<br>Advance Setup |  |  |  |

Click [Create Profile].

**3** If the User Account Control screen opens, click [Yes] or [Continue].

| ۲            | Create profile                                                                                                    |                                               |                         |                          | × | Click the [WPS AOSS ] buttor |
|--------------|----------------------------------------------------------------------------------------------------|-----------------------------------------------|-------------------------|--------------------------|---|------------------------------|
|              | erform setup of wireless<br>reless Adapter                                                                                     | connection to the Air<br>BUFFALO WLI-UC-G300N |                         |                          | • |                              |
|              | lect the Setup Method<br>utomatic Secure Setup<br>Perform connection and s                                                     | security configuration auton                  | natically.              | )<br>5 ((()))<br>A055    |   |                              |
| s<br>ti<br>C | dvanced Setup<br>Select a Network Name (SSID)<br>hen connect manually.<br>Dtherwise connect with WPS-F<br>Option (Expert only) | IN method.                                    | Client Manager V Ver.1. | •••<br>4.4 <b>BUFFAI</b> | 0 |                              |

Follow any instructions displayed on the screen. When the 2.4 GHz and 5 GHz LEDs on the front of the AirStation stop flashing and is lit steadily, the connection is complete.

## Windows XP (Client Manager 3)

If you are using Windows XP, use Client Manager 3 to connect wirelessly with AOSS/WPS.

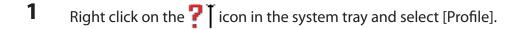

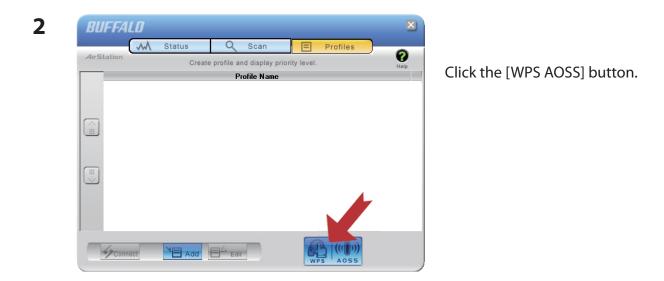

It will take several seconds for your wireless connection to be configured. When the 2.4 GHz and 5 GHz LEDs on the front of the AirStation stop flashing and glow steadily, the connection is complete.

### Mac OS X (AOSS Assistant)

If you are using Mac OS X 10.7 / 10.6 / 10.5 / 10.4, use the included AOSS Assistant software to connect wirelessly with AOSS.

- 1 Load the utility CD in your Macintosh.
- 2 From the menu bar, click [Go] > [Computer].
- **3** Double-click the CD icon, and then double-click [AOSS Assistant] in the "Mac" folder.
- **4** The software license screen is displayed. Click [Agree] to proceed.

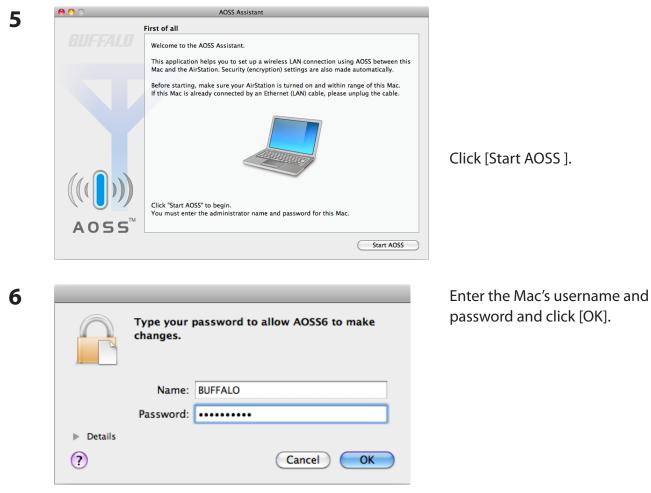

It will take several seconds for your wireless connection to be configured. When the 2.4 GHz and 5 GHz LEDs on the front of the AirStation stop flashing and glow steadily, the connection is complete.

## Other Devices (e.g. Game Console)

If you are using a game machine which supports AOSS or WPS, refer to that device's manual to initiate AOSS/WPS. When instructed, hold down the AOSS button on the AirStation for 1 second.

When the 2.4 GHz and 5 GHz LEDs on the front of the AirStation stop flashing and glow steadily, the connection is complete.

# Manual Setup

You can also connect to the AirStation without installing Client Manager V or Client Manager 3 by using the utility built-in to Windows. The procedure varies depending on which version of Windows you are using.

# Windows 7 (WLAN AutoConfig)

With Windows 7, use WLAN AutoConfig to connect to the AirStation.

1 Click on the network icon in the system tray.

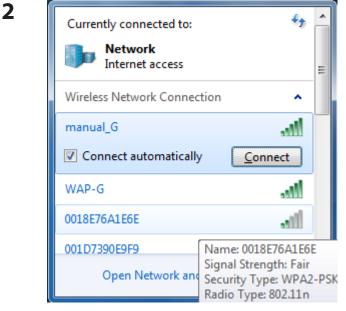

Select the target AirStation and click [Connect]. If you will be connecting to this device in the future, checking [Connect automatically] is recommended.

| Connect to a Network                                      | Enter the encryption key and click [OK]. |
|-----------------------------------------------------------|------------------------------------------|
| Type the network security key                             |                                          |
| Security key:                                             |                                          |
| Hide characters                                           |                                          |
| You can also connect by pushing the button on the router. |                                          |
| OK Cancel                                                 | 1                                        |

### Windows Vista (WLAN AutoConfig)

With Vista, use WLAN AutoConfig to connect to the AirStation.

- 1 Right click on the wireless network 🔂 icon in the system tray.
- 2 Click [Connect to a network].

3

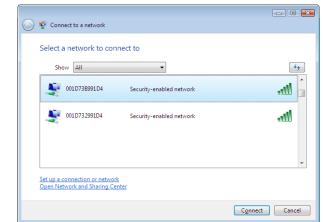

When this screen is displayed, select your network and click [Connect].

If the screen below is displayed, click [I want to enter the network key or passphrase instead]. Otherwise,go to step4.

| Press the configuration button on your access point                                             |
|-------------------------------------------------------------------------------------------------|
|                                                                                                 |
| Press the configuration button on the access point before continuing.                           |
| I can't find the configuration button.<br>I want to enter the network key or passphrase instead |

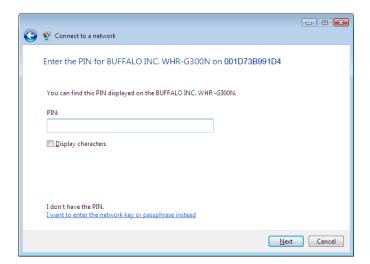

| 4 | S 😨 Connect to a network                                                                                                    | Enter the encryption key and click [Connect]. |
|---|----------------------------------------------------------------------------------------------------|-----------------------------------------------|
|   | Type the network security key or passphrase for 001D738991D4<br>The person who setup the network can give you the key or passphrase. |                                               |
|   | Security key or passphrase:                                                                                                    |                                               |
|   | Display characters                                                                                                    |                                               |
|   | If you have a <u>USB flash drive</u> with network settings for 001D73B991D4, insert it now.                                          |                                               |
|   | Connect Cancel                                                                                                    |                                               |

Step through the wizard to finish configuration.

If the Set Network Location screen is displayed, select [Home], [Work], or [Public location] depending on where you're using the AirStation.

# Windows XP (Wireless Zero Configuration)

Windows XP includes Wireless Zero Config, a built-in utility to connect to your AirStation.

- Note: If Client Manager 3 is installed on your computer, Wireless Zero Config is disabled. Uninstall Client Manager 3 to use Wireless Zero Config, or just use Client Manager 3 to connect to the AirStation.
- 1 Right click on the 式 wireless network icon in the system tray.
- 2 Click [View Available Wireless Networks].

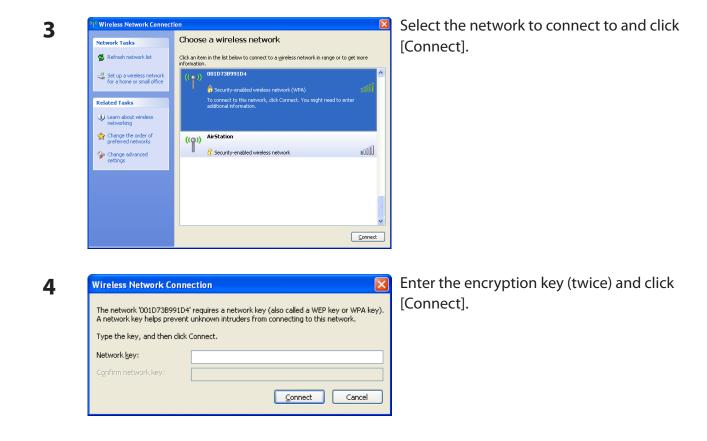

It will take several seconds for configuration to complete.

# Mac OS X (Wi-Fi)

Use Wi-Fi on a Mac to connect to the AirStation. Note: In Mac OS X 10.6 and earlier, "Wi-Fi" appears as "AirPort".

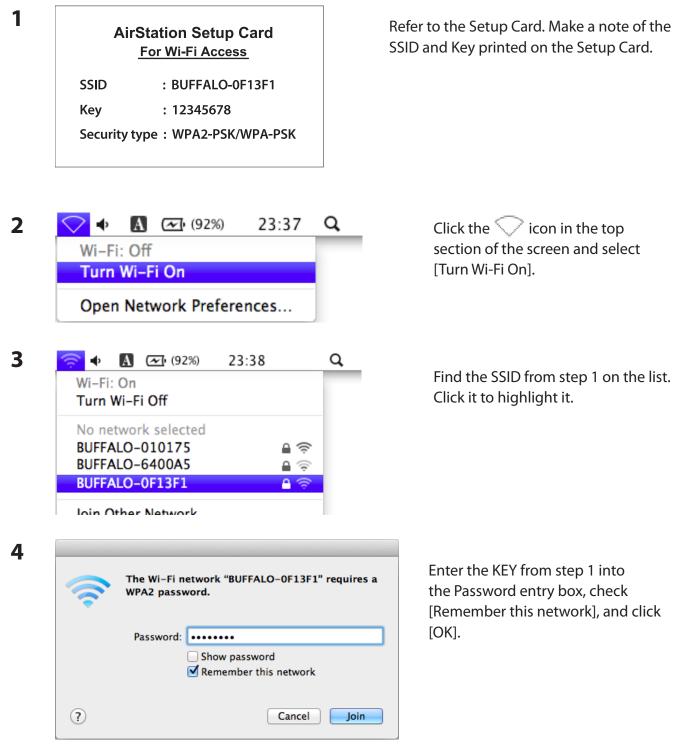

It will take several seconds for configuration to complete.

# Chapter 6 - Troubleshooting

# Cannot connect to the Internet over wired connection.

- Make sure that your AirStation is plugged in!
- Check that the status LEDs of your AirStation are lit as below:

| Power    | Green LED is ON                                        |
|----------|--------------------------------------------------------|
| Router   | Green LED is ON or OFF (depending on your environment) |
| Diag     | OFF                                                    |
| LAN      | Green LED is ON or flashing                            |
| Internet | Green LED is ON or flashing                            |

- Make sure that your computer is set to [obtain an IP address automatically]. (Appendix C)
- Restart your AirStation.

# Cannot access the web-based configuration Interface.

- See chapter 4 for instructions to open the AirStation's configuration interface.
- Enter the correct username and password to log in to the configuration interface. If you are using AirStation with factory default settings, enter "admin" for the username and "password" for the password.
- Verify that your web browser is not set to use proxies.
- Make sure that your computer is configured to [Obtain an IP Address Automatically.] (Appendix C)
- Restart your AirStation.

# Cannot connect to the network wirelessly.

• Configure your wireless client with the same SSID, encryption type, and encryption key as set on the AirStation.

The factory defaults are:

SSID -BUFFALO-XXXXXX (the last 6 digits of the AirStation's MAC address) +<br/>"\_A" or "\_G"Encryption Type -WPA/WPA2 mixed mode - PSK (Connect with either WPA-PSK TKIP or<br/>WPA2-PSK AES).Encryption Key -Printed on the Setup Card.

Note: For details, refer to the Setup Card.

- Place your AirStation and wireless devices 2 10 feet apart.
- Restart your AirStation.

# You forgot the AirStation's SSID, Encryption Key, or Password.

Hold down the reset button on the base of your AirStation for 3 seconds to initialize its settings. All settings, including your password, SSID, and encryption key will be initialized to their defaults.

# The link speed is slower than 300 Mbps (Maximum link speed is only 130 Mbps).

By default, the AirStation's 300 Mbps mode is not enabled. You may enable it with the following procedure:

- 1. Open the configuration interface (chapter 4).
- 2. In Easy Setup, click [Wireless SSID & Channel (11n 300 Mbps Mode)].
- 3. Change the value in [300 Mbps Mode] [Bandwidth] to 40 MHz and click [Apply].

If you still cannot connect at 300 Mbps, check the settings of your wireless client devices.

# Other Tips

#### Issue:

I reset my wireless router to factory settings and forgot how to log in to the configuration interface.

### Answer:

Open your browser, enter 192.168.11.1 as the browser address, and hit Enter. You will be prompted to log in. Enter "admin" for the username and "password" for the password. Click [OK] to log in. The option to reset your password will be available on the first page.

#### Issue:

How do I forward ports on my wireless router for my gaming console?

### Answer:

Log in to the router's configuration interface. From the home page, go to the Internet Games/Apps section. Enter the port that needs to be forwarded and the IP address of the gaming console.

#### Issue:

How do I enable or modify security encryption settings on the wireless router?

### Answer:

Log in to the configuration interface with your browser. Go to [Wireless] - [Basic]. Buffalo recommends WPA for wireless encryption. The passphrase/key should be at least 8 characters in length.

### Issue:

How do I change my wireless router's broadcasted network name (SSID)?

### Answer:

Log in to the wireless router with your browser. Navigate to [Wireless] - [Basic]. Find the SSID setting. Select [Use] and enter the new name for your network. Click [Apply]. Once the wireless router has rebooted, you will need reconnect any wireless clients to the AirStation using the new network name. The encryption key will still be the same.

#### Issue:

What can I do if my wireless connection drops randomly or seems slow?

#### Answer:

There are many environmental factors that may cause this. First, ensure the issue is not range related by moving the wireless router and the client device closer together. If the connection drops continue, then range is probably not the issue.

Other 2.4 GHz devices such as microwaves, other wireless networks, and 2.4 GHz wireless phones may impact performance. Try a different wireless channel for your wireless router. Log in to the wireless router with your browser. Click on [Wireless] - [Basic]. Wireless channels from 1 - 11 may be selected. Try the Auto-Channel option if available. Otherwise, manually select an alternate channel and click [Apply].

#### Issue:

Though I am able to successfully make a connection with my wireless router, I am unable to access the Internet with my web browser.

#### Answer:

First, power off the Cable or DSL modem, the wireless router, and your computer. Move the router's mode switch to the *on* position. Verify that the modem is connected to the wireless router with an Ethernet cable to the WAN port. Power on the modem and wait one minute. Power on the wireless router and wait another minute. Power on the computer. Open a browser on the computer and navigate to a familiar website to verify whether the Internet connection is functioning normally. If after these steps, an Internet connection is still unavailable, power off the Cable or DSL modem and computer again and directly connect your computer to the Cable or DSL modem with a cable between the computer and the port on the modem. Power on the modem and wait one minute. Power on the computer and the port on the modem.

If an Internet connection IS NOT available with a direct connection to the computer, please call the Internet Service Provider who installed the modem.

If an Internet connection IS available with a direct connection to the computer, please call our customer support.

#### Issue:

Where can I download the latest drivers, firmware, and instructions for my Buffalo wireless products?

#### Answer:

The latest drivers and firmware are available online at *www.buffalotech.com* 

# **Chapter 7 - Default Configuration Settings**

| Feature                    | Parameter                         | Default Setting                                 |
|----------------------------|-----------------------------------|-------------------------------------------------|
| Internet                   | Method of Acquiring IP Address    | Perform Easy Setup (Internet Connection Wizard) |
| (Router Mode only)         | Default Gateway                   | None                                            |
|                            | DNS Name Server Address           | None                                            |
|                            | Internet MAC Address              | Use default MAC address                         |
|                            | MTU Size of Internet Port         | 1500 Bytes                                      |
| PPPoE                      | Default PPPoE Connection          | No Active Session                               |
| (Router Mode only)         | IP Unnumbered PPPoE<br>Connection | No Active Session                               |
|                            | PPPoE Connection List             | None                                            |
|                            | Preferred Connections             | None                                            |
| DDNS<br>(Router Mode only) | Dynamic DNS Service               | Disabled                                        |
|                            | Current Dynamic DNS Settings      | None                                            |
| VPN Server                 | LAN Side IP Address               | 192.168.11.1(255.255.255.0)                     |
| (Router Mode only)         | DHCP Server                       | Enabled                                         |
|                            | DHCP IP Address Pool              | 192.168.11.2 for up to 64 Address(es)           |
|                            | PPTP Server                       | Disabled                                        |
|                            | Authorization Type                | MS-CHAPv2 (40/128-bit Encryption)               |
|                            | Server IP Address                 | Auto                                            |
|                            | Client IP Address                 | Auto                                            |
|                            | DNS Server IP Address             | LAN IP address of the AirStation                |
|                            | WINS Server IP Address            | None                                            |
|                            | MTU/MRU value                     | 1396                                            |
|                            | PPTP User List                    | None                                            |

| Feature                    | Parameter                                                        | Default Setting                                                            |
|----------------------------|------------------------------------------------------------------|----------------------------------------------------------------------------|
| LAN                        | LAN Side IP Address                                              | Router Mode (Router Switch AUTO/ON):<br>192.168.11.1 (255.255.255.0)       |
|                            |                                                                  | Bridge Mode (Router Switch OFF):<br>192.168.11.100 (255.255.255.0)         |
|                            |                                                                  | Bridge Mode (Router Switch AUTO):<br>Obtain automatically from DHCP Server |
|                            | DHCP Server<br>(Router Mode only)                                | Enabled                                                                    |
|                            | DHCP IP Address Pool<br>(Router Mode only)                       | 192.168.11.2 for up to 64 Addresses                                        |
|                            | LAN Side IP Address<br>(For IP Unnumbered)<br>(Router Mode only) | None                                                                       |
|                            | Lease Period<br>(Router Mode only)                               | 48 Hours                                                                   |
|                            | Default Gateway<br>(Router Mode only)                            | AirStation's IP Address                                                    |
|                            | DNS Servers<br>(Router Mode only)                                | AirStation's IP Address                                                    |
|                            | WINS Server<br>(Router Mode only)                                | Do Not Specify                                                             |
|                            | Domain Name<br>(Router Mode only)                                | Assigned Domain Name                                                       |
|                            | Default Gateway<br>(Bridge Mode only)                            | None                                                                       |
|                            | DNS Server Address<br>(Bridge Mode only)                         | None                                                                       |
| DHCP<br>(Router Mode only) | Current DHCP Clients                                             | None                                                                       |
| NAT                        | Address Translation                                              | Enabled                                                                    |
| (Router Mode only)         | Log Output of Deleted Packets                                    | Disabled                                                                   |
| Routing                    | Routing                                                          | None                                                                       |

| Feature  | Parameter                | Default Setting                                                                                                    |
|----------|--------------------------|----------------------------------------------------------------------------------------------------|
| WPS      | WPS                      | Enabled                                                                                                    |
|          | External Registrar       | Enabled                                                                                                    |
|          | AirStation PIN           | An 8-digit random value<br>(Printed on the label of the AirStation)                                                                                                    |
|          | WPS Security Settings    | WPS status:       configured         SSID:       BUFFALO-XXXXXX (the last 6 digits of the AirStation's MAC address) + "_A" or "_G"         Security:       WPA/WPA2 mixedmode - PSK TKIP/AES mixedmode         Encryption key:       An 8-digit random value |
|          |                          | (Printed on the Setup Card)                                                                                                    |
| Basic    | Wireless Radio           | Enabled                                                                                                    |
|          | Wireless Channel         | Auto Channel                                                                                                    |
|          | 300 Mbps Mode            | Band Width: 40 MHz (11n/a)<br>20 MHz (11n/g/b)<br>Extension Channel: -                                                                                                    |
|          | Broadcast SSID           | Allow                                                                                                    |
|          |                          | Not used                                                                                                    |
|          | Separate Feature<br>SSID | BUFFALO-XXXXXX_A (11n/a)<br>BUFFALO-XXXXXX_G (11n/g/b)                                                                                                    |
|          | Wireless Authentication  | WPA/WPA2 mixedmode - PSK                                                                                                    |
|          | Wireless Encryption      | TKIP/AES mixedmode                                                                                                    |
|          | WPA-PSK (Pre-Shared Key) | An 8-digit random value<br>(Printed on the Setup Card)                                                                                                    |
|          | Rekey Interval           | 60 minutes                                                                                                    |
| Advanced | Multicast Rate           | Auto                                                                                                    |
|          | DTIM Period              | 1                                                                                                    |
|          | Privacy Separator        | Disabled                                                                                                    |

| Feature    | Parameter                                          | Default Setting   |          |          |  |
|------------|----------------------------------------------------|-------------------|----------|----------|--|
| WMM        | WMM-EDCA Parameters                                |                   | For AP   | For STA  |  |
|            | (Priority AC_BK (Low) )                            | CWmin             | 15       | 15       |  |
|            |                                                    | CWmax             | 1023     | 1023     |  |
|            |                                                    | AIFSN             | 7        | 7        |  |
|            |                                                    | TXOP Limit        | 0        | 0        |  |
|            |                                                    | Admission Control |          | Disabled |  |
|            | WMM-EDCA Parameters                                |                   | For AP   | For STA  |  |
|            | (Priority AC_BE (Normal) )                         | CWmin             | 15       | 15       |  |
|            |                                                    | CWmax             | 63       | 1023     |  |
|            |                                                    | AIFSN             | 3        | 3        |  |
|            |                                                    | TXOP Limit        | 0        | 0        |  |
|            |                                                    | Admission Control |          | Disabled |  |
|            | WMM-EDCA Parameters                                |                   | For AP   | For STA  |  |
|            | (Priority AC_VI (High) )                           | CWmin             | 7        | 7        |  |
|            |                                                    | CWmax             | 15       | 15       |  |
|            |                                                    | AIFSN             | 1        | 2        |  |
|            |                                                    | TXOP Limit        | 94       | 94       |  |
|            |                                                    | Admission Control |          | Disabled |  |
|            | WMM-EDCA Parameters<br>(Priority AC_VO (Highest) ) |                   | For AP   | For STA  |  |
|            |                                                    | CWmin             | 3        | 3        |  |
|            |                                                    | CWmax             | 7        | 7        |  |
|            |                                                    | AIFSN             | 1        | 2        |  |
|            |                                                    | TXOP Limit        | 47       | 47       |  |
|            |                                                    | Admission Control |          | Disabled |  |
| MAC Filter | Enforce MAC Filtering                              | Disabled          | Disabled |          |  |
|            | Registration List                                  | None              |          |          |  |
| AOSS       | Exclusive SSID for WEP                             | None              |          |          |  |
|            | Encryption level expansion                         | Enabled           |          |          |  |
|            | Dedicated WEP SSID isolation                       | Disabled          |          |          |  |
|            | Allow WEP for Game Console Only                    | Disabled          |          |          |  |
|            | AOSS Button on the AirStation<br>Unit              | Enabled           |          |          |  |
| Multicast  | Snooping                                           | Enabled           |          |          |  |
| Control    | Multicast Aging Time                               | 300 Sec.          |          |          |  |

| Feature                               | Parameter                               | Default Setting                                              |                                |  |
|---------------------------------------|-----------------------------------------|--------------------------------------------------------------|--------------------------------|--|
| Firewall                              | Log Output                              | Disabled                                                     |                                |  |
| (Router Mode only)                    | Basic Rules                             | Reject ident requests                                        | Disabled<br>Enabled<br>Enabled |  |
| IP Filter                             | Log Output                              | Disabled                                                     |                                |  |
| (Router Mode only)                    | IP Filter                               | None                                                         |                                |  |
| VPN Passthrough                       | IPv6 Passthrough                        | Disabled                                                     |                                |  |
| (Router Mode only)                    | PPPoE Passthrough                       | Disabled                                                     |                                |  |
|                                       | PPTP Passthrough                        | Enabled                                                      |                                |  |
| Port Forwarding<br>(Router Mode only) | Forwarded Ports                         | None                                                         |                                |  |
| DMZ<br>(Router Mode only)             | IP Address of DMZ                       | None                                                         |                                |  |
| UPnP<br>(Router Mode only)            | UPnP                                    | Enabled                                                      |                                |  |
| QoS<br>(Router Mode only)             | QoS for transmission to the<br>Internet | Disabled                                                     |                                |  |
| Movie Engine                          | Movie Engine Status                     | off                                                          |                                |  |
|                                       | IPv6 Passthrough                        | Used                                                         |                                |  |
|                                       | Multicast Rate                          | 11 Mbps                                                      |                                |  |
|                                       | Multicast Control                       | SnoopingUseAging Time300 SecondsChange PriorityVI (priority) |                                |  |
|                                       | TCP Rwin Size Limit                     | Size Limit No limit<br>Maximum Rwin Size 65535 bytes         |                                |  |
|                                       | Wireless Priority Control Rules         | None                                                         |                                |  |
| Disk                                  | Automatic USB Disk Assignment           | Enabled                                                      |                                |  |
| Management                            | FAT Format Filename Character<br>Code   | North America (CP437)                                        |                                |  |
|                                       | Sleep Mode                              | Not used<br>Sleep Mode Interval 10 Minutes                   |                                |  |
| Shared Folder                         | Access Restrictions                     | Read and Write                                               |                                |  |
|                                       | WebAccess                               | Access Restrictions                                          |                                |  |
| Users                                 | Current Users                           | guest                                                        |                                |  |

| Feature      | Parameter                  | Default Setting                                                              |  |
|--------------|----------------------------|------------------------------------------------------------------------------|--|
| Sharing      | Shared Folder              | Enabled                                                                      |  |
|              | AirStation Name            | AP + AirStation's MAC Address                                                |  |
|              | AirStation Description     | None                                                                         |  |
|              | Workgroup Name             | WORKGROUP                                                                    |  |
|              | Windows Client Language    | North America (CP437)                                                        |  |
|              | Shared Service             | None                                                                         |  |
| WebAccess    | WebAccess                  | Disabled                                                                     |  |
|              | WebAccess Display Language | English                                                                      |  |
|              | HTTPS/SSL Encryption       | Disabled                                                                     |  |
|              | WebAccess External Port    | Auto (Port Number:9000)                                                      |  |
|              | DNS Service Hostname       | Use BuffaloNAS.com registration                                              |  |
|              | WebAccess Status           | None                                                                         |  |
| Media Server | Media Server               | Disabled                                                                     |  |
|              | Status                     | None                                                                         |  |
| BitTorrent   | BitTorrent                 | Disabled                                                                     |  |
|              | External Port Number       | Auto (Port Number: 9002)                                                     |  |
|              | Bandwidth Restriction      | Enabled<br>Maximum Download Speed 1000 KB/s<br>Maximum Upload Speed 200 KB/s |  |
|              | BitTorrent Status          | None                                                                         |  |
| Name         | AirStation Name            | AP + AirStation's MAC Address                                                |  |
|              | Network Services           | Enabled                                                                      |  |
| Password     | Administrator              | admin (fixed)                                                                |  |
|              | Administrator Password     | password                                                                     |  |
| Time/Date    | Local Date                 | 2012 Year 1 Month 1 Day                                                      |  |
|              | Local Time                 | 0 Hour 0 Minute 0 Seconds                                                    |  |
|              | Time Zone                  | (GMT-6:00) Central Standard Time - CST                                       |  |
|              | DST (Daylight Saving Time) | USA (from second Sunday to in Mar to first Sunday in Nov)                    |  |
| NTP          | NTP Functionality          | Enabled                                                                      |  |
|              | NTP Server                 | time.nist.gov                                                                |  |
|              | Update Interval            | 24 hours                                                                     |  |

| Feature | Parameter         | Default Setting                                                                                                    |                                                                                                    |  |
|---------|-------------------|----------------------------------------------------------------------------------------------------|----------------------------------------------------------------------------------------------------|--|
| ECO     | Scheduling        | Disabled                                                                                                    | Disabled                                                                                                    |  |
|         | Schedule Entry    | Operational Mode:<br>Start time:<br>End time:<br>The day of week:                                                                | : Normal<br>0:00<br>0:30<br>None                                                                                                    |  |
|         | User Defined Mode | LED:<br>Wired LAN:<br>Wireless LAN:                                                                                              | Off<br>ECO (Slow operation)<br>Off                                                                                                    |  |
| Access  | Log Output        | Disable                                                                                                    | Disable                                                                                                    |  |
|         | Management Access | Prohibit configuration                                                                                                    | Prohibit configuration from wireless LANDisabledProhibit configuration from wired LANDisabledPermit configuration from wired InternetDisabled                                                           |  |
| Log     | Transfer Logs     | Disabled                                                                                                    | Disabled                                                                                                    |  |
|         | Syslog Server     | None                                                                                                    | None                                                                                                    |  |
|         | Logs              | Client, Dynamic DN<br>AOSS, Wireless Clien<br>Changes, System Bo<br>Bridge Mode:<br>IP Filter, DHCP Clien<br>Authentication, Set | Address Translation, IP Filter, Firewall, PPPoE<br>Client, Dynamic DNS, DHCP Client, DHCP Server,<br>AOSS, Wireless Client, Authentication, Setting<br>Changes, System Boot, NTP Client, and Wired Link |  |